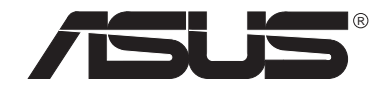

# **P6300 NOTEBOOK**

**HANDBUCH**

#### **Über dieses Handbuch**

Dieses Handbuch dient dazu, den Benutzer zu unterstützen. Die Informationen in diesem Buch wurden sorgfältig überprüft. Trotzdem wird keine Garantie für die Richtigkeit des Inhalts übernommen. Änderungen können jederzeit ohne Benachrichtigung vorgenommen werden.

#### **Copyright**

Dieses Buch beinhaltet Informationen, die durch Copyright geschützt sind. Sie dürfen ohne Erlaubnis des Copyright-Halters auf keinen Fall vervielfältigt, übertragen, umgesetzt, in einem Retrievalsystem gespeichert oder in irgendeine Sprache übersetzt werden.

#### **Copyright © 1998**

All rights reserved

#### **Markennamen**

Microsoft, MS-DOS und Windows sind eingetragene Markennamen der Microsoft Corporation. Andere Markennamen und registrierte Markennamen von Produkten, auf die in diesem Handbuch gesondert eingegangen wird, sind Eigentum ihres jeweiligen Besitzers.

 Product Name: **ASUS P6300** Manual Revision: **1.10** Release Date:**FEBRUARY 1998**

### Federal Communications Commission Statement

This device complies with FCC Rules Part 15. Operation is subject to the following two conditions:

- •This device may not cause harmful interference, and
- • This device must accept any interference received, including interference that may cause undesired operation.

This Equipment has been tested and found to comply with the limits for a class B digital device, pursuant to Part 15 of the Federal Communications Commission (FCC) rules. These limits are designed to provide reasonable protection against harmful interference in a residential installation. This equipment generates, uses, and can radiate radio frequency energy and, if not installed and used in accordance with the instructions, may cause harmful interference to radio communications. However, there is no guarantee that interference will not occur in a particular installation. If this equipment does cause harmful interference to radio or television reception, which can be determined by turning the equipment off and on, the user is encouraged to try to correct the interference by one or more of the following measures:

- $\bullet$ Reorient or relocate the receiving antenna.
- $\bullet$ Increase the separation between the equipment and receiver.
- $\bullet$  Connect the equipment into an outlet on a circuit different from that to which the receiver is connected.
- •Consult the dealer or an experienced radio/TV technician for help.

**WARNING!** The use of a shielded-type power cord is required in order to meet FCC emission limits and to prevent interference to the nearby radio and television reception. It is essential that only the supplied power cord be used. Use only shielded cables to connect I/O devices to this equipment. You are cautioned that changes or modifications not expressly approved by the party responsible for compliance could void your authority to operate the equipment.

#### Canadian Department of Communications Statement

This digital apparatus does not exceed the Class B limits for radio noise emissions from digital apparatus set out in the Radio Interference Regulations of the Canadian Department of Communications.

### Nordic Caution Texts Concerning Lithium Batteries

**CAUTION!** Danger of explosion if battery is incorrectly replaced. Replace only with the same or equivalent type recommended by the manufacturer. Dispose of used batteries according to the manufacturer's instructions. (English)

**ACHTUNG!** Es besteht die Gefahr einer Explosion, falls die Batterie falsch ausgetauscht wird. Setzen Sie nur gleiche oder vom Hersteller empfohlene Batterien ein. Entsorgen Sie die Batterie nur nach Anweisung des Herstellers. (German)

**ATTENTION!** Il y a danger d'explosion s'il y a remplacement incorrect de la batterie. Remplacer uniquement avec une batterie du mêre type ou d'un type équivalent recommandé par le constructeur. Mettre au rebut les batteries usagées conformément aux instructions du fabricant. (French)

**ADVARSELI!** Lithiumbatteri - Eksplosionsfare ved fejlagtig håndtering. Udskiftning må kun ske med batteri af samme fabrikat og type. Levér det brugte batteri tilbage til leverandøren. (Danish)

**ADVARSEL!** Eksplosjonsfare ved feilaktig skifte av batteri. Benytt samme batteritype eller en tilsvarende type anbefalt av apparatfabrikanten. Brukte batterier kasseres i henhold til fabrikantens instruksjoner. (Norwegian)

**VARNING!** Explosionsfara vid felaktigt batteribyte. Använd samma batterityp eller en ekvivalent typ som rekommenderas av apparattillverkaren. Kassera använt batteri enligt fabrikantens instruktion. (Swedish)

**VAROITUS!** Paristo voi räjähtää, jos se on virheellisesti asennettu. Vaihda paristo ainoastaan laitevalmistajan sousittelemaan tyyppiin. Hävitä käytetty paristo valmistagan ohjeiden mukaisesti. (Finnish)

注意!この装置は、現在設置されている場所で妨害波の測定がされた情報技術装置です。 この場所以外で使用する場合は、その場所で、再び妨害波の測定が必要となります。

# **Inhalt**

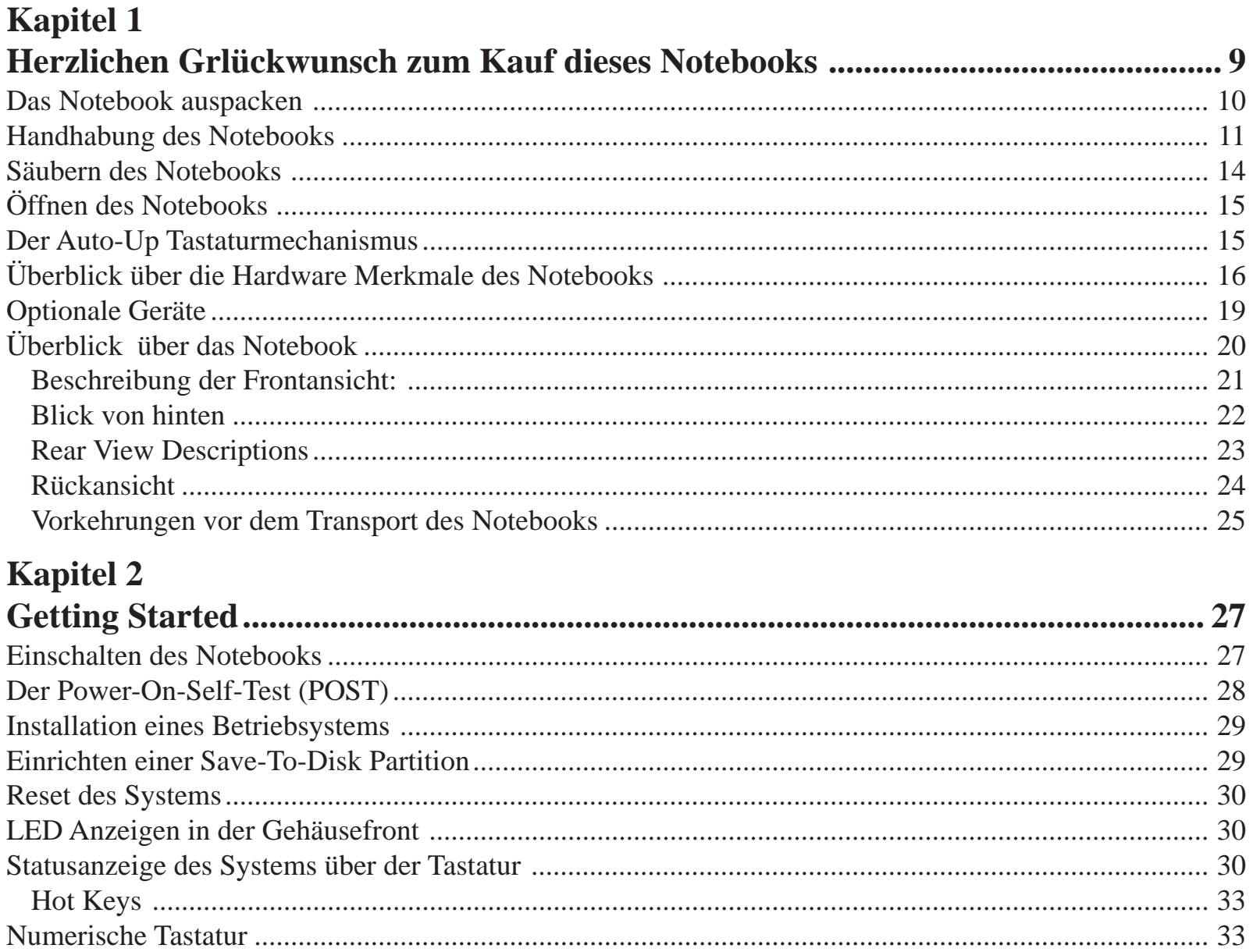

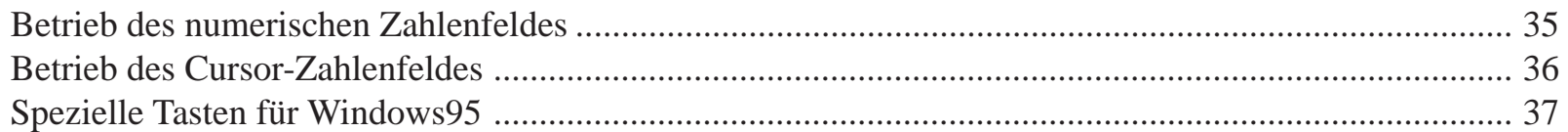

### **Kapitel 3**

6

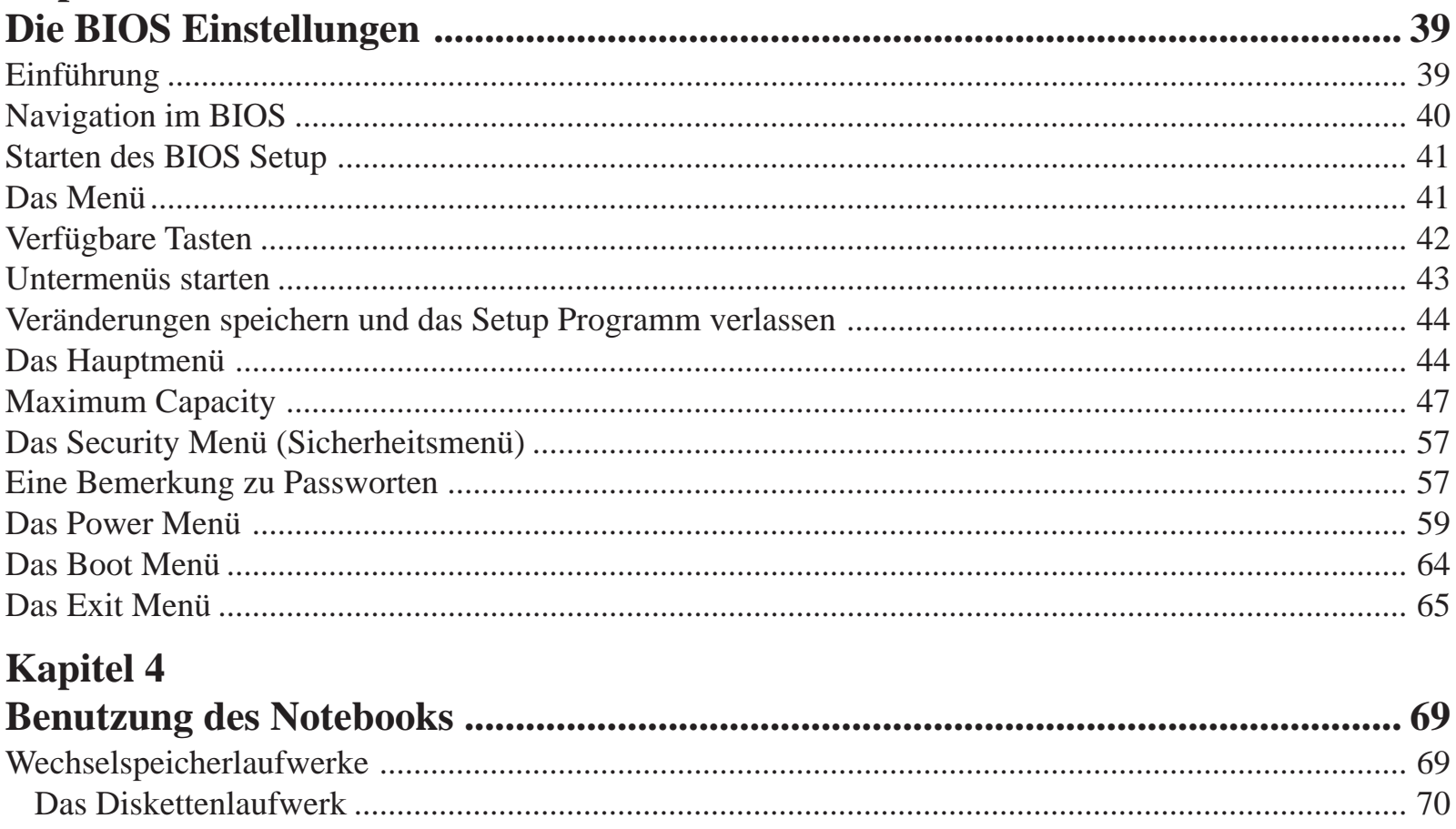

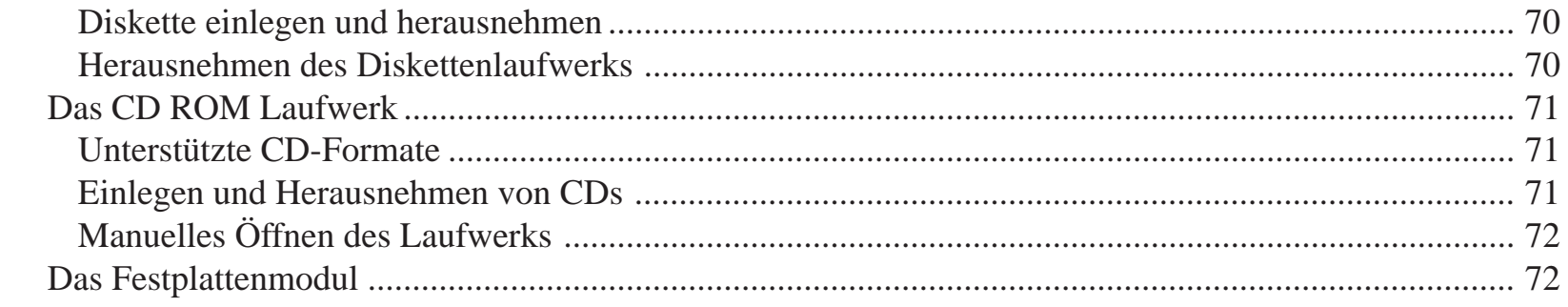

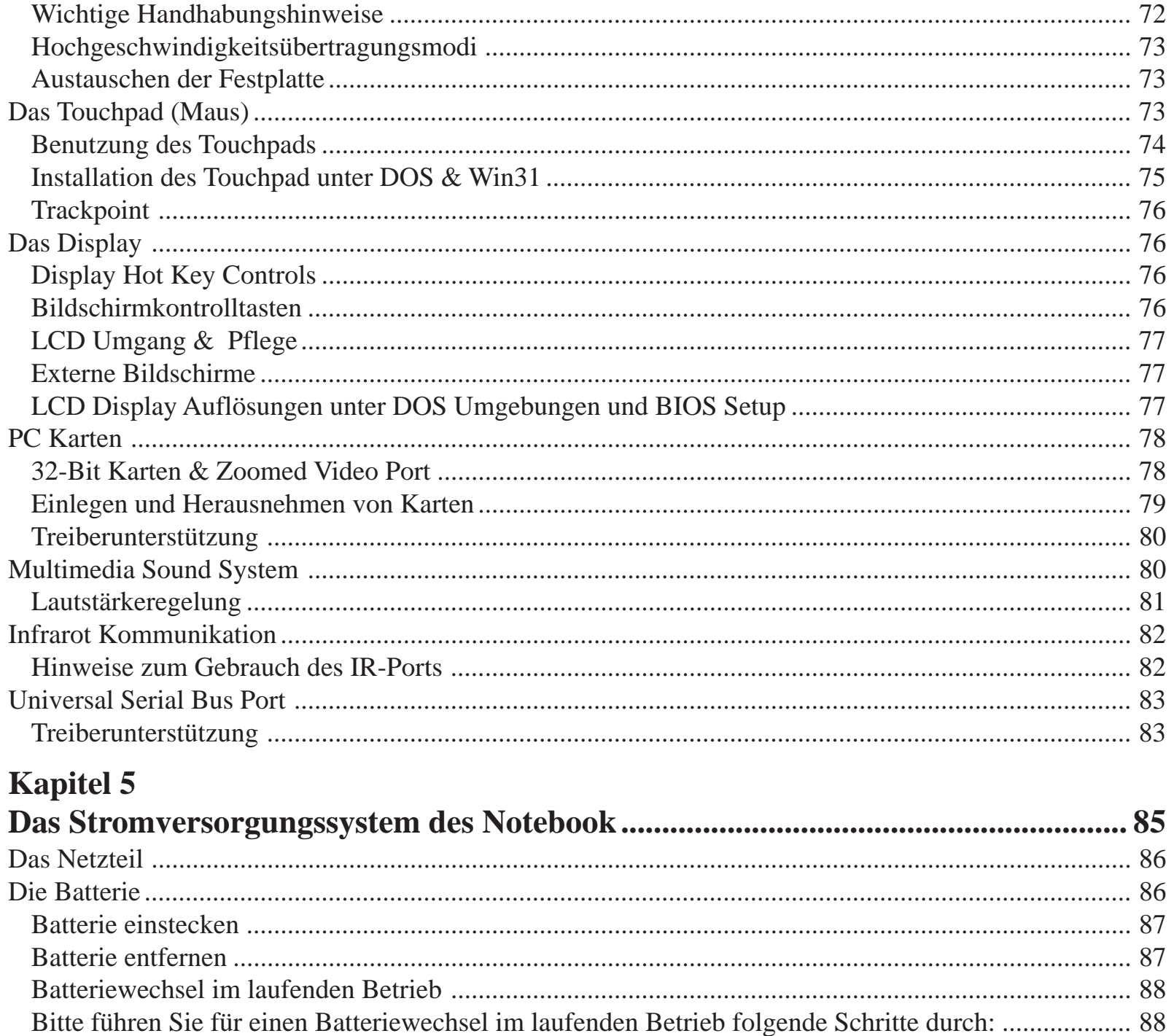

 $\overline{7}$ 

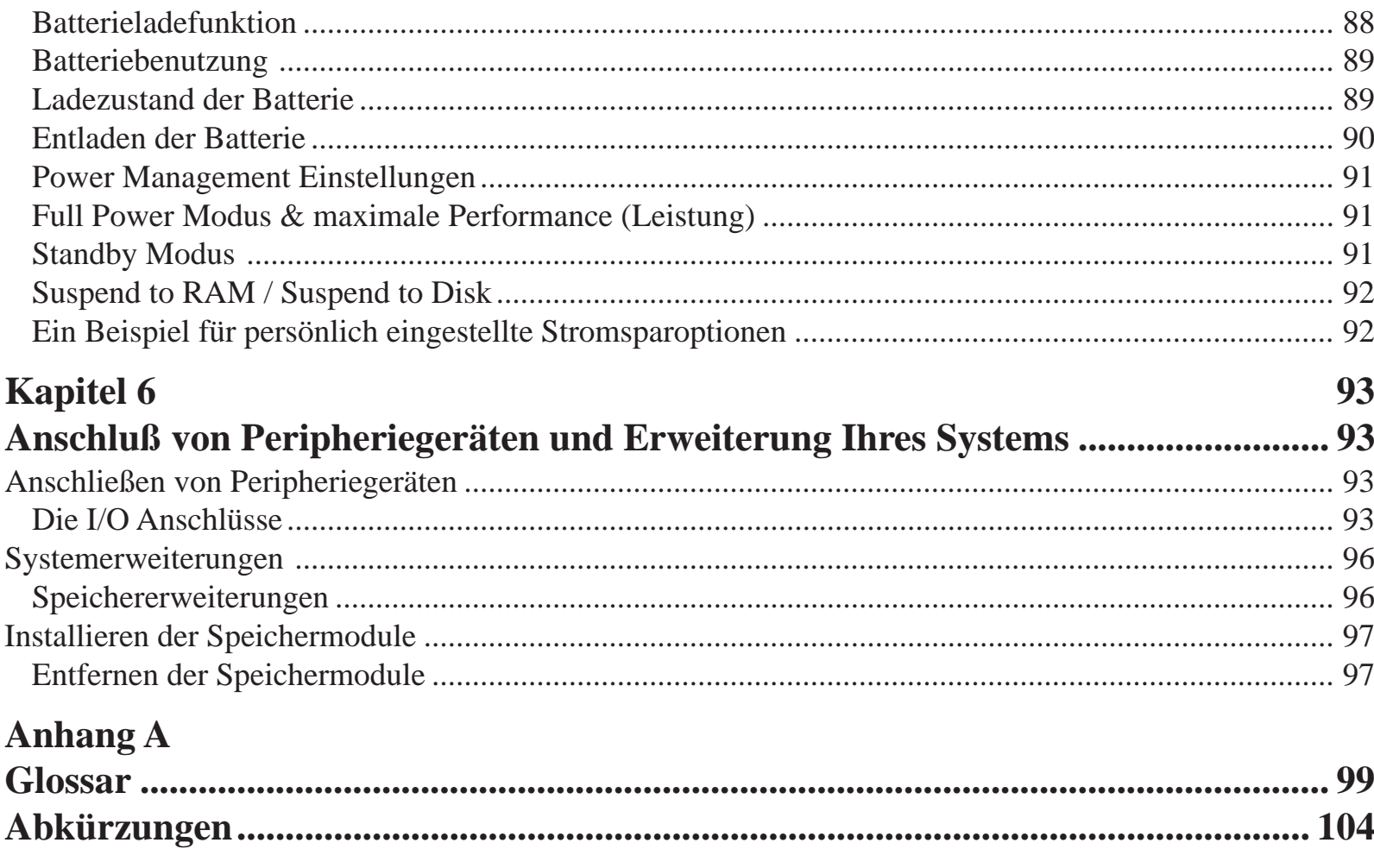

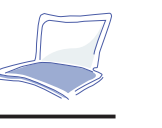

 **1**

# *KAPITEL* **1HERZLICHEN GRLÜCKWUNSCH ZUM KAUFDIESES NOTEBOOKS**

Wir gratulieren Ihnen zu diesem Notebook. Das Notebook wurde speziell für Mulimedia Anwendungen entwickelt. Das Notebook unterstützt das erweiterbare IMM-Modulinterface von Intel, das maximale Erweiterbarkeit erlaubt. Das Notebook besticht durch den Einsatz bahnbrechender Technologien für mobile PCs, insbesondere im CPU- und Speicherbandbreitenbereich. Mit seinem einzigartigen Systemmanagement und lange haltender "Warm Swap" Batterie sowie einem überlegenen Lüftungsverfahren spart Ihr Notebook Energie. Das Notebook ist dafür ausgelegt, auch in Zukunft mit neuesten Prozessoren, Grafikkarten und Speichermedien ausgestattet zu werden. Ihr Notebook ist daher zukunftssicher. Es kann wie ein Desktop PC aufgerüstet werden.

Dieses Handbuch beschreibt in einfacher und trotzdem ausreichender Weise alle Merkmale des Notebooks.

Das primäre Ziel dieses Kapitels ist, daß sie die externen Komponenten des Notebooks identifizieren können, und erfahrene Benutzer eine schnelle Referenz der Notebookfunktionen zur Hand haben.

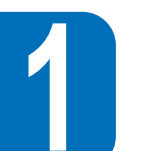

### **Das Notebook auspacken**

Das Notebook wird sicher verpackt in einem festen Karton angeliefert. Bevor Sie das Notebook auspacken, bereiten Sie eine saubere und stabile Unterlage vor, auf der Sie das Notebook und dessen Komponenten legen können. Öffnen Sie den Karton und nehmen Sie den Inhalt vorsichtig heraus. Sollte etwas fehlen oder beschädigt sein, informieren Sie bitte umgehend Ihren Händler.

Der Karton sollte die folgenden Artikel enthalten:

- Das Notebook mit einer Festplatte
- Ein FDD Modul
- Ein externes FDD Kabel
- Ein CD ROM Laufwerksmodul (optional)
- Eine Lithium-Ionen Batterie
- Ein AC Adapter
- Ein AC Stromkabel
- •Ein PS/2 Y-Kabel
- •Ein S-VHS-zu-RCA Videokabel
- •Microsoft Windows 95/NT Backup Diskette/CD-ROM (optional)
- •Microsoft Windows 95/NT Handbuch (optional)
- Garantiekarte
- •Tasche (optional)
- $\bullet$ Softwaretreiber und Utility CD-ROM
- •Dieses Handbuch

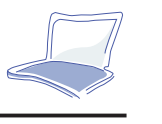

 **1**

Bemerkung: Werfen Sie die Verpackung nicht weg. Es kann sein, daß die Verpackung für Servicefälle noch benötigt wird.

### **Handhabung des Notebooks**

Folgen Sie den Sicherheitsanweisungen und Sie werden damit die Lebenserwartung Ihres Notebooks erheblich verlängern.

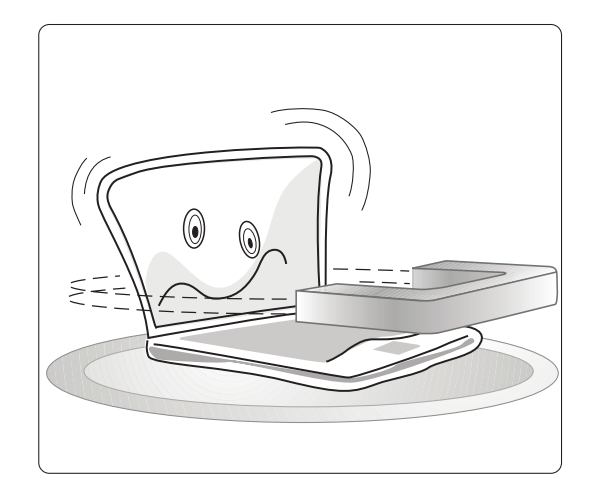

*Betreiben oder plazieren Sie das Notebook niemals in der Nähe vonmagnetischen Geräten oder Fernsehapparaten.*

*Legen Sie keine Disketten in die Nähe von oder auf Lautsprecher. Die darauf enthaltenen Daten können gelöscht werden.*

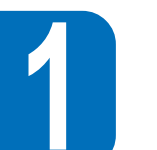

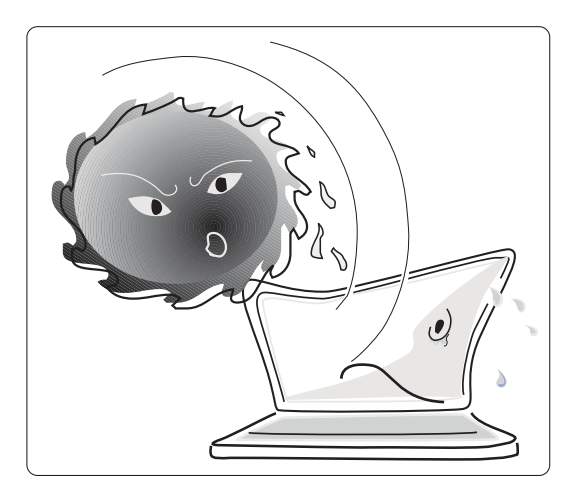

*Setzen Sie das Notebook niemals kalten Temperaturen aus (unter 0°C)* *Setzen Sie das Notebook nie direkter Sonnenlichteinstrahlung aus und lassen Sie es niemals an einemsonnigen Tag im Auto liegen.*

*Setzen Sie das Notebook nie zu hohen Temperaturen aus (über 50°C).*

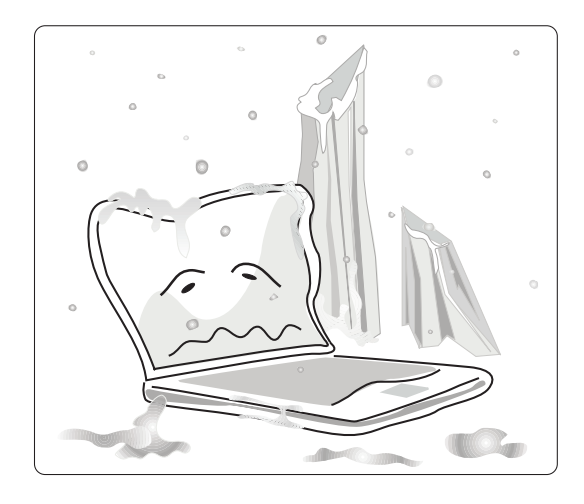

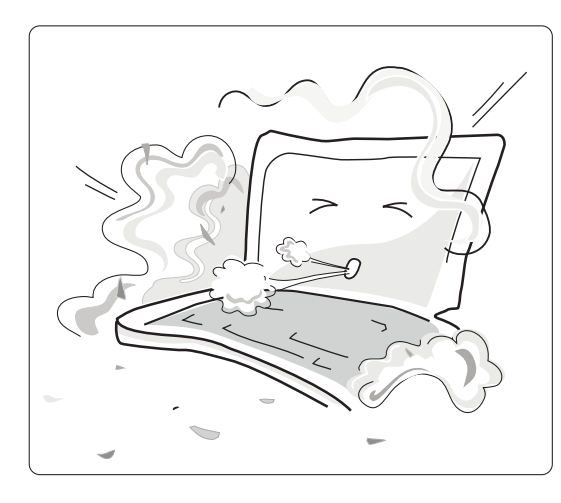

Benutzen Sie das Notebook niemals instaubiger oder schmutziger Umgebung. Staub kann Verschmutzungen verursachen, die Fehlfunktionen oder sogar erhebliche Schäden zur Folge haben können.

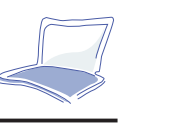

 **1**

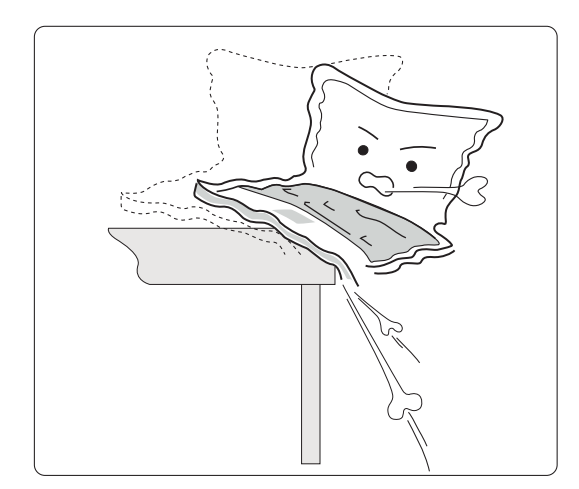

*Legen Sie keine Gegenstände auf das Notebook und lassen Sie nichts darauf fallen.*

*Legen Sie Ihr Notebook nicht auf unebene oder instabile Oberflächen. Das wird verhindern, daß Ihr Notebook herunterfällt oder durch Schläge beschädigt wird.*

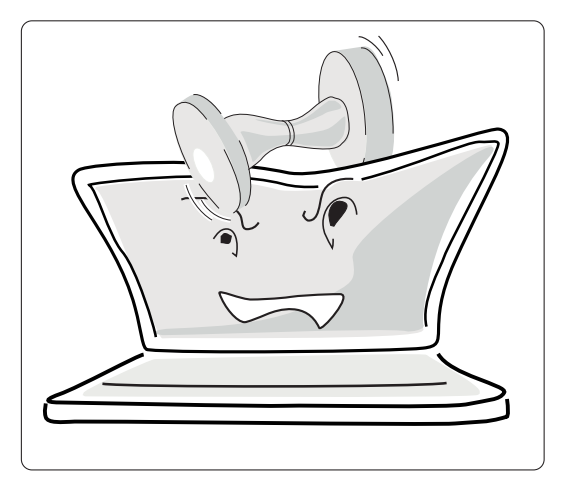

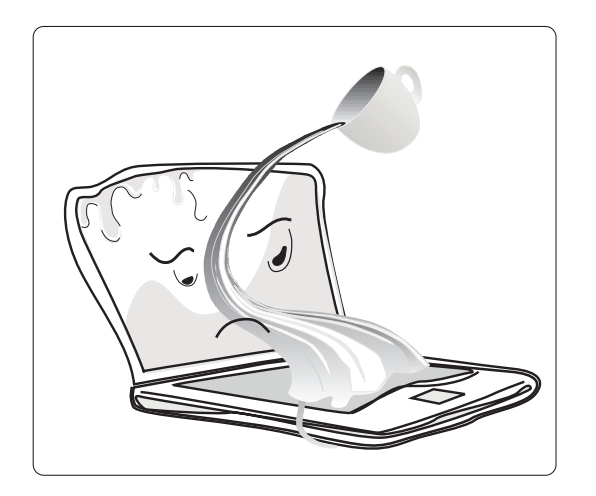

*Setzen Sie weder das Notebook noch das Zubehör Flüssigkeit, Regen oder Feuchtigkeit aus.*

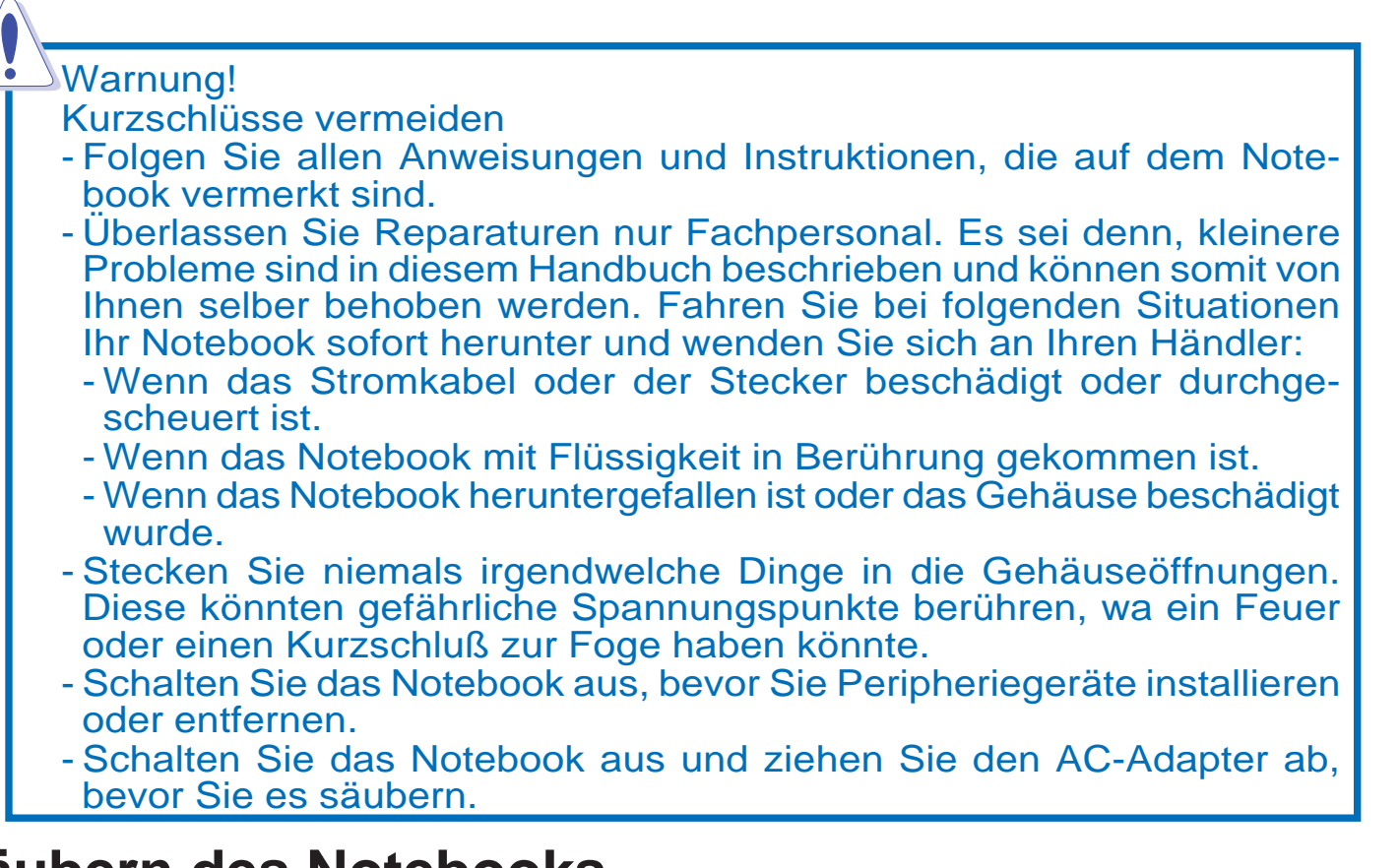

## **Säubern des Notebooks**

- 1. Benutzen Sie einen sauberen Zelluloseschwamm oder ein Ledertuch mit einerLösung aus Reinigungsmitteln und Wasser. Benutzen Sie nicht zu viel Wasser.
- 2. Entfernen Sie überflüssige Flüssigkeiten mit einem trockenen Tuch.

Benutzen Sie niemals Verdünner, Benzin oder andere Chemikalien an oder nahe der Gehäuseoberfläche, da diese sonst zerstört werden könnte.

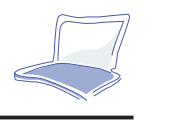

 **1**

# **Öffnen des Notebooks**

An der Vorderseite des Notebooks werden Sie auf dem Monitordeckel zwei Verriegelungen finden, die das Display geschlossen halten wenn das Notebook nicht benutzt wird. Folgen Sie den Schritten, um den LCD Monitordeckel zu öffnen:

Schieben Sie die Riegel nach vorn bis der Monitordeckel entriegelt ist und heben Sie danach den LCD-Bildschirm an.

Neigen Sie das Display in eine für Sie bequeme Position.

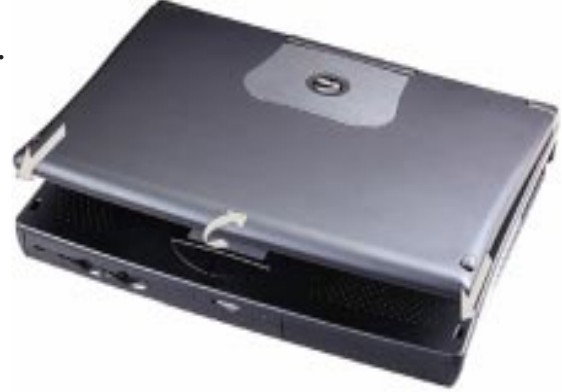

*Bild 1-1: Öffnen des LCD-Bildschirms*

### **Der Auto-Up Tastaturmechanismus**

Dieses ergonomische Merkmal neigt die Tastatur in einen für Sie angenehmen Winkel, was die Hände entlastet und eine ausreichende Lüftung des Notebooks garantiert.

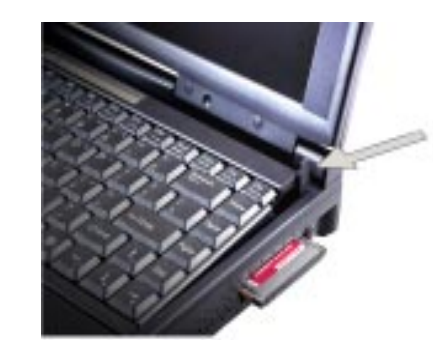

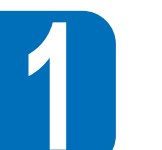

## **Überblick über die Hardware Merkmale des Notebooks**

Dieser Teil des Handbuchs bietet Ihnen einen Überblick über die Merkmale des Notebooks:

- **• Prozessor:**Das Notebook ist mit einem Intel Pentium Prozessor mit MMX Technologie oder einem PentiumII Prozessor ausgestattet, der die Intel Mobile Module Architektur nutzt. Die mobilen Pentium Prozessoren arbeiten mit niedriger Spannung und verbrauchen weniger Strom als herkömmliche Prozessoren. Gleichzeitig produzieren sie weniger Wärme als normale Desktop CPUs. Die MMX Technologie wurde speziell für die schnellere Bearbeitung von Multimedia- und Kommunikationsbefehlen gestaltet. Informieren Sie sich bei Ihrem Händler über Aufrüstungsmöglichkeiten.
- **• Interner Cache:**Unterstützt 32 KB internen Cache
- **• Externer Cache:**256/512 KB Level 2 Pipeline Burst Cache erhöht die Systemgeschwindigkeit
- **• Hauptspeicher:**64-bit Speicherbus mit 16 MB SDRAM on Board. Der Speicher kann problemlos mit 16, 32 oder 64 MB 144-pin SO-DIMMs aufgerüstet werden. (Der Expansionsbus unterstützt ein double bank Modul und ein single bank Modul. Alternativ können zwei single bank Module eingebaut werden.)
- **• Display:**13,3" TFT XGA LCD, 1024 x 768 Pixel Auflösung mit 64 k Farbtiefe
- **• Grafik- und Videobeschleuniger:**Das Grafik und Video Subsystem ist mit 2 MB Grafikspeicher und einem high performance 128-bit Grafikcontroller ausgestattet, der MPEG-1 Videoplayback, simultanes Display, ZV- (zoomed video) Port und Advanced Power Management unterstützt. (Das modulare Design ermöglicht, daß auf kommende 3D Grafik & MPEG-2/DVD video black Beschleuniger aufgerüstet werden kann.)

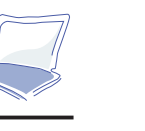

 **1**

- **• Herausnehmbares FDD Modul:**Das 3,5" FDD (Floppy Disk Device) Modul kann aus dem Notebook herausgenommen werden und durch ein CD-ROM Laufwerk Modul, ein LS-120 SuperDisk Modul oder andere optionale Module ersetzt werden.
- **• Austauschbares CD-ROM Modul:**Durch das 20x oder schnellere CD-ROM Laufwerk könnenSie auf das hohe Angebot an Multimedia CDs zurückzugreifen.
- **• Automatisches Hochklappen der Windows 95 Tastatur:**Die Tastatur liegt im qwertz-Format vor und hat zusätzlich spezielle Funktionstasten und ein integriertes numerisches Tastaturpad für die schnelle Zifferneingabe. Für Schreibkomfort sorgen 19"-Desktoptasten und die hochgeklappte Tastatur. Dadurch können auch kommende Pentium II CPUs ausreichend gekühlt werden. Zwei Windows 95 Tasten sorgen für zeitsparende Nutzung der Windows 95 Software.
- **• Touchpad:**Das Touchpad ist ein durcksensitives Zeigegerät, das Ihnen ermöglicht, den Cursor wie mit einer herkömmlichen Maus über das ganze Display zu steuern.
- **• PC Cards:**Der PC Card Sockel unterstützt zwei Typ II Karten oder eine Typ III Karte. Mit PCMCIA 2.1, 32-bit Card Bus und Zoom Video Port Compliance kann das Notebook mit einer Vielzahl von Erweiterungsgeräten wie Speicherkarten, Modems, Festplatten und highspeed Netzwerkkarten ausgestattet werden.
- **• IR Kommunikatios Port:**Das Notebook bietet sowohl IrDA kompatibles Fast Infrared (FIR) als auch Standard Infrarot (SIR) Kommunikations Modi. Es ermöglicht Ihnen damit die serielle Kommunikation zwischen dem Notebook und anderen Infrarotgeräten wie Drucker oder Computer.
- **• 16-bit Stereo Audio:**Das Notebook bietet Ihnen Sound Blaster Pro kompatiblen 16-bit Stereo Sound mit 3D Effekten und Vollduplexunterstützung.

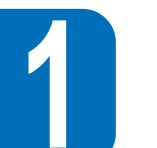

- **• Audio Anschlüsse & Geräte:**Drei Audioanschlüsse auf der Rückseite werden für Line-In, Line-Out und den Mikrofonanschluß verwendet. Ein auf der Vorderseite integriertes Mikrofon und Stereo-Lautsprecher ermöglichen qualitativ hochwertige Audio-Anwendungen.
- **• Game/MIDI Port:**Das Notebook ist mit einem 15-Pin D-sub Anschluß für Joysticks, Gamepad und MIDI-Instrumente versehen.
- **•Externer PS/2 Tastatur- und Mausport:**Ein Mini DIN Anschluß für PS/2 kompatible Tastaturen und Mäuse. Das beigelegte Z-Kabel garantiert, daß eine PS/2-Maus und eine PS/2- Tastatur simultan genutzt werden können.
- **• VGA Port:**Ein 15 Pin Mini-sub VGA Anschluß für einen CRT-Monitor
- **• S-video Composite TV-Ausgang:**Ein s-Video Composite Anschluß, der ein Fernsehgerät oder einen Videorekorder mit dem Notebook verbindet. Ein S-VHS-zu-RCA Kabel ist dem Notebook beigelegt.
- **• Serieller Port:**Ein 9-Pin D-sub RS-323 und 16650 kompatibler serieller Port.
- **• Paraller Port:**Ein 25-Pin D-sub parallel/Drucker-Port mit der Hauptfunktion, einen Drucker oder ein Diskettenlaufwerk über externe FDD-Kabel mit dem Notebook zu verbinden.
- **• USB Port:**Ein Universal Serial Bus (USB) Anschluß befindet sich an der linken Seite des Notebooks.
- **• Docking Anschluß:**Ein 240-Pin Docking Anschluß erlaubt den Anschluß an den optionalen Port Replikator mit eingebauter LAN Funktion.
- **•** Power Management**:**Das Notebook unterstützt APM 1.2 power management, das im BIOS integriert ist. Diese Merkmale dienen dazu, Strom zu sparen und die Betriebsstunden des Notebooks zu erhöhen.

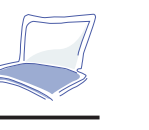

 **1**

- **• Battery und AC Strom System:**Das Notebook kann über zwei Stromquellen betrieben werden: einen AC Adapter oder ein Batterie Set. Das systeminterne Ladegerät lädt das Batterie Set automatisch auf, wenn das Notebook an einen speziellen Stromadapter angeschlossen wird. Durch die Nutzung des Power Managements (siehe Kapitel 5) kann das Notebook vier bis fünf Stunden lang über die Batterie betrieben werden. Das Batterie Set braucht bei ausgeschalteten Notebook 2.5 bis 3 Stunden, um voll aufgeladen zu sein. Es braucht 3.5 Stunden Ladezeit bei eingeschaltetem Notebook. Für umfangreichere Batterienutzung benötigen Sie ein spezielles Batterie Set. Dieses Batterie Set können Sie bei Ihrem Händler kaufen.
- **•** Spezialtasten**:** Das Notebook ist mit Spezialtasten ausgestattet, mit dem Sie bestimmte Funktionen des Notebooks modifizieren können. Einige betreffen das Display, andere den Sound. Eine komplette Liste der Hotkeys finden Sie in Kapitel 2.

### **Optionale Geräte**

Um die Funktionalität des Notebooks noch weiter zu erhöhen, können sie optionale Geräte bei Ihrem Händler zukaufen:

- **•**High-speed CR-ROM Laufwerk
- **•** LS-120 SuperDisk Laufwerkmodul
- **•**DVD-ROM/RAM Laufwerkmodul
- **•**Zusätzliche Batterie Sets
- **•**SO-DIMM Speicher Module (16MB/32 MB/ 64 MB)
- **•**Port Replikator mit 10/100 Based LAN
- **•**Luxuriöse Tragetasche

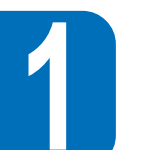

## **Überblick über das Notebook**

Bitte beachten Sie den folgenden Text und die Diagramme, um alle externen Komponenten und das Zubehör des Notebooks zu identifizieren.

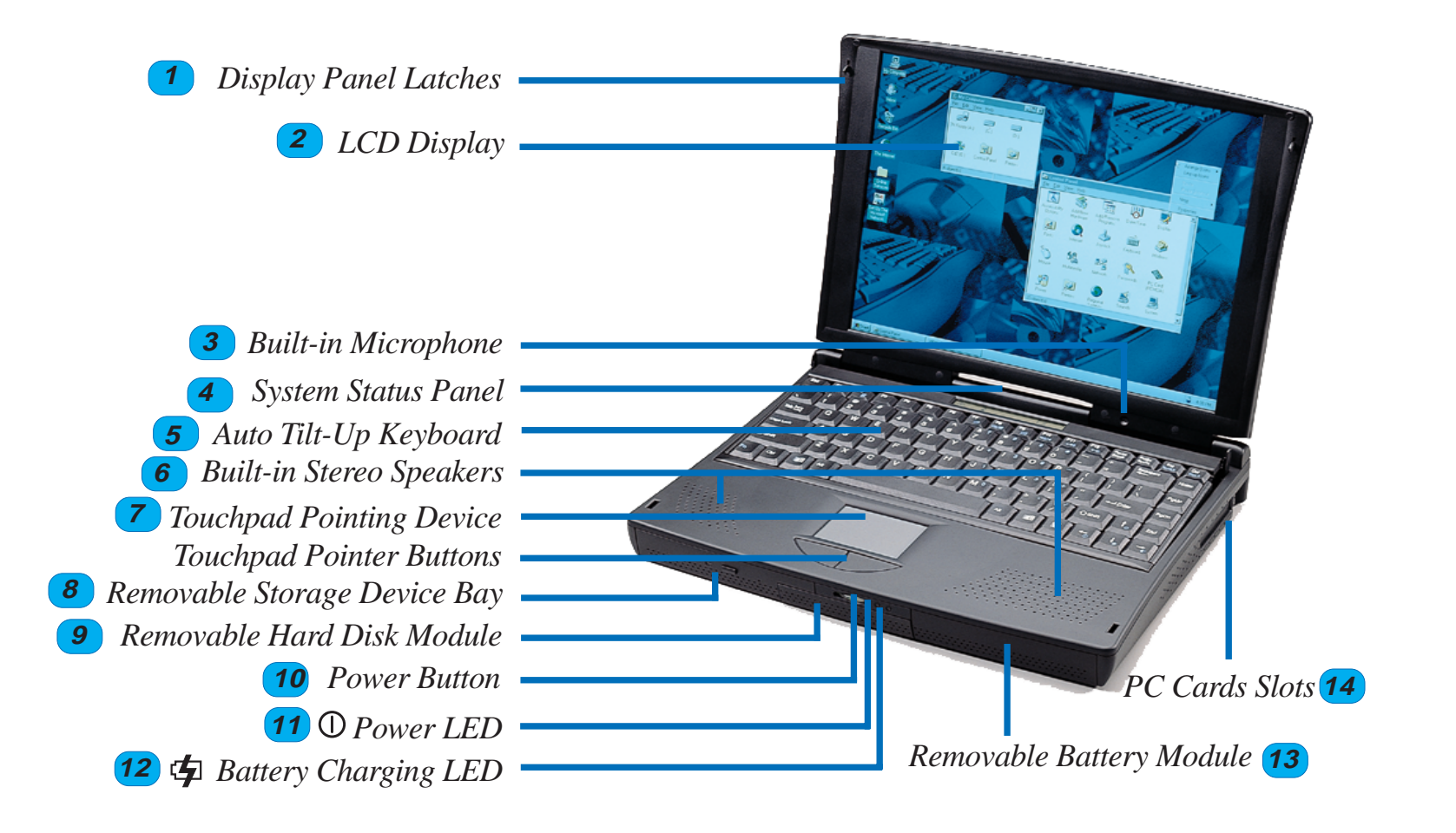

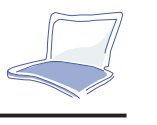

 **1**

#### Beschreibung der Frontansicht:

- **Display Halterungen-** Die Halterungen werden benötigt, um die Tastatur von ihrer geschlossenen Position zu lösen.**1**
- **LCD Display 2**
- **Eingebautes Mikrofon 3**
- **System Status Monitor 4**
- **Auto-Tilt-Up Tastatur 5**
- **Eingebaute Stereolautsprecher 6**
- **Touchpad & Knöpfe 7**
- **Eingebaute Laufwerkschächte 8**
- **Herausnehmbares Festplattenmodul** Die Festplatte kann einfach herausgenommen werden und, zum Zweck von Datenabspeicherung oder Erweiterung des Systems, durch eine zweite Festplatte ersetzt werden. Versuchen Sie nicht, die Festplatte während des Betriebs zu wechseln. Bitte fragen Sie zu diesem Zweck Ihren Händler, da der Austausch durch Endkunden nicht erlaubt ist.**9**
- **Power Knopf** Drücken Sie diesen Knopf, um das Notebook einzuschalten. **10**
- **11** ① Power LED
- **Battery Charging LED** Wenn diese orange LED Anzeige blinkt, wird die Batterie des Sys-**12** tems aufgeladen.
- **Herausnehmbares Batteriemodul -** Kann zum Austausch gegen eine weitere Batterie herausgenommen werden, indem Sie die Knöpfe auf der Unterseite bedienen. **13**
- **14**
- **PC Karten Slots**

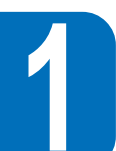

#### Blick von hinten

*Legen Sie bitte die Abbildung 1-3 zugrunde, um etwas über die Komponenten auf der Rückseite und linken Seite zu erfahren.*

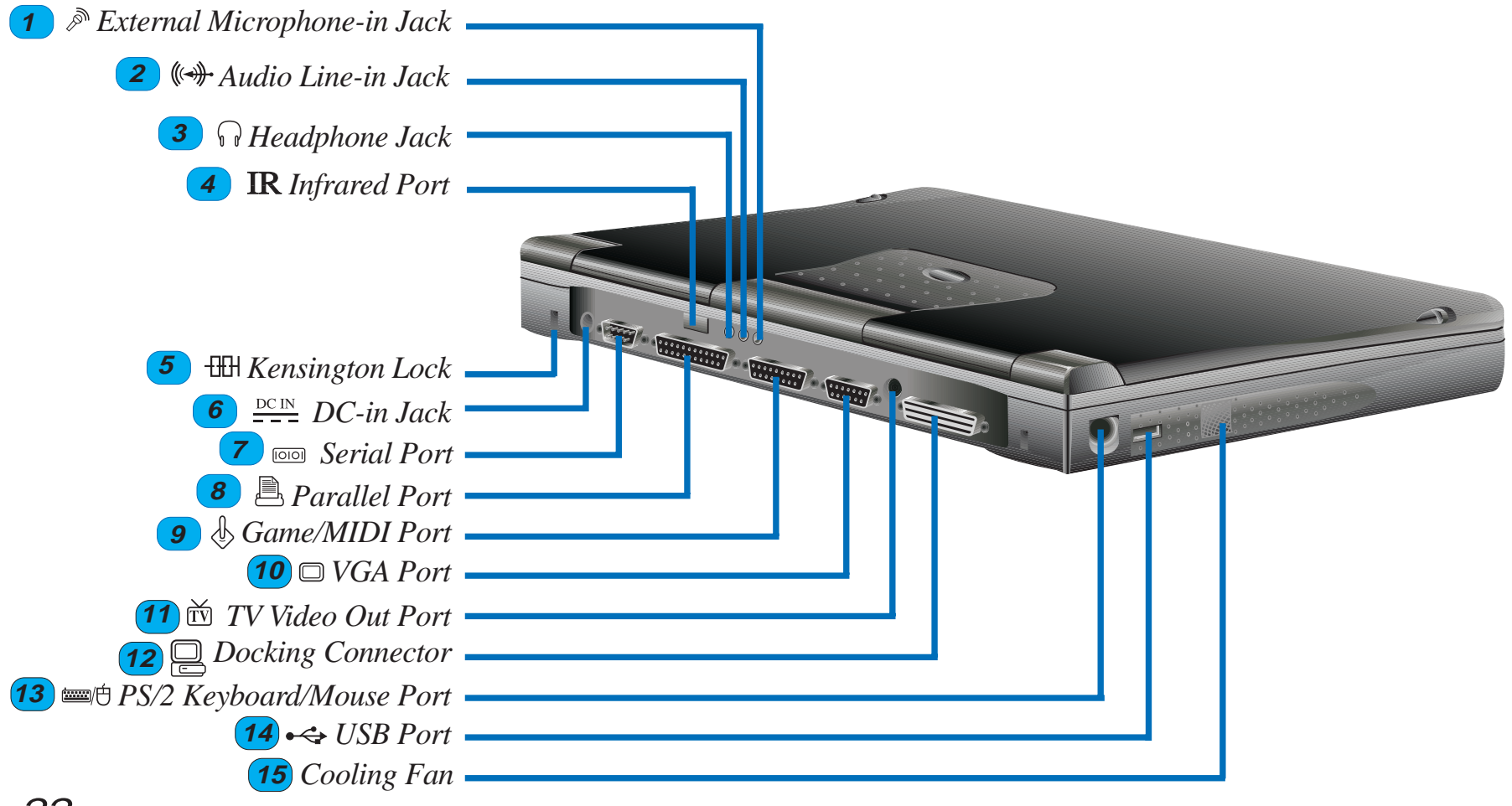

*Bild 1-4: Blich von hinten links auf das Notebook*

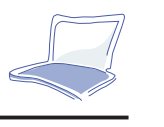

 **1**

#### Rear View Descriptions

- **Externer Mikrofonanschluß** Dieser Mono-Mikrofonanschluß kann zum Anschluß einesexternen Mikrofons verwendet werden.**1**
- **2** ( $\leftrightarrow$  **Audioeingang** Dieser Stereoanschluß kann für externe Audiogeräte benutzt werden.
- **Kopfhörerausgang** An diesem Kopfhörerausgang lassen sich externe Stereolautsprecher oder Kopfhörer anschließen. **3**
- **IR Port**  Für die kabellose Datenübertragung **4**
- **HH** Kensington Schloß **5**
- **Stromanschluß** Schließen Sie das Stromkabel an diese Buchse an. **6**
- **Serieller Anschluß77**
- **Paralleler Anschluß**圓 **8**
- **Game/MIDI Anschluß9**
- **VGA Anschluß** Hier kann man einen externen Monitor anschließen. **10**
- **TV Video Ausgang 11**m
- **Docking Anschluß 12**
- **PS/2 Tastatur oder Mausanschluß** An diesen Anschlüssen können Sie entweder eine externe**13** Maus oder eine Tastatur anschließen.
- **USB Anschluß14**

**Lüfter**

**15**

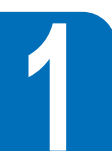

#### Rückansicht

Nehmen Sie bitte die Abbildung 1-4 zur Hand, um die Komponenten auf der Unterseite des Notebooks zu bezeichnen.

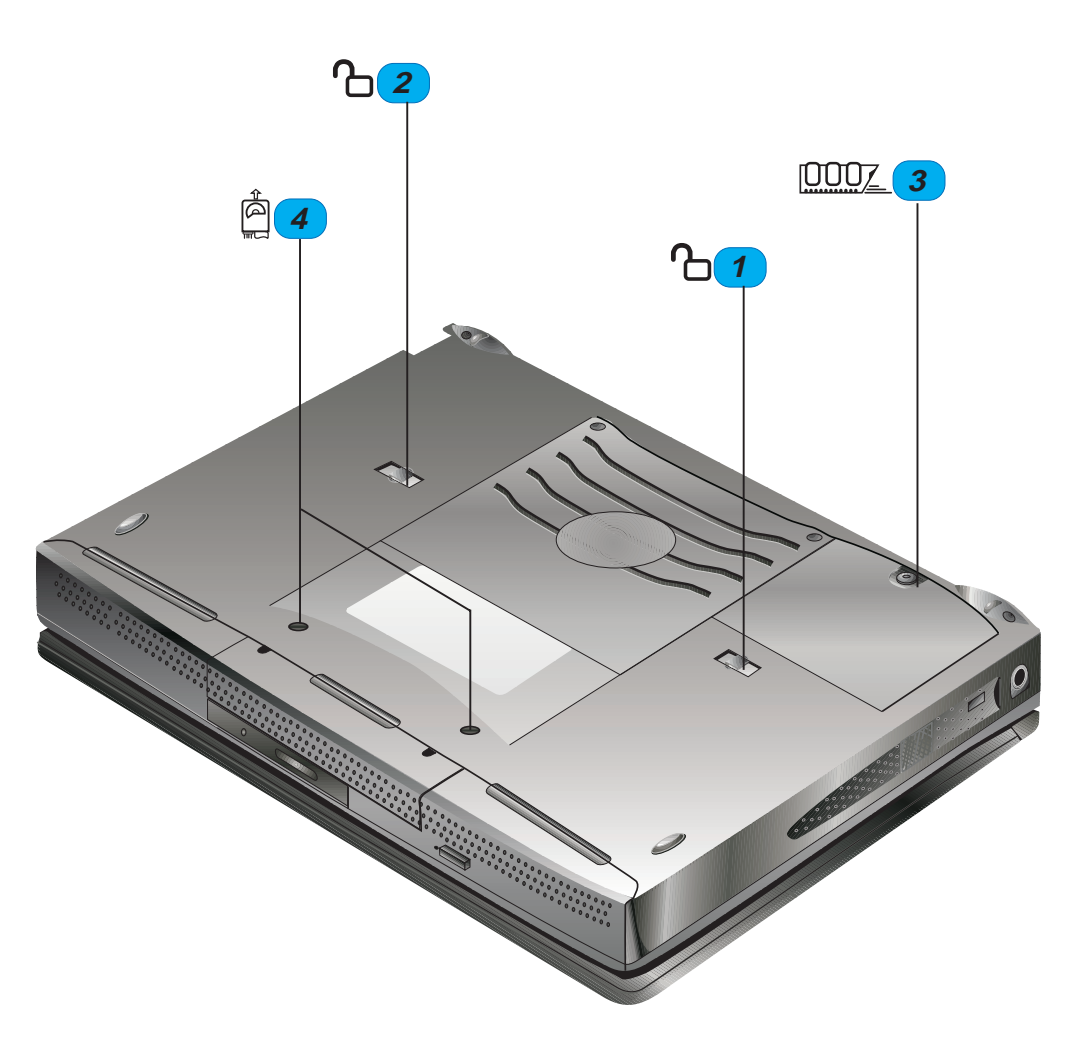

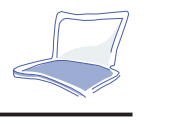

 **1**

#### Erklärung der Unterseite

- $\mathcal{P}$ **Floppy/CD-Entriegelung 1**
- **Batterieentriegelung** ጉ **2**
- **Abdeckung der Speichererweiterung 1000Z 3**
- ฅํ **Halteschrauben der Festplatte 4**

### Vorkehrungen vor dem Transport des Notebooks

Bevor Sie das Notebook transportieren, sollten Sie alle Peripheriegeräte entfernen. Bitte schalten Sie das Notebook vorher aus. Die Köpfe der Festplatte gehen beim Ausschalten automatisch in ihre Parkposition. Schließen Sie das Notebook. Entfernen Sie eine eventuell eingelegte Diskette aus dem Schacht, andernfalls könnte es zur Beschädigung des Auswurfknopfes kommen. Legen Sie das Notebook in die Tasche, sie wird es vor Staub und Verkratzen schützen. Laden Sie zuvor den Akku auf, damit Ihnen das Gerät sofort wieder zur Verfügung steht.

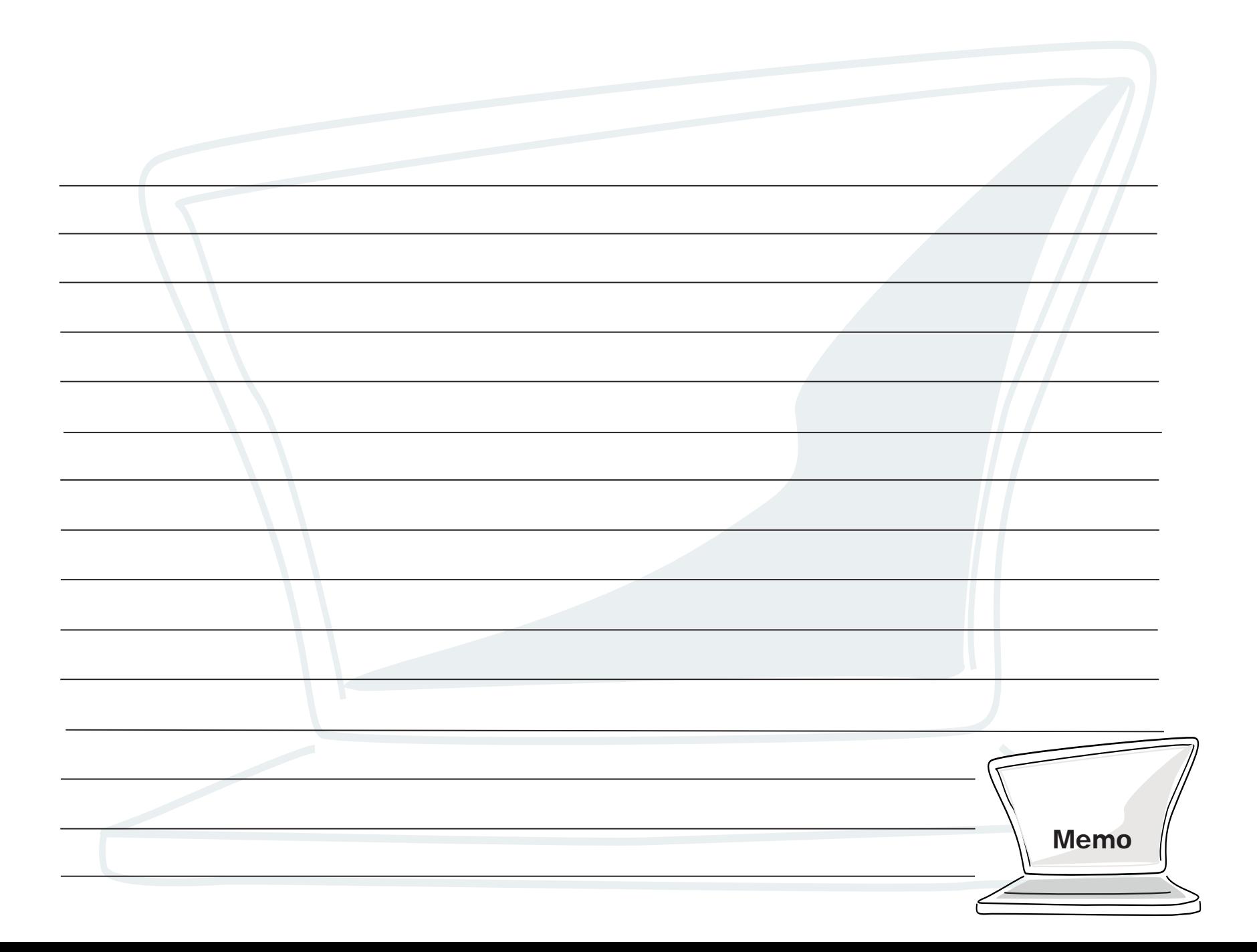

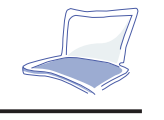

# **KAPITEL 2GETTING STARTED**

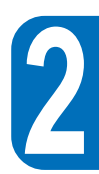

Dieses Kapitel erläutert Ihnen die ersten Schritte nach dem Einschalten des Notebooks. Erfahrene Benutzer benötigen meistens nur Kapitel 1 und 2 und den Rest dieses Handbuches als Referenz.

### **Einschalten des Notebooks**

Gehen Sie bitte nach folgender Skizze vor, um das Notebook mit Strom zu versorgen.

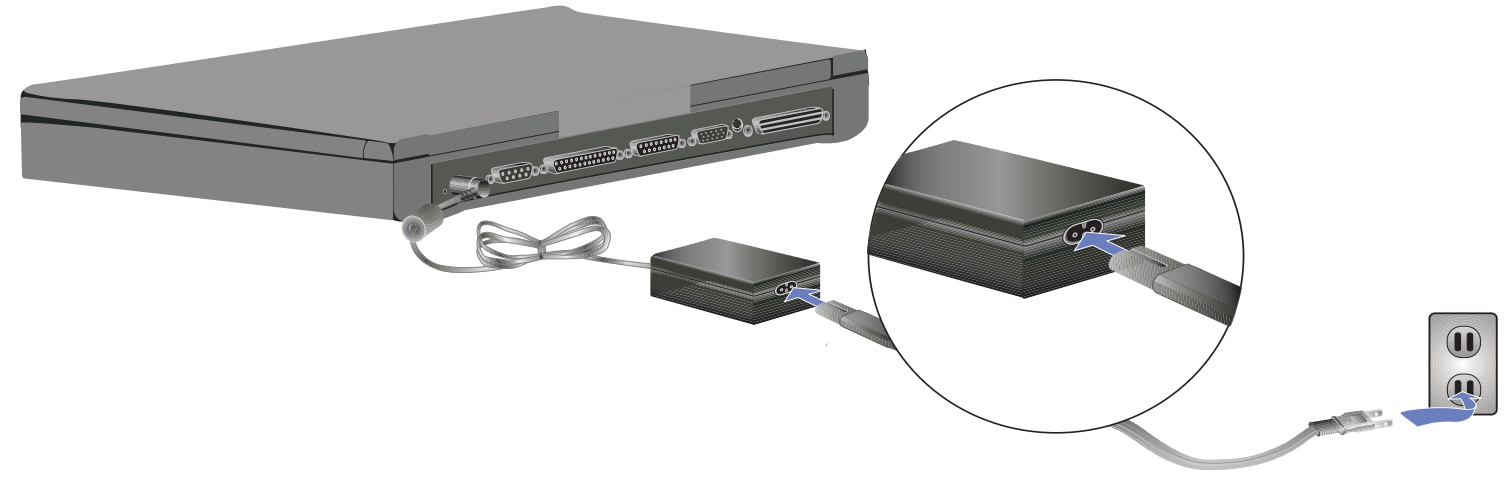

*Bild 2-1: Anschließen des Notebooks an das Stromnetz*

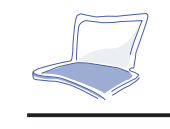

**2**

Wenn Sie den Einschaltknopf drücken, sollten die BIOS Meldungen auf dem Monitor erscheinen und ein kurzer Piepton zu hören sein. Möglicherweise müssen Sie noch die Helligkeit und den Kontrast justieren, um ein für Sie optimales Bild zu bekommen. Möchten Sie Einstellungen des BIOS verändern, drücken Sie nun <F2>. Zum Ausschalten drücken Sie den Schalter erneut.

Achtung: Das Notebook wird mit einem eigenen Adapter für die externe Stromversorgung geliefert. Benutzen Sie bitte ausschließlich diesen Adapter und den Adapter auch nur für das Notebook.Bitte schalten Sie niemals das Gerät aus, wenn die Festplatte oder das Diskettenlaufwerk in Betrieb sind. Sie könnten dadurch Daten verlieren.Warten Sie immer etwa 5 Sekunden nach dem Ausschalten, bevor Sie es wieder einschalten.

## **Der Power-On-Self-Test (POST)**

Wenn Sie das Notebook einschalten, werden eine Reihe von Tests automatisch im System ausgeführt. Die Software, die eine Systemdiagnose ausführt, ist im BIOS (Basic Input/Output System) permanent gespeichert. Außerdem beinhaltet der POST einen Eintrag über jedes angeschlossene Gerät (Festplatte, CDROM...). Sollten sich Unterschiede zwischen der zuletzt gespeicherten und der aktuellen Konfiguration ergeben, wird Ihnen dies angezeigt und Sie haben die Möglichkeit, diesen Konflikt durch Einstellungen im BIOS zu beheben. Das BIOS wird im Kapitel 3 beschrieben. In der Regel sollten die Einstellungen aber bei Erhalt des Notebooks korrekt sein. Nach dem Test sollten Sie lediglich die Nachricht "No operating system found" auf Ihrem Bildschirm vorfinden, falls die Festplatte noch nicht mit einem Betriebssystem eingerichtet ist. Das bedeutet, daß die Festplatte nun mit dem Betriebssystem ihrer Wahl eingerichtet werden kann.

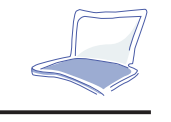

### **Installation eines Betriebsystems**

Wenn Sie das Notebook zum ersten mal einschalten, benötigen Sie zum Betrieb ein auf der Festplatte installiertes Betriebsystem. Ggf. hat Ihr Händler bereits Windows95,Windows NT oder anderes für Sie installiert. Wenn nicht, finden Sie nähere Informationen zur Installation im Handbuch, welches dem Betriebsystem beiliegt.

### **Einrichten einer Save-To-Disk Partition**

Das Notebook unterstützt zwei verschiedene Suspendmodi: Save-To-Ram und Save-To-Disk. Letzterer ermöglicht eine höhere Stromersparnis, da der Inhalt des Hauptspeichers auf die Festplatte ausgelagert und beim Einschalten des Gerätes von dort wieder geladen wird. Wünschen Sie die Unterstützung dieses Modus, benötigen Sie eine besonders zu erstellende Partition auf der Festplatte, die vor der Installation des Betriebsystems angelegt werden muß. Gehen Sie wie folgt vor:

- 1. Starten Sie das Notebook mit einer DOS oder Windows95 Startdiskette.
- 2. Legen Sie die beigelegte CD in das Laufwerk ein und starten Sie das Programm <PHDISK.EXE> mit dem Paramter </create> von dort. Das Utility erstellt je nach Hauptspeicherbestückung des Notebooks eine Partition der entsprechenden Größe. Sie haben außerdem die Möglichkeit,

die Größe der Partition festzulegen. Da der maximale Speicherausbau 144MB beträgt, ist es sinnvoll direkt diesen Platz zu reservieren. Geben Sie hierzu <PHDISK /create 150000> ein.

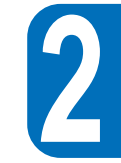

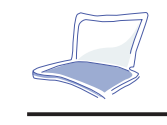

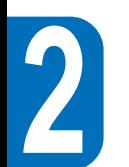

### **Reset des Systems**

Nachdem Sie Software installiert haben, kann es sein, daß sie zum Neustart des Systems aufgefordert werden. Drücken Sie hierzu die Tasten [CTRL][ALT][DEL] gleichzeitig. Das wird man auch Warmstart genannt. Sollte dies in seltenen Fällen nicht gelingen, benutzen Sie bitte den Ein-/Ausschalter.

### **LED Anzeigen in der Gehäusefront**

Die folgende Tabelle faßt die Funktionen der LED-Anzeigen auf der Vorderseite des Notebooks zusammen.

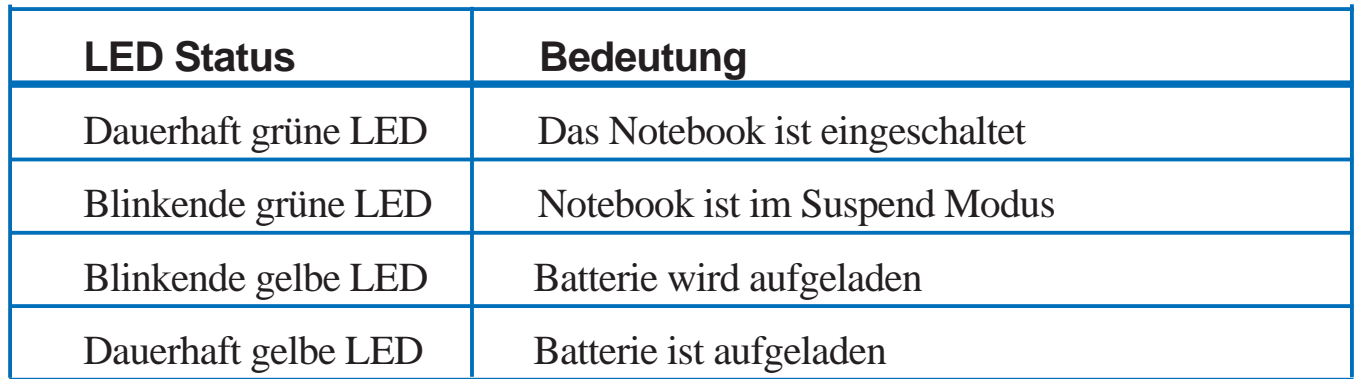

## **Statusanzeige des Systems über der Tastatur**

Diese Anzeige informiert Sie über den aktuellen Betriebszustand des Notebooks. Es werden u.a. Zugriffe auf das Diskettenlaufwerk, der Ladezustand des Akkus oder die Anzahl der eingelegten PCMCIA Karten angezeigt.

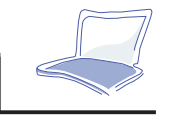

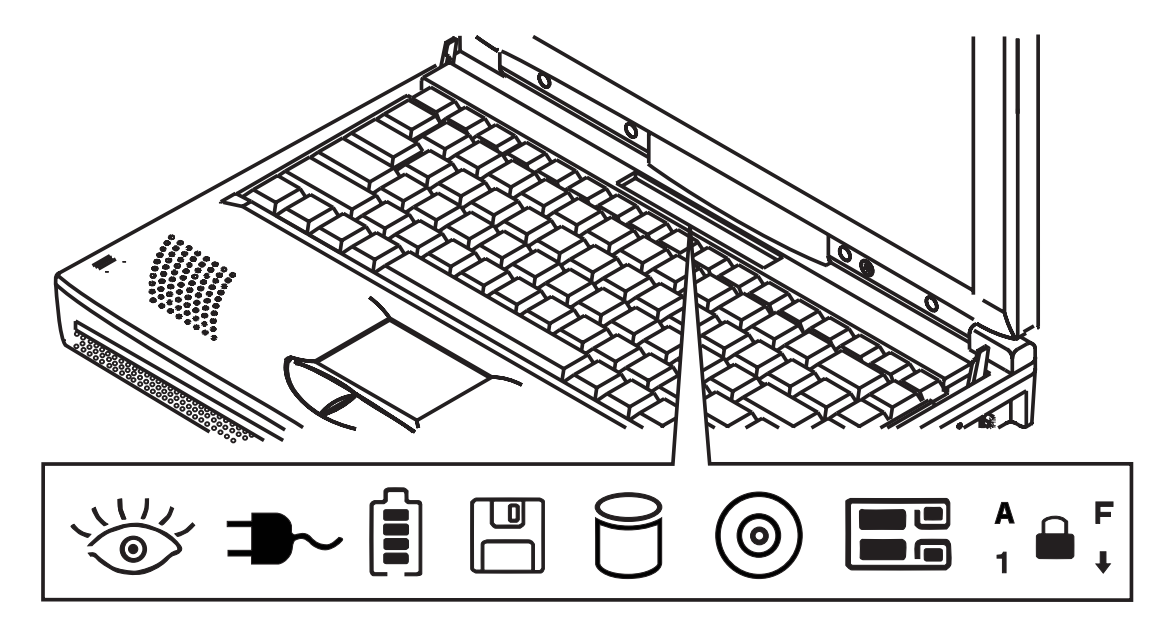

*Figure 2-2: System Status Panel*

CD-ROM oder Speicher-Aktivität

Zeigt an, daß auf das CD ROM-Laufwerk zugegriffen wird

HDD Aktivität

Zeigt an, daß auf die Festplatte zugegriffen wird.

FDD Aktivität

Zeigt an, daß auf das Diskettenlaufwerk zugegriffen wird.

PC-Karten-Aktivität

Zeigt an, daß PC Karten vorhanden sind.

Zeigt an, daß keine PC Karten vorhanden sind.

 **2**

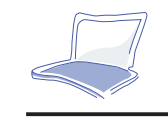

Caps Lock

Zeigt an, daß [Caps Lock] aktiviert ist.

Scroll Lock

Zeigt an, daß [Scroll Lock] aktiviert ist.

Number Lock

Zeigt an, daß [Num Lock] aktiviert ist.

Eingebautes numerisches Tastaturschloß

Schloß ist aktiv.

Power Management Status

Dieses Symbol zeigt, daß das System betriebsbereit ist.

Stand-by oder Suspend Modus

Dieses Symbol zeigt, daß das Notebook eingeschaltet ist, sich aber im Standby oder Suspend Modus befindet. Das Power Management System ist angehalten, während des Boot-up das BIOS zu benutzen. Lesen Sie in Kapitel 3 nach, um etwas über die Einstellung des Power Management zu erfahren.

AC Power-in

 $\rightarrow$  Das System arbeitet über das Netzteil

Battery & Ladestatus

 $[] \centering \includegraphics[width=0.47\textwidth]{figs/fig_1002-1000}} \caption{The 1000 of the 1000 of the$ Ein viergeteilter Balken gibt Auskunft über die verbleibende Kapazität der Batterie.

Das blinkende Zeichen gibt an, daß die Batterie aufgeladen wird.

### Hot Keys

Die folgende Liste gibt Auskunft über die Funktionen der Hot Keys

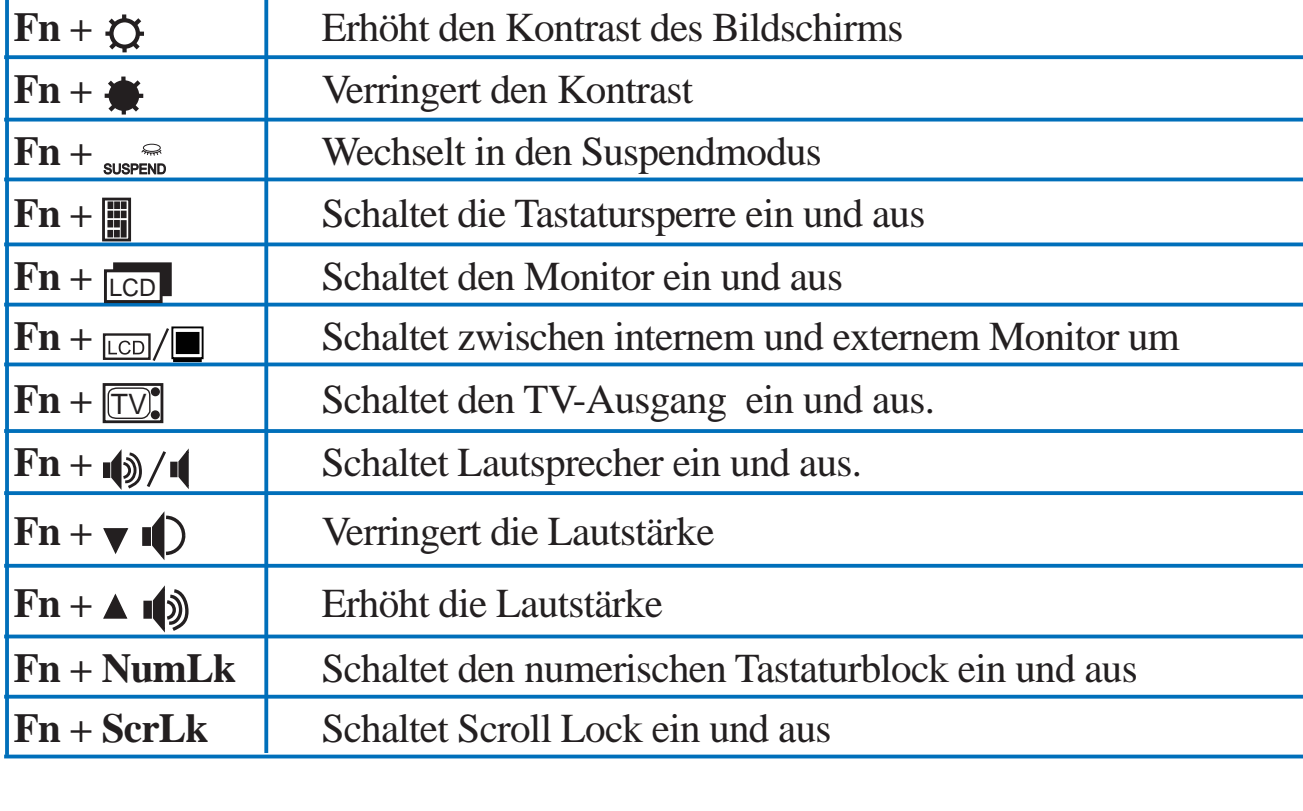

### **Numerische Tastatur**

Der numerische Tastaturblock erleichtert Ihnen die Arbeit bei Eingaben von Zahlenkolonnen, wie dies etwa bei einer Tabellenkalkulation erforderlich ist.Der Tastaturblock ist auf der folgenden Seite in Abb. 2-3 dargestellt.

 **2**

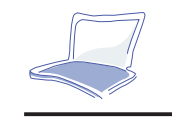

**2**

**NOTEBOOK PC SERIE P6300 HANDBUCH**

Der numerische Tastaturblock wird mit der Tastenkombination [ **Fn** ]+[ ] ein- und ausgeschaltet.In der Statusanzeige es Notebooks erscheint ,  $\bullet$ <sup>r</sup> Haben Sie eine externe Tastatur angeschlossen,so schaltet [ **NumLk** ] sowohl die interne als auch die externe Tastatur um. Möchten Sie nur den numerischen Block der internen Tastatur ausschalten, drücken Sie [ **Fn** ] + [ **NumLk** ].

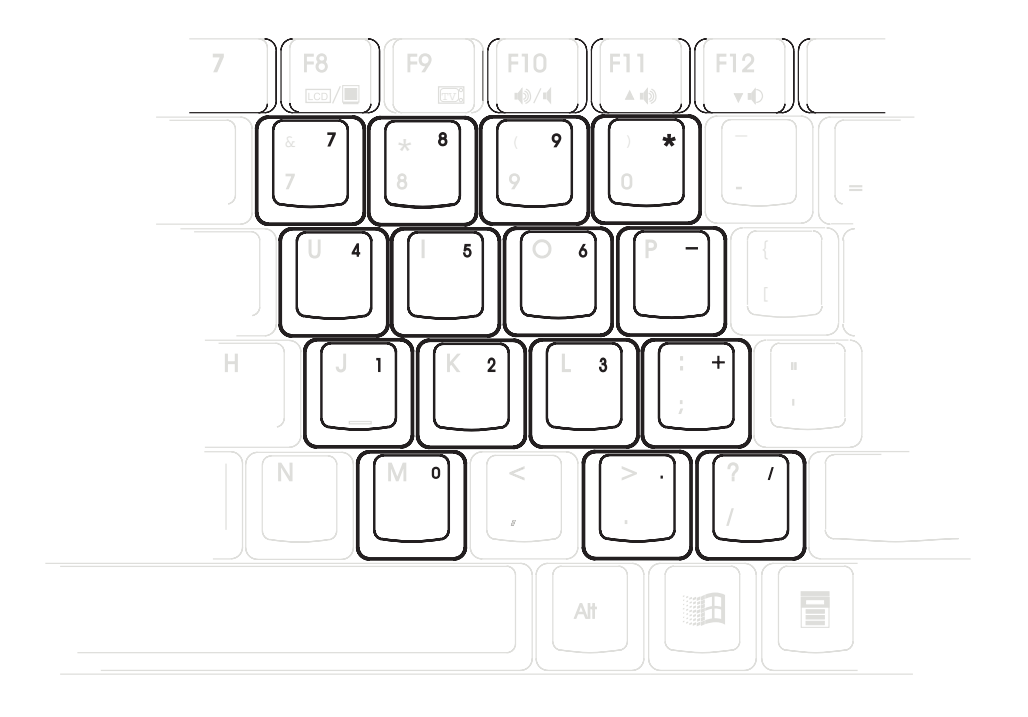

*Abbildung 2-3: Dias eingebettete numerische Zahlenfeld*

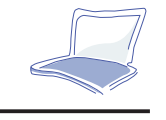

### **Betrieb des numerischen Zahlenfeldes**

Die Tastatur umfaßt einige Tasten, die bei Aktivität ein Arbeiten wie mit einem 10-tastigen Zahlenfeld ermöglichen. Dieses Zahlenfeld ist nicht aktiv, wenn eine externe Tastatur oder eine externe numerische Tastatur angeschlossen ist. Um das numerische Tastenfeld zu aktivieren, geben Sie [ **Fn** ]+[ ] ein. Das Symbol für das integrierte Zahlenfeld erscheint in der Statusanzeige.

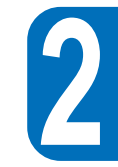

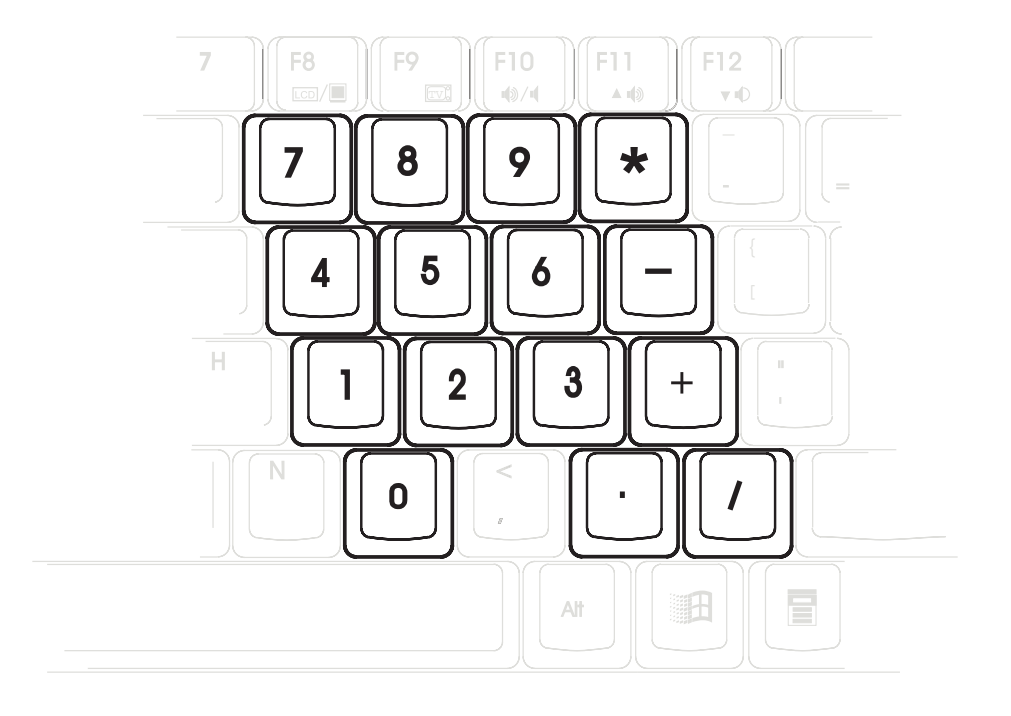

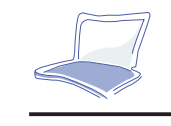

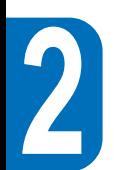

## **Betrieb des Cursor-Zahlenfeldes**

Um das Cursor-Zahlenfeld zu aktivieren, drücken Sie [ Fn ]+[ $\parallel$ ] und anschließend [ Fn ]+[ NumLk ], um das integrierte numerische Zahlenfeld zu aktivieren und NumLock zu deaktivieren.. Auf der Systemstatusanzeige erscheint e<sup>r</sup>.

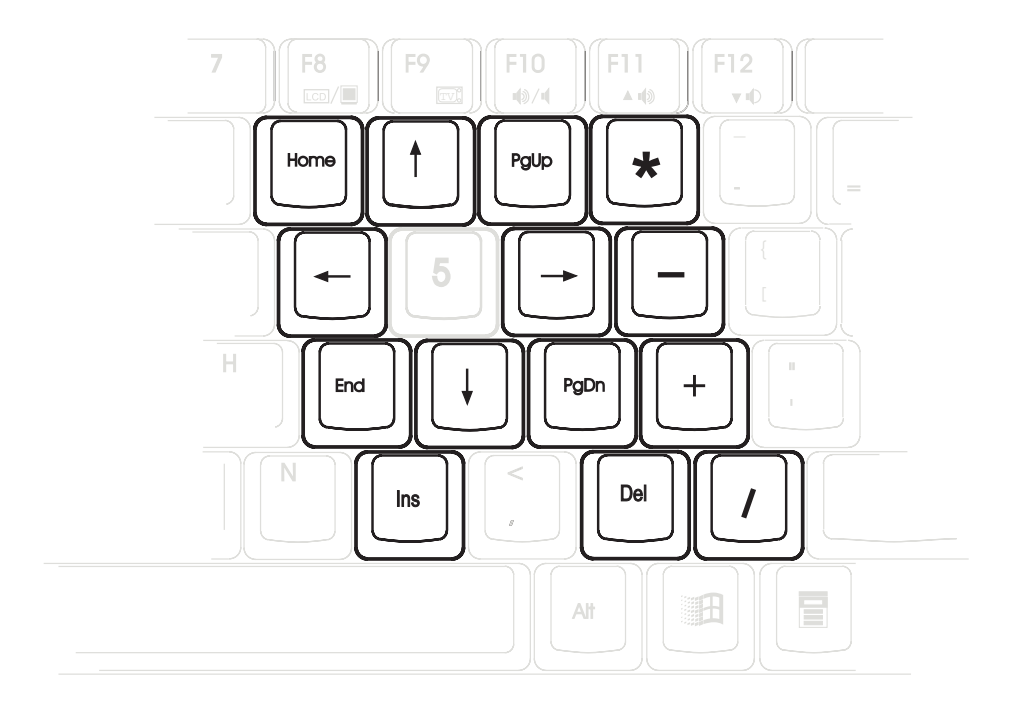
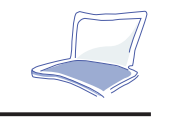

## **Spezielle Tasten für Windows95**

Auf der Tastatur gibt es zwei spezielle Tasten für das Betriebsystem Windows95.

Die Taste mit dem Win95 Logo aktiviert das Startmenü.

Die andere Taste aktiviert das Einstellungsmenü und arbeitet, als würde mit der rechten Maustaste auf ein Objekt gedrückt.

Dies schließt das Kapitel 2 ab. Das nächste Kapitel bietet Ihnen eine detailierte Beschreibung des BIOS Setup.

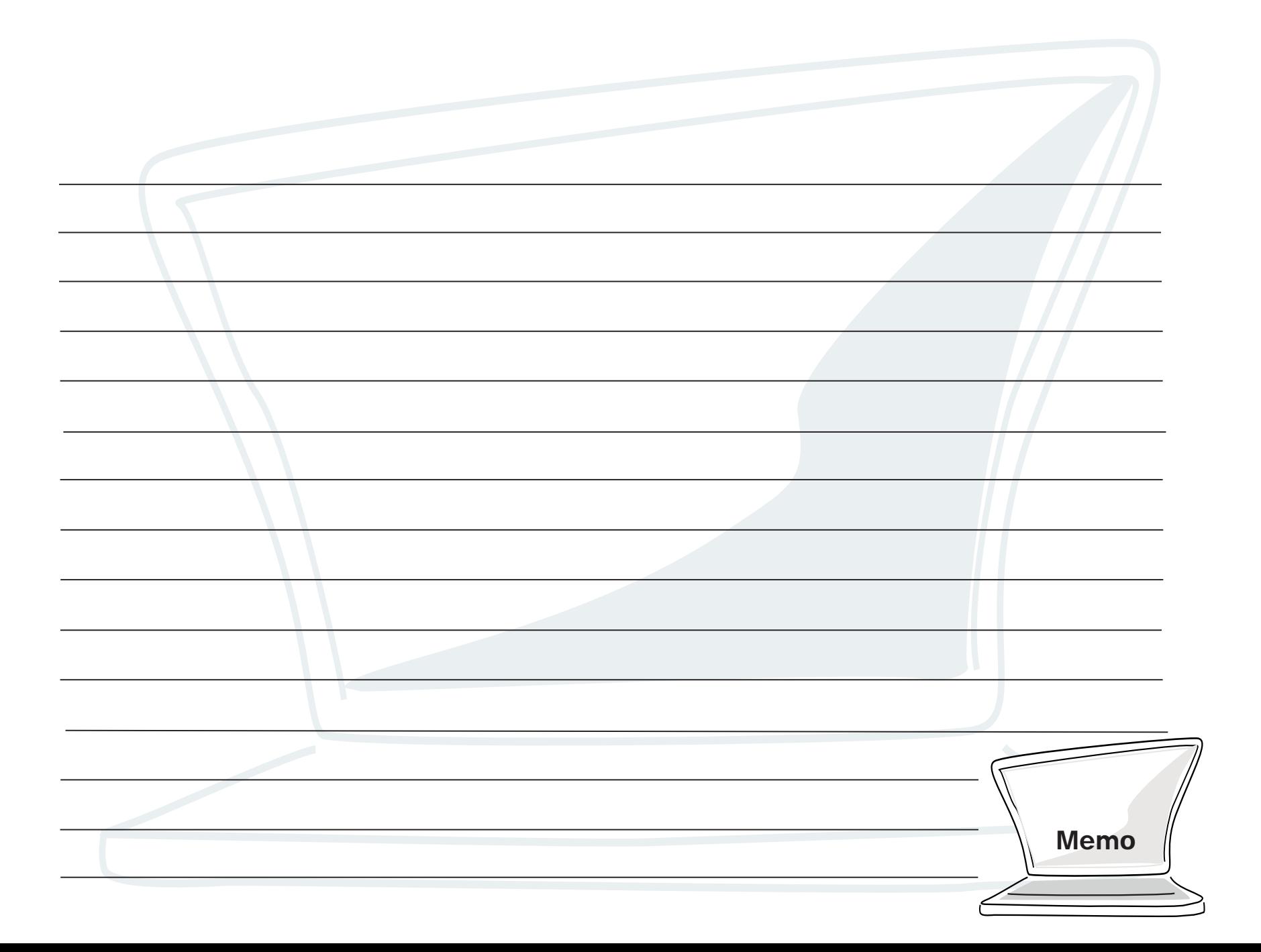

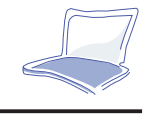

# **KAPITEL 3**

## **DIE BIOS EINSTELLUNGEN**

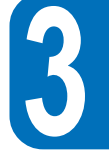

## **Einführung**

Das BIOS (Basic Input/Output System) ist eine in das System integrierte menügeführte Software, die es Ihnen ermöglicht, die Konfiguration des Notebooks zu ändern. Das BIOS ist in einem Flash-ROM gespeichert und kann bei Bedarf mit einer neuen Version bespielt werden. Das entsprechende Utility ist auf der beigelegten CD vorhanden. Neuere BIOS Versionen werden von Zeit zu Zeit über das Internet verfügbar gemacht.

Ein batteriebetriebenes CMOS speichert einige Systemhardwareinformationen, Uhr, Datum, Fehlersuche etc.; auch wenn das Notebook abgeschaltet ist.

Sie können z.B. folgende Einstellungen vornehmen:

- Datum, Zeit
- Festplattenparameter
- Festlegung des Bootlaufwerkes
- Passwortschutz des Systems
- Power Management

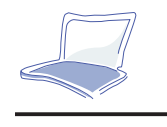

Die Einstellungen, die Sie im BIOS vornehmen, haben direkten Einfluß auf die Leistung des Gesamtsystems. Es ist daher wichtig, zunächst alle Einstellungen im Detail zu verstehen.

Im folgenden wird Ihnen erläutert, wie Einstellungen vorzunehmen sind, um z.B. neue Geräte im BIOS anzumelden. Dieser erste Abschnitt zeigt die Navigation im BIOS. Eine ausführliche Auflistung der einzelnen Optionen wird Ihnen weiter hinten gegeben.

## **Navigation im BIOS**

Das Setup des BIOS wurde so einfach wie möglich gehalten. Es ist ein menügeführtes Programm,in dem Sie, ähnlich einer normalen Anwendung, die einzelnen Optionen durch Pulldown-Menüs erreichen können. Sollten Sie einmal versehentlich Einstellungen vorgenommen haben, gibt es immer eine Möglichkeit, auf die Standardeinstellungen zurückzukehren. Schalten Sie das Notebook zum ersten Mal ein, erhalten Sie ggf. eine Nachricht, die Sie auffordert, das Setup des BIOS mit F2 zu starten. Es erscheint eine Warnmeldung, falls sich die Konfiuguration der Hardware geändert hat oder der Post fehlgeschlagen ist. Diese Meldung gibt Auskunft über aufgetretene Fehler, ungültige Einstellungen und fordert Sie auf, das BIOS Setup durchzuführen, um die Probleme zu beseitigen.

## **Starten des BIOS Setup**

Um in das BIOS zu gelangen, drücken Sie einfach nach dem Einschalten des Systems die F2 Taste.

## **Das Menü**

Am oberen Rand des Bildschirms erscheint das Hauptmenü.

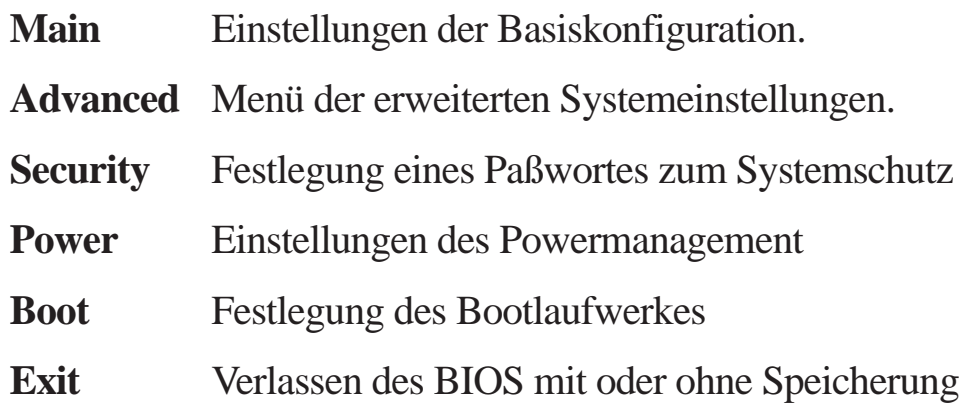

Um zwischen den einzelnen Menüpunkten zu wechseln, benutzen Sie die Pfeiltasten der Tastatur.

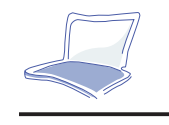

## **Verfügbare Tasten**

In der unteren Zeile des Bildschirms werden Ihnen die jeweils benutzbaren Tasten angezeigt. Die nächste Tabelle zeigt diese und alternative Tasten auf.

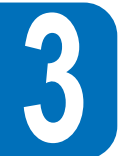

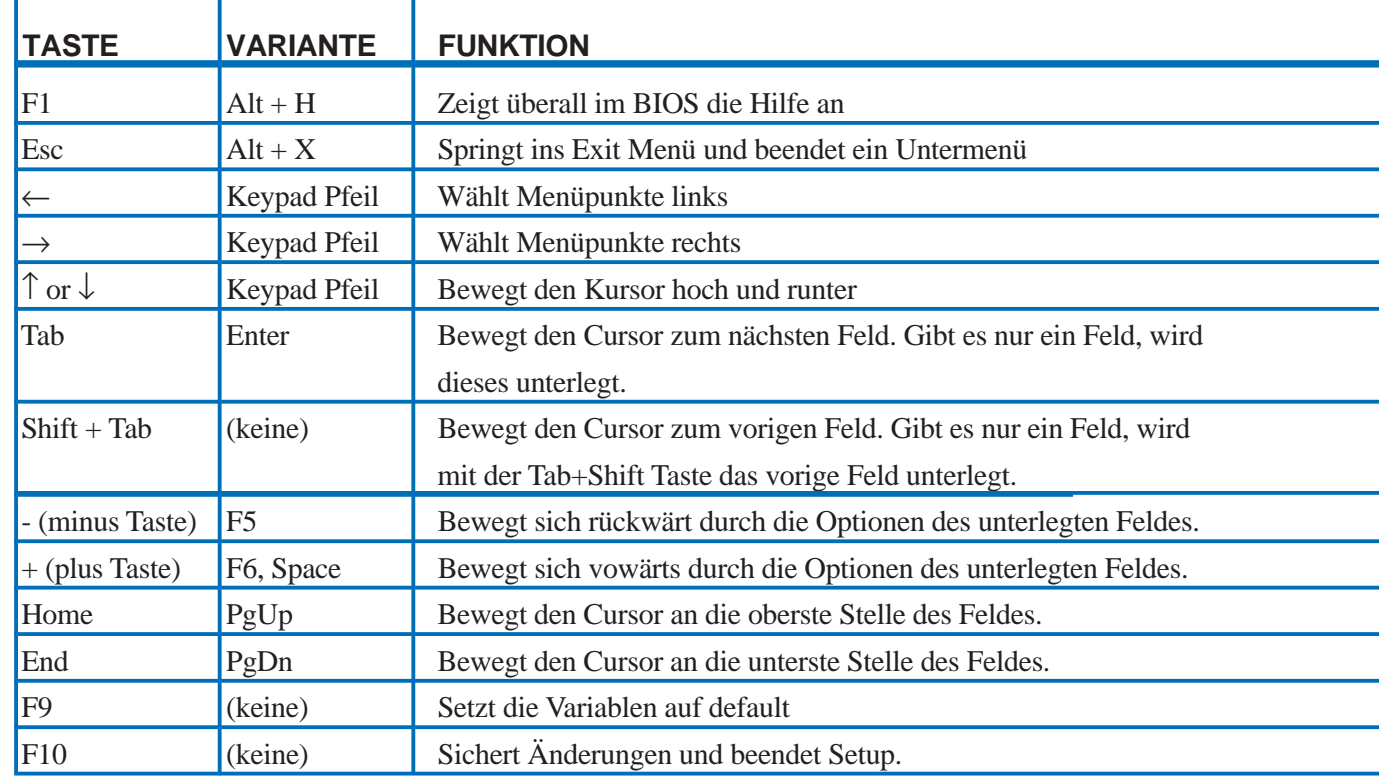

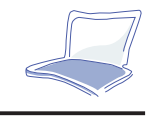

## **Untermenüs starten**

Achten Sie bitte darauf, daß ein Mauspfeil links von den Feldern erscheint. Dieser Pfeil zeigt an, daß ein Untermenü von diesem Feld aus aufgerufen werden kann. Ein Untermenü beinhaltet weitere Einstellungsmöglichkeiten bezüglich Feldparametern. Um ein Untermenü aufzurufen, bewegen Sie einfach den Cursor, damit das gewünschte Feld markiert und per [Enter] aufgerufen werden kann. Das Untermenü wird danach sofort erscheinen. Benutzen Sie bitte die Funktionstasten, um Werte einzugeben oder von Feld zu Feld zu springen, wie sie es von Hauptmenüs gewohnt sind. Drücken Sie [Esc], um zum Hauptmenü zurückzukehren. Nehmen Sie sich die Zeit, um mit den Tasten und deren jeweiligen Funktionen vertraut zu werden. Sollten Sie ungewollt Veränderungen vornehmen, drücken Sie die Default-Funktionstaste. Während sich Sie im Setup-Programm befinden, sein Sie sich bewußt, daß im Item Specific Help-Fenster, das rechts von jedem Menü erscheint, Erklärungen erscheinen. Dieses Fenster zeigt eine Hilfe für das aktuell markierte Feld an.

Als Ergänzung zum Item Specific Help-Fenster stellt das BIOS einen General Help Screen (Hilfsbildschirm) zur Verfügung. Dieser Bildschirm kann aus allen Menüs mit [F1] oder mit der Tastenkombination [Alt] + (H) aufgerufen werden.

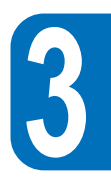

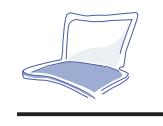

## **Veränderungen speichern und das Setup Programm verlassen**

Ziehen Sie bitte das Kapitel Exit Menu zu Rate, um Veränderungen abzuspeichern und das Setup Programm zu verlassen. Wenn eine Bildlaufleiste am rechten Rand des Hilfsfensters erscheint, bedeutet das, daß sich noch weitere Informationen dahinter verbergen. Benutzen Sie die Bild-Tasten oder die Cursor-Tasten, um durch das gesamte Dokument zu gehen. Drücken Sie die Pos1-Taste, um die erste Seite anzuzeigen und [Ende], um auf die letzte Seite zu kommen.

## **Das Hauptmenü**

Befinden Sie sich in diesem Programm, erscheint folgender Bildschirm:

| PhoenixBIOS Setup Utility                                                                                                    |                                                                                                    |             |                                                     |                                                                                                   |  |  |  |  |  |
|----------------------------------------------------------------------------------------------------|----------------------------------------------------------------------------------------------------|-------------|-----------------------------------------------------|---------------------------------------------------------------------------------------------------|--|--|--|--|--|
| Advanced<br>Main                                                                                                    | Security                                                                                            | Power       | <b>Boot</b>                                         | Exit                                                                                              |  |  |  |  |  |
| <b>System Time:</b><br><b>System Date:</b><br>Diskette A:<br><b>IDE</b> Adapter Master<br>Þ<br><b>IDE</b> Adapter Slave<br>Video Display Device:<br>Memory Cache:<br><b>System Memory</b><br><b>Extended Memory</b> | [08:18:19]<br>[11/11/1997]<br>1.44MB<br>$[2168MB]$<br>$[CD-ROM]$<br>[Enabled]<br>640 KB<br>15360 KB | [LCD & CRT] |                                                     | Item Specific Help<br><tab>, <shift-tab>, or<br/><enter> selects field.</enter></shift-tab></tab> |  |  |  |  |  |
| Help<br>F1<br>Esc.<br>Exit                                                                                                    | Select Item<br>Select Menu<br>÷                                                                     |             | $-\angle$ Change Values<br>Enter Select<br>Sub-Menu | Setup Defaults<br>F9<br>F10 Save and Exit                                                         |  |  |  |  |  |

*Figure 3-1: The Main Menu*

Hier ist das Hauptmenü des BIOS Setup Programms abgebildet. Hier können Sie Änderungen der BASIS Systemkonfiguration vornehmen, wie im Folgenden näher erläutert ist:

#### **System Time** (Zeiteinstellung)

Sie können hier die Systemzeit eingeben. Mit [TAB] oder [shift] + [TAB] bewegen Sie sich im Menü.

**Diskette A** (Laufwerk A)

Keine Eingabe möglich. Zeigt den aktuell installierten Floppy Typ an.

#### **IDE Adapter Master** (IDE Anschluß Einstellungen)

Konfigurieren Sie Ihre IDE Festplatten in diesem Feld; bewegen Sie den Cursor, um den Primary Master hervorzuheben:IDE Adapter Master [2168MB]

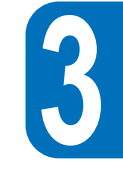

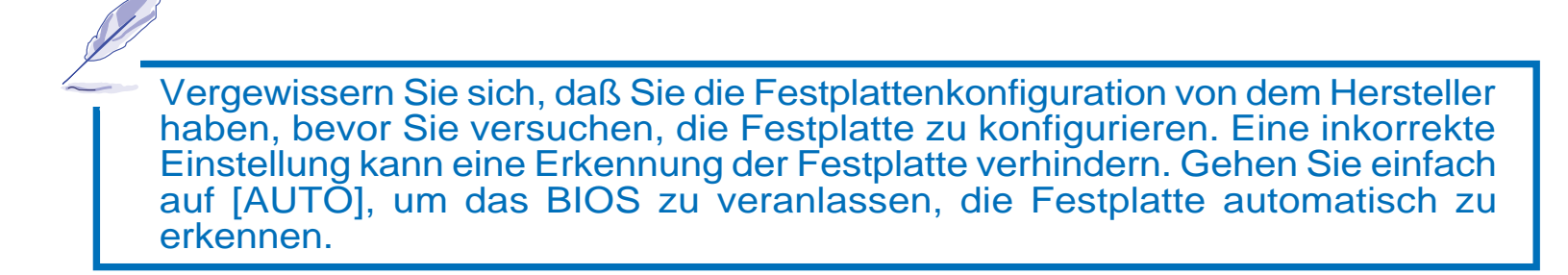

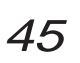

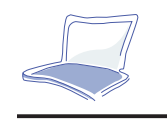

### **Type (Typ)**

Zur automatischen Festplattenerkennung wählen Sie [AUTO]. Diese Option funktioniert nur mit den integrierten Standard DIE Laufwerken. War die automatische Laufwerkserkennung erfolgreich, werden die restlichen Informationen automatisch in die übrigen Felder des Untermenüs eingetragen.Um ein Laufwerk zu konfigurieren, wählen Sie: USER. Geben Sie die Anzahl der Zylinder, Köpfe und Sektoren an. Bitte halten Sie sich an die Hestellerangaben. Ist kein Laufwerk installiert oder soll eines entfernt werden, wählen Sie: NONE (kein).Sie können auch CD-ROM einstellen, wenn ein CD ROM unterstützt werden soll. Sie können auch die Einstellung REMOVALBE ATAPI (herausnehmbares ATAPI Laufwerk) vornehmen, damit ein Speicherlaufwerk mit IDE Interface als Primary Master unterstützt wird.

#### **Cylinder (Zylinder)**

In diesem Feld geben Sie die Anzahl der Zylinder Ihres Laufwerks an. Bitte halten Sie sich an die Herstellerangaben. Um hier Einstellungen durchführen zu können, muß das Feld TYPE auf USER stehen.

#### **Heads (Köpfe)**

In diesem Feld geben Sie die Anzahl der Köpfe Ihres Laufwerks an. Bitte halten Sie sich an die Herstellerangaben. Um hier Einstellungen durchführen zu können, muß das Feld TYPE auf USER stehen.

#### **Sectors (Sektoren)**

In diesem Feld geben Sie die Anzahl der Sektoren Ihres Laufwerks an. Bitte halten Sie sich an die Herstellerangaben. Um hier Einstellungen durchführen zu können, muß das Feld TYPE auf USER stehen.

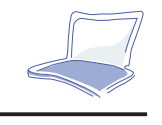

## **Maximum Capacity**

Hier wird die rechnerisch maximale Kapazität angegeben, die aufgrund der vorhandenen Eingaben durch das BIOS automatisch errechnet wird. **Multi-Sector Transfer:** Diese Option setzt die maximale Anzahl der Sektoren pro Block, die von der Platte unterstützt werden. Diese Option kann auch manuell eingegeben werden. Wird dieser Parameter automatisch vom BIOS ausgewählt, muß nicht immer die schnellste Option ausgewählt werden. Halten Sie sich bitte an Ihre Laufwerksspezifikation, um die optimale Einstellung vornehmen zu können. Um hier Einstellungen durchführen zu können, muß das Feld TYPE auf USER stehen.Konfigurationsoptionen sind:

- Disabled (ausgeschaltet)
- 2 Sectors (Sektoren)
- 4 Sectors (Sektoren)
- 8 Sectors (Sektoren)
- 16 Sectors (Sektoren)

LBA (logical block access) Modul Control

Ist LBA auf enabled (eingeschaltet), erlaubt diese Option eine 28 Bit Adressierung ohne Berücksichtigung der Zylinder, Köpfe und Sektoren. Beachten Sie, daß LBA eventuell die Zugriffsgeschwindigkeit der Festplatte verlangsamen kann. LBA wird unbedingt für Festplattengrößen mit mehr als 528 MB Speicherkapazität benötigt. Um hier Einstellungen durchführen zu können, muß das Feld TYPE auf USER stehen.Konfigurationspotionen: Disabled (inaktiv) Enabled (aktiv)

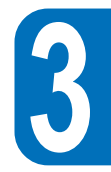

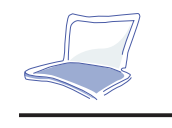

#### **32 Bit I/O** (32 BIT Ein- /Ausgabe)

Mit dieser Option beschleunigen Sie den CPU Zugriff des IDE Kontrollers. Diese Option unterstützt lediglich den PCI Bus. ISA wird nicht unterstützt. Um hier Einstellungen durchführen zu können, muß das Feld TYPE auf USER stehen.

#### **Transfer Mode** ( Transfer Modus).

Ist diese Option [enabled] (aktiv), beschleunigt sie die Kommunikation zwischen dem System und dem IDE Kontroller durch die erweiterten I/O Transfer Modi (PIO Modus). Um hier Einstellungen durchführen zu können, muß das Feld TYPE auf USER stehen.Konfigurationsmöglichkleiten:n

- Standard
- Fast PIO 1
- Fast PIO 2
- Fast PIO 3
- Fast PIO 4

Haben Sie alle Eingaben in diesem Menü erfolgreich getätigt, drücken Sie die [ESC] Taste um wieder in das Hauptmenü zu gelangen.

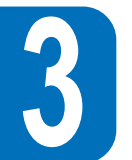

Im Hauptmenü erscheint die Laufwerksangabe und Größe, die Sie gerade konfiguriert haben.IDE Adapter Slave Hier wird die Größe eines Laufwerkes oder ein Gerätetyp angegeben, welches als primary IDE Slave, wie z.B. CD ROM oder eine zweite Festplatte, angeschlossen werden kann. Ein Icon in Form einer Pfeilspitze gibt an, daß dieses Feld ein Untermenü enthält. Um eine Festplatte einzurichten, verfahren Sie wie vorher.Es kann auch ein CD ROM als herausnehmbares Modul eingerichtet werden.Ebenfalls kann die Einstellung removable ATAPI ( herausnehmbares ATAPI Laufwerk) als primary Slave eingerichtet werden. Nachdem Sie die Funktionstasten für Ihre Auswahl im Untermenü benutzt haben, drücken sie bitte [Esc], um wieder ins Haubtmenü zu gelangen.

Video Display Anzeige: In diesem Feld können Sie Videoanzeigegeräte wie z. B. ein LCD Panel, externe CRT/LCD Monitore oder beides anschließen: LCD & CRT / CRT / LCD

Memory Cache In diesem Feld können Sie den Speicer-Cache aktivieren. Die Optionen sind deaktiviert/ aktiviert

Beachte: Wenn Sie den L2 Cache abschalten, wird Ihre Systemgeschwingigkeit ernorm herabgesetzt.

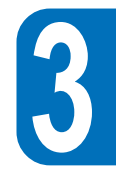

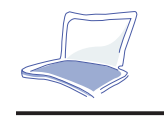

#### **System Memory (Systemspeicher)**

Dieses Feld zeigt die Größe des während des Boot Up gefundenen Systemspeichers an. Sie müssen keine Änderungen in diesem Feld durchführen. Es ist nur ein Anzeigenfeld.

#### **Extended Memory (Erweiterter Speicher)**

Dieses Feld zeigt die Größe des während des Boot Up gefundenen erweiterten Speichers an. Sie müssen keine Änderungen in diesem Feld durchführen. Es ist nur ein Anzeigenfeld.

## **Das Advanced Menü**

Indem Sie Advanced aus dem Menü auswählen, wird Ihnen das Advanced Menü gezeigt. Siehe Bild 2-4.

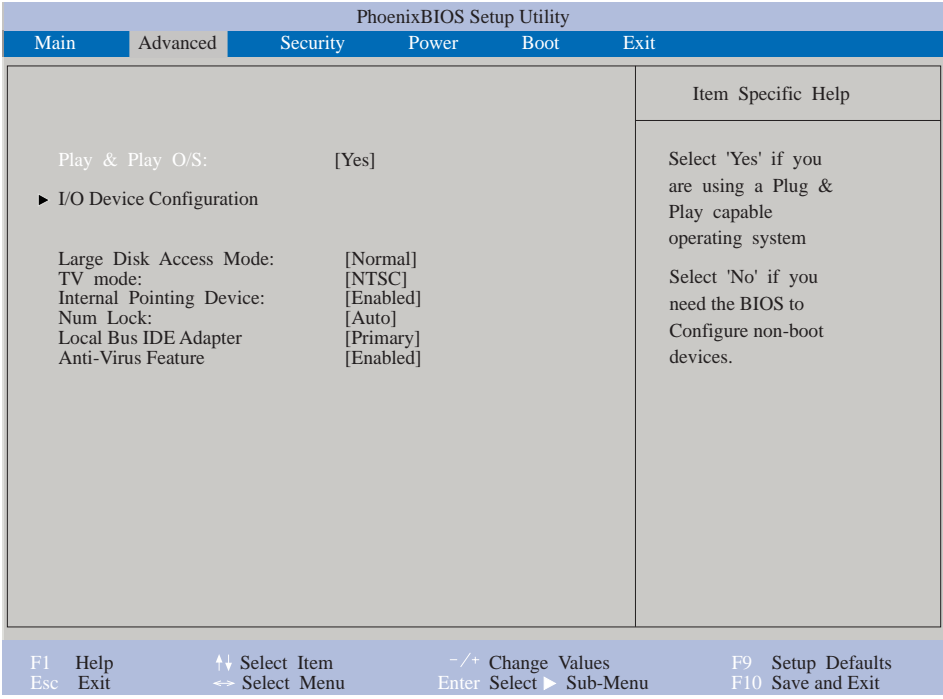

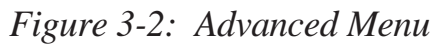

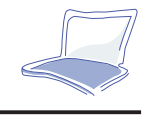

#### **Plug & Play O/S**

Es wird überprüft, ob ein Plug & Play-taugliches Betriebssystem wie z. B. Windows 95 verwendet wird. Aktivieren Sie einfach diese Option, wenn dies der Fall ist. Möglich sind :

- Non
- Yes (als Grundeinstellung)

#### **Periphere Konfiguration**

Wenn Sie die Enter-Taste drücken, erscheint ein Untermenü, welches Ihnen ermöglicht, die seriellen und parallelen Schnittstellen des Notebooks zu konfigurieren. Jedes der Felder des Untermenüs wird unten beschrieben.

#### **Serielle Schnittstelle A**

Dieses Feld erlaubt Ihnen, die serielle Schnittstelle COM1 des Notebooks zu konfigurieren. Folgende Optionen sind möglich:

- Auto (Grundeinstellung
- User (Benutzer)
- Disabled (nicht aktiv)
- PnP OS

Wenn der User ausgewählt wird, erscheint das Base I/O Address-Menü: Dort können Sie im "Base I/O Address"-Feld nach Belieben die IRQ und I/O Adresse eingeben. Folgende Optionen sind wählbar:

- 3F8, IRQ 4 (Grundeinstellung)
- 2F8, IRQ 3
- 3E8, IRQ 4
- 2E8, IRQ 3

 **3**

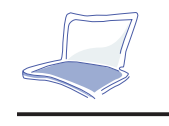

#### **IR Port**

Dieses Feld erlaubt Ihnen, den seriellen IR Port zu konfigurieren. Folgende Optionen sind wählbar:

- Auto (Grundeinstellung)
- User (Benutzer)
- Disabled (nicht aktiv)
- PnP OS

Wenn Enabled (aktiviert) eingestellt ist, erscheint das I/O Adressmenü. Dieses "Modus"-Feld ermöglicht es, den Fast Infrarot (FIR)-Anschluß zu aktivieren oder zu deaktivieren. Folgende Optionen sind wählbar:

- SIR
- FIR

Wenn FIR ausgewählt wird, erscheint das DMA Menü. Die serielle Schnittstelle COM2 kann nur benutzt werden, wenn IR nicht aktiviert ist. SIR aktiviert Standard IrDA IR Unterstützung auf COM2.

Das "Base I/O Address"-Feld erscheint und Sie können nach Belieben die Adressen der seriellen Schnittstellen IRQ und I/O eingeben. Folgende Optionen sind möglich:

- 3F8, IRQ 4
- 2F8, IRQ 3
- 3E8, IRQ 4
- 2E8, IRQ 3 (Grundeinstellung)

Dieses Feld erscheint nur, wenn der Infrarot-Anschluß aktiviert ist.

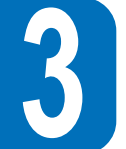

Das "DMA Channel"-Feld erlaubt Ihnen, den DMA Kanal, der durch den Fast Infrarot Anschluß genutzt wird, zu konfigurieren.

- DMA 1
- DMA 3 (Grundeinstellung)

Dieses Feld erscheint nur, wenn das FIR in das Infrared Port Mode-Feld eingegeben worden ist. **P**

#### **Paralleler Anschluß**

Dieses Feld ermöglicht es, den parallelen Anschluß des Notebooks zu konfigurieren. Folgende Optionen sind möglich:

- PnP OS
- User
- Disabled
- Auto

Das Ändern der Adresse der Grundeinstellung und IRQ-Einstellungen für COM1, COM2 sowie der LPT Port kann Konflikte mit anderen Geräten verursachen.

Das "Mode"-Feld erlaubt Ihnen, den Übertragungsmodus der parallelen Schnittstelle zu konfigurieren. Folgende Optionen sind möglich:

- Output Only
- Bi-directional (Grundeinstellung)
- ECP
- EPP

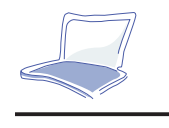

"Output only" erlaubt nur eine Ausgabe von Daten. Trotzdem sind EPP und ECP bi-direktionale Modi, die Datenein- und Ausgabe ermöglichen. Der EPP und ECP-Modus werden nur durch EPP und ECP-Peripheriegeräte unterstützt.

**EPP Modus:** Wenn EPP ausgewählt wurde, ist der Standard- und bi-direktionale Modus ebenfalls erhältlich. EPP arbeitet mit einem Zwei-Phasen-Zyklus. Zuerst wählt der Host das Register innerhalb eines Registers für anschließende Operationen. Als zweiten Schritt führt der Host eine Reihe von Schreib- und/oder Leseoperationen durch, um das Register auszuwählen. Es gibt vier Operationen, die durch EPP unterstützt werden: Adressen schreiben, Daten schreiben, Adressen lesen, Daten lesen. Alle Operationen werden asynchron durchgeführt.

**ECP Modus:** Der Port ist mit mehreren existierenden parallelen Schnittstellen soft- und hardwarekompatibel, so daß dieser als Standard-Drucker-Modus benutzt werden kann, falls ECP nicht benötigt wird. Der ECP-Modus bietet einen automatischen High-burst-bandwidth-Kanal, der DMA für ECP in beide Richtungen unterstützt: Host -> Peripherie und Peripherie->Host. Diese Optionen im Feld "Base I/O Address" werden dazu benutzt, um die I/O-Adresse für die parallele Schnittstelle auszuwählen. Folgende Optionen sind möglich:

- 378 / IRQ7
- 378 / IRQ5
- 278 / IRQ7
- 278 / IRQ5

Dieses Feld erscheint nur, wenn die parallele Schnittstelle eingestellt ist. Der "DMA Channel" erlaubt es, den parallelen Port DMA Channel zu konfigurieren, um den ECP Modus zu wählen. Folgende Optionen sind möglich:

• DMA 0 (Grundeinstellung)

54

Dieses Feld erscheint nur, wenn das Parallel Port Mode-Feld auf ECP gesetzt ist. Nachdem Sie mit den Funktionstasten die periphäre Konfiguration im Untermenü ausgewählt haben, drücken Sie die [Esc]- Taste, um in das Advanced Menü zurückzukehren.

#### **Large Disk Access Mode (Zugriffsmodus auf die Festplatte)**

Diese Funktion legt die Art des Betriebssystems fest, das auf Ihrem Notebook Verwendung findet. Die Grundeinstellung DOS sollte immer benutzt werden, es sei denn, Sie verwenden UNIX oder Novell Netware. Mögliche Einstellungen stehen zur Verfügung:

- Large (groß)
- Normal (Grundeinstellung)

Der Large-Disk-Modus kontrolliert, auf welche Art der Disk-Controller auf die Festplatte zugreift. Die Einstellung Other könnte dazu führen, daß DOSbasierende Formate wie DOS oder Windows nicht erkannt werden.

#### TV Modus

Stellt die Art des TV-Video-Ausgangs fest, um ein Anschließen von TV zu ermöglichen. Folgende Formate sind erhältlich:

- NTSC (Grundeinstellung)
- PAL

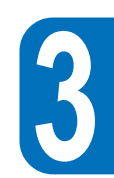

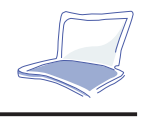

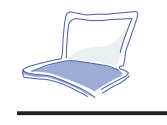

#### **Internal Pointing Device (internes Eingabegerät)**

Mit diesem Feld können Sie Ihr internes Eingabegerät wie das Touchpad oder optional den TrackPoint aktivieren oder deaktivieren.

- Enabled (akiviert) (Grundeinstellung)
- Disabled (deaktiviert)

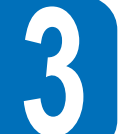

#### **NumLock**

Legt die NumberLock-Funktion fest, wenn das Notebook eingeschaltet ist.

- Auto (Grundeinstellung; behält den letzten Status bei Abschalten des Gerätes bei)
- On (eingeschaltet)
- Off (abgeschaltet)

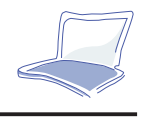

## **Das Security Menü (Sicherheitsmenü)**

Das fortschrittliche Sicherheitssystem des Notebooks erlaubt die Einstellung eines Passwortes, um einen unautorisierten Zugriff auf Systemresourcen, Daten und das BIOS Setup Programm zu verhindern. Dieser Teil deckt alle Bereiche der Sicherheitseinstellung ab. Indem Sie Security aus dem Menü auswählen, wird folgender Bildschirm angezeigt:

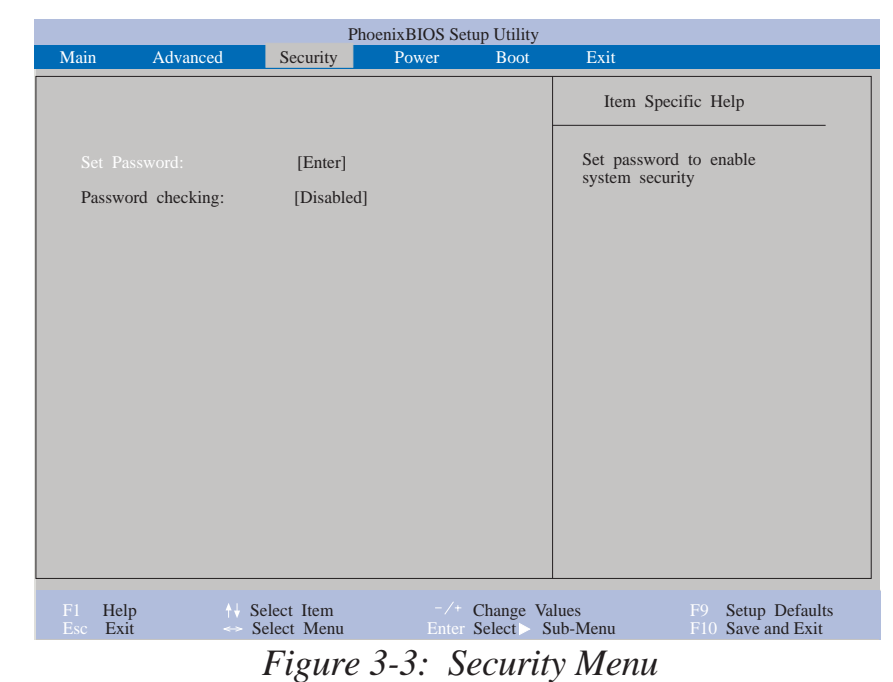

 **3**

## **Eine Bemerkung zu Passworten**

Das BIOS Setup Programm ermöglicht es, ein Passwort im Sicherheitsmenü festzulegen. Passworte kontrollieren den Zugang zum BIOS und bestimmten Optionen des Sicherheitsmenüs während des Hochfahrens. Passworte achten nicht auf Groß- oder Kleinschreibung. Mit anderen Worten kann ein Passwort in Groß- oder Kleinbuchstaben eingegeben werden. Es besteht kein Unterschied.

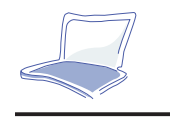

Das BIOS Setup Programm erlaubt es, zwei eigenständige Passworte einzugeben: ein Supervisor Passwort und ein Benutzer Passwort. Wenn diese nicht aktiviert sind, kann jede Person auf die Funktionen des BIOS Setup Programms zugreifen. Sind die Passworte aktiviert, ist das Supervisor Passwort nötig, um auf das BIOS Setup Programm und auf alle Optionen des Security Menüs zugreifen zu können.

#### **Set Passwort** (Einstellung des Passworts)

Dieses Feld ermöglicht die Eingabe des User Passworts, indem Sie das Feld markieren und anschließend die Enter-Taste drücken. Das folgende Fenster wird erscheinen.

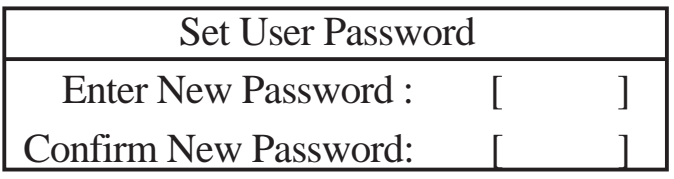

Geben Sie das Passwort ein und drücken Sie [Enter]. Sie können bis zu acht alphanumerische Zeichen eingeben. Symbole und andere Tasten werden ignoriert. Bestätigen Sie das Passwort, indem Sie es nochmals eingeben und anschließend [Enter] drücken. Das User Passwort ist jetzt eingestellt. Dieses Passwort erlaubt einen vollen Zugriff auf das BIOS Setup Menü. Um das Passwort zu löschen, markieren Sie das Feld nochmals und geben ein [Enter] ein. Das gleiche Fenster wird nochmals erscheinen. Geben Sie zweimal Enter ein. Das Passwort ist jetzt gelöscht.

#### **Password checking (Überprüfung des Passworts)**

Diese Option erfordert eine vorherige Einstellung des Passworts. Wenn dieses bereits geschehen ist, wird das System nach dem Passwort fragen bevor es herauffährt. Bei der Einstellung Always fragt das System nach dem Benutzerpasswort bevor etwas von der Diskette oder Festplatte aufgerufen wird. Desweiteren wird ein Booten von Diskette oder CD-ROM deaktiviert. Folgende Optionen sind möglich:

- Disabeld (Grundeinstellung)
- On boot (während des Bootens)
- Always (immer)

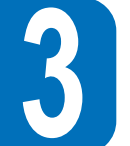

58

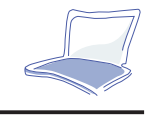

## **Das Power Menü**

Das Power Menü des Setup Programms macht es möglich, das Notebook möglichst stromsparend einzustellen. Die Aktivierung dieser Features wird die Lebensdauer der Batterie zwischen dem Aufladen verlängern. Um Änderungen bei den Power Management-Einstellungen vorzunehmen, wählen Sie Power Savings aus dem Menü. Folgendes Fenster wird erscheinen:

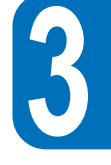

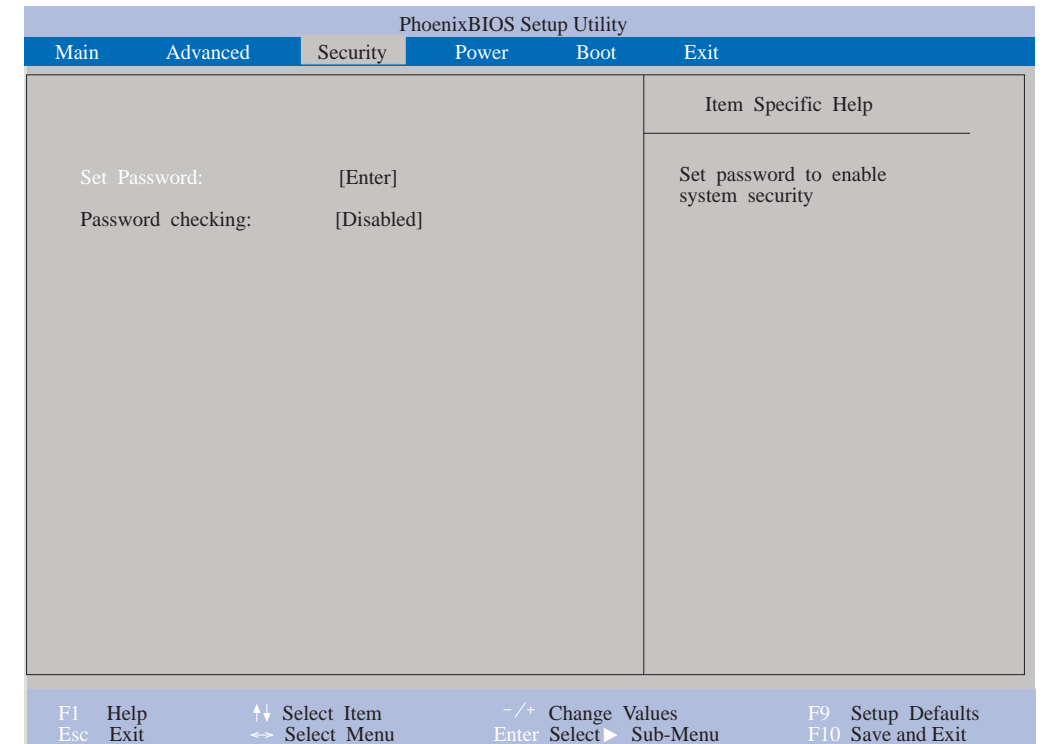

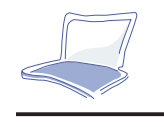

#### **Power Savings**

Diese Option muß aktiviert sein, um die automatischen Möglichkeiten, Strom zu sparen, ausnutzen zu können. Die Optionen für dieses Feld sind:

- Disabled (Grundeinstellung)
- Customized (individuell einstellbar)
- Maximum Power Savings (maximale Stromersparnis)
- Maximum Performance (maximale Leistung)

Wenn Disabled eingestellt wurde, ist diese Funktion nicht mehr vorhanden. Customized erlaubt es Ihnen, eigene Einstellungen vorzunehmen, die das Power Menü bietet. Wenn Maximum Power Savings eingestellt ist, wird so viel Strom wir möglich gespart. Die restlichen Felder des Power Menüs werden so vordefiniert, daß eine maximale Stromersparnis sichergestellt ist. Wenn Maximum Performance eingestellt ist, wird so viel Leistung wie möglich erbracht, wobei nur geringfügig Strom gespart wird. Die restlichen Felder des Power Menüs werden automatisch so eingestellt, daß selbst hier möglichst viel Strom gespart wird.

#### **Suspend Mode (Ruhemodus)**

Dieses Feld stellt den Ruhemodus ein, wenn das Notebook dabei ist, Strom zu sparen. Mögliche Einstellungen sind hierbei: Save To RAM (in den Hauptspeicher geben) (Grundeinstellung) S a v e To Disk (auf Diskette speichern)

#### **Standby Timeout**

Diese Option ist nur möglich, wenn vorher Customized ausgewählt wurde. Dieses Feld legt fest, wieviel Zeit, in der das System nicht arbeitet, vergehen muß, bevor es automatisch in den Standby Modus übergeht. Im Standby Modus werden verschiedene Geräte abgeschaltet (inklusive LCD-Bildschirm) und die CPU geht in einen geringeren Spannungsstatus. Das System kann aber jederzeit schnell "geweckt" werden. Mögliche Optionen:

- OFF (Aus) • 6 Minuten
- 1 Minute
- 12 Minuten
- 2 Minuten • 4 Minuten
- 16 Minuten

• 8 Minuten

Wenn APM installiert ist, wird diese Funktion durch APM kontrolliert und könnte, abhängig von der APM-Einstellung, anders funktionieren.

#### **Auto Suspend Timeout**

Dieses Feld legt fest, wieviel Zeit vergehen muß, um in den Suspend Modus zu wechseln. Wenn Off eingestellt wurde, kann nicht in den Suspend Modus, welcher der unterste Modus des Notebooks ist, gewechselt werden. Mögliche Einstellungen sind:

• Off (Aus)

- 20 Minuten
- 5 Minuten
- 30 Minuten • 40 Minuten
- 10 Minuten
- 15 Minuten • 60 Minuten

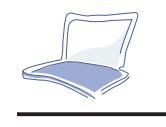

#### **Hard Disk Timeout**

Dieses Feld legt die nicht-aktive Zeit fest, bevor die Festplatte herunterfährt und in den Stromspar-Modus wechselt. Mögliche Optionen sind:

- Disabled (nicht aktiviert)
- 1 Minute
- 2 Minuten
- 4 Minuten
- 6 Minuten
- 8 Minuten
- 10 Minuten
- 15 Minuten

#### **Video Timeout**

Dieses Feld legt die nicht-aktive Zeit fest, bevor der LCD-Bildschirm abschaltet. Mögliche Optionen sind:

- Disabled
- 1 Minute
- 2 Minuten
- 4 Minuten
- 6 Minuten
- 8 Minuten
- 10 Minuten
- 15 Minuten

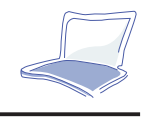

#### **Resume On Modem Ring (Wecken bei Signal des Modems)**

Wenn dieses Feld auf ON gestellt ist, kann ein Signal des Modems das System aus dem Suspend Modus wecken. Achtung: Das P6300 hat kein integriertes Modem. Ein Modem muß separat geliefert werden.

- Off (Aus) (Grundeinstellung)
- On (Ein)

#### **Lid Switch Closure (Schließen des Klappenschalters)**

Diese Option erlaubt Ihnen, die Power Management Funktion einzustellen, wenn der Klappenschalter geschlossen ist. Mögliche Optionen sind:

- Panel off (Klappe geöffnet) (Grundeinstellung)
- Disabled (nicht aktiviert)

#### **Beep on battery low (Tonsignal bei leerer Batterie)**

Diese Option ermöglicht es, den Warnton ein- und abzuschalten.

- Disabled (nicht aktiviert)
- Enabled (aktiviert) (Grundeinstellung)

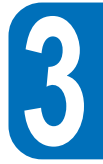

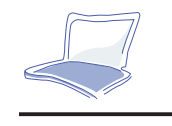

## **Das Boot Menü**

Das Boot Menü erlaubt dem Benutzer, die Reihenfolge, in der das System während des Bootens nach einem Gerät sucht, einzustellen. Um Änderungen vorzunehmen, wählen Sie Boot aus dem Menü und folgender Bildschirm wird erscheinen:

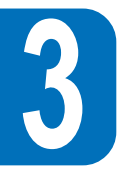

| PhoenixBIOS Setup Utility  |                                            |                                         |       |                                                  |                                                                                                    |  |  |  |  |
|----------------------------|--------------------------------------------|-----------------------------------------|-------|--------------------------------------------------|----------------------------------------------------------------------------------------------------|--|--|--|--|
| Main                       | Advanced                                   | Security                                | Power | <b>Boot</b>                                      | Exit                                                                                                    |  |  |  |  |
| [removable Devices]<br>п.  |                                            |                                         |       |                                                  | Item Specific Help                                                                                                    |  |  |  |  |
|                            | 2. [Hard Drive]<br>3. [ATAPI CD-ROM Drive] |                                         |       |                                                  | To select the boot<br>device, use the up and<br>down arrows, then press<br>$\leq$ to move the device<br>up the list, or $\lt$ > to<br>move it down the list<br>Press <esc> to exit this<br/>menu</esc> |  |  |  |  |
| F1<br>Help<br>Esc.<br>Exit |                                            | <sup>1</sup> Select Item<br>Select Menu |       | $-\angle$ Change Values<br>Enter Select Sub-Menu | Setup Defaults<br>F9<br>F <sub>10</sub> Save and Exit                                                                                                    |  |  |  |  |

*Figure 3-5: Boot Menu*

#### **Boot Sequenz**

Das Boot Menü ermöglicht es, die Pfeil-Tasten zu nutzen, um zwischen den drei möglichen Boot-Geräten zu wählen. Indem [+] oder [Space] und [-] gedrückt werden, ist es möglich, die Priorität zu

ändern, mit der das System nach Boot-Geräten in numerischer Reihenfolge sucht.

64

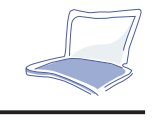

## **Das Exit Menü**

Wenn Sie alle Änderungen im Setup Programm vorgenommen haben, sollten Sie diese speichern und Setup verlassen. Indem Sie Exit aus dem Menü aufrufen, wird folgender Bildschirm gezeigt:

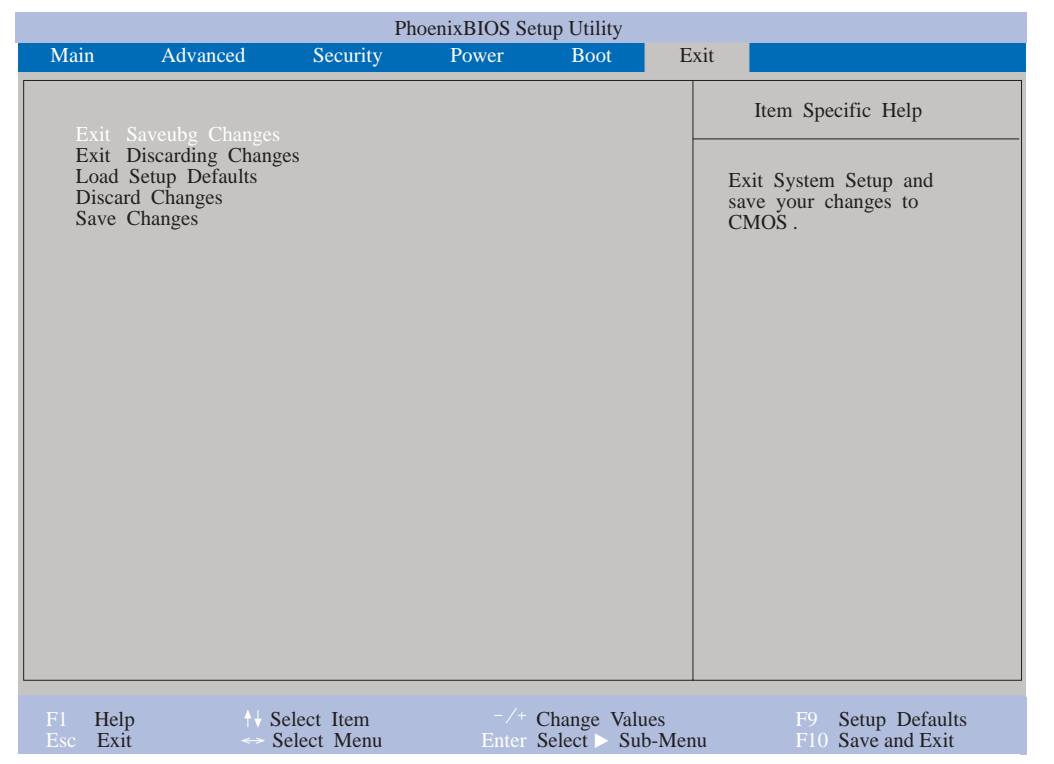

*Figure 3-6: Exit Menu*

Die [Esc]-Taste existiert nicht in diesem Menü. Sie müssen eine Option aus diesem Menü wählen, um dieses Menü zu verlassen.

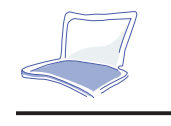

Jede der Optionen dieses Menüs wird unten beschrieben.

#### **Exit Saving Changes (Menü verlassen und Änderungen speichern)**

Wenn Sie mit den Änderungen fertig sind, wählen Sie diese Option aus dem Exit Menü, um sicherzustellen, daß die ausgewählten Werte in das CMOS RAM gespeichert werden. Das CMOS RAM wird von einer Backup Batterie gespeist, die auf dem Board angebracht ist. Diese funktioniert auch bei abgeschaltetem Notebook. Wenn diese Option ausgewählt wurde, zeigt das Setup Programm

folgende Meldung:

Setup Confirmation

Save configuration changes and exit now?

[Yes] [No]

Wählen Sie Yes, um abzuspeichern und das Programm zu verlassen.

Wenn Sie versuchen, das Setup Programm zu verlassen, ohne vorher abzuspeichern, wird das Programm Sie fragen, ob Sie vorher abspeichern wollen.

#### **Exit Discarding Changes (Programm verlassen und Änderungen ignorieren)**

Diese Option sollte nur benutzt werden, wenn Sie die Änderungen, die Sie vorgenommen haben, nicht speichern wollen. Wenn Sie andere Felder als Systemdaten, Systemzeit und Passwort ändern, wird das System nach einer Bestätigung fragen, wenn Discard Changes und Exit gewählt wurde. **Load Setup**

#### **Defaults (Grundeinstellung laden)**

Diese Option erlaubt es, die Grundeinstellungen für jeden Parameter des Setup Menüs zu laden. Wenn diese Option gewählt wurde [F9], erscheint folgende Meldung:

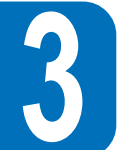

66

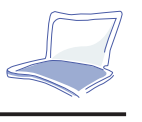

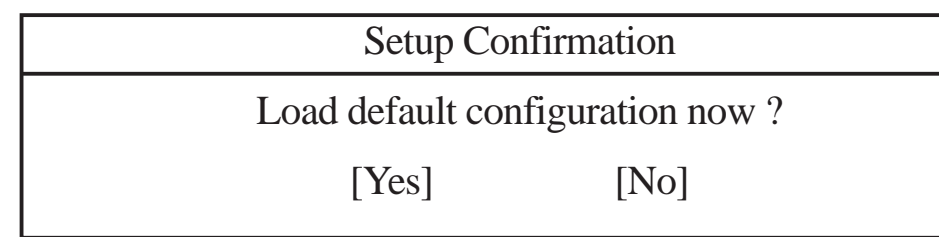

Wählen Sie Ja, um die Grundeinstellung zu laden.Sie können nun Exit Saving Changes auswählen oder andere Änderungen im RAM vornehmen. Discard Changes (Änderungen ignorieren)Diese Option erlaubt es, gemachte Änderungen zu ignorieren und die vorher eingestellten Werte beizubehalten. Nach der Auswahl dieser Option werden alle Änderungen aktualisiert und folgende Meldung wird erscheinen:

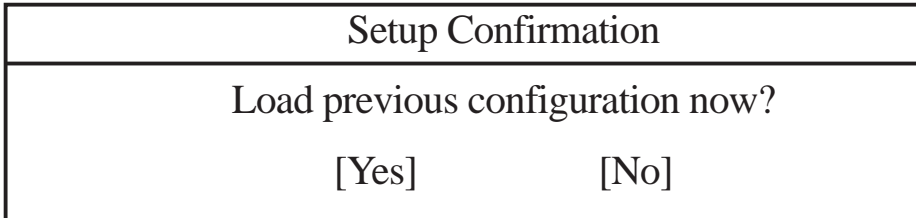

Geben Sie Ja ein, um die Änderungen zu ignorieren und die vorher gespeicherten Werte zu laden.

#### **Save Changes (Änderungen speichern)**

Diese Option speichert Ihre Änderungen ohne das Setup Programm zu verlassen. Sie können dann in andere Menüs zurückgehen und Änderungen vornehmen. Nach der Auswahl dieser Option werden alle Änderungen gespeichert und folgende Meldung wird angezeigt:

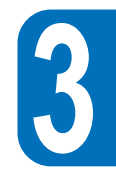

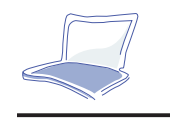

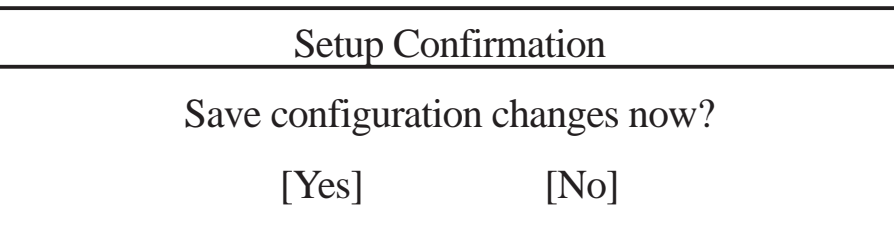

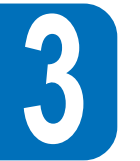

Wählen Sie Ja, um alle Änderungen in das RAM zu speichern.

Hiermit wird das Kapitel 3 abgeschlossen. Das nächste Kapitel befasst sich mit dem Betrieb des Notebooks.

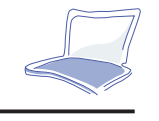

## **KAPITEL 4**

## **BENUTZUNG DES NOTEBOOKS**

Dieses Kapitel beschreibt die Hauptmerkmale und Verfahren, wie Ihr Notebook zu benutzen ist. Zu den behandelten Themen gehören das Diskettenlaufwerk, das CD-ROM-Laufwerk, das Touchpad und weitere Ein- und Ausgabegeräte.

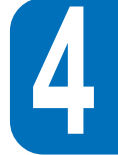

## **Wechselspeicherlaufwerke**

Aufgrund des Boot-Prozesses des BIOS und des Netzgerätes ist es nicht gestattet, diese Geräte während des Betriebes auszutauschen. Vergewissern Sie sich, daß das Notebook abgeschaltet ist. Berühren Sie nicht die Anschlüsse, um Schäden durch statische Entladung zu vermeiden.

Datenspeicherung und Wiedergabe sind zwei der gebräuchlichsten Anwendungen, die Sie mit Ihrem Computer durchführen werden. Das Notebook ist mit einem 3,5 Zoll Diskettenlaufwerk, einer Festplatte und einem CD-ROM-Laufwerk ausgestattet. All diese Speichergeräte sind zum ständigen Austausch gedacht. Sie können auch optional ein LS-120 Superdisk-Laufwerk, eine zweite Festplatte oder ein DVD-ROM/RAM-Laufwerk einsetzen (Bezüglich weiterer Informationen, wenden Sie sich bitte an Ihren autorisierten Händler). Das Diskettenlaufwerk kann gleichzeitig mit dem CD-ROM-Laufwerk durch das externe Kabel (PACB-F01), das an den parallelen Port angeschlossen ist, betrieben werden. Die folgenden Abschnitte beinhalten Angaben über den Betrieb dieser Laufwerke.

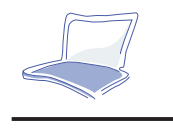

#### Das Diskettenlaufwerk

Ihr Notebook besitzt ein herausnehmbares 3,5 Zoll Diskettenlaufwerk. Es kann sowohl die Double Density 720KB als auch die 1,44MB Disketten verwenden. Das spezielle Design bietet Ihnen die Möglichkeit, das Laufwerk auch außerhalb des Notebooks zu verwenden. Zu diesem Zweck wird das externe Kabel (PACP-FD01) mitgeliefert. Sie können beides, das Diskettenlaufwerk und das CD ROM Laufwerk betreiben, indem Sie das Diskettenlaufwerk an der parallelen Schnittstelle anschließen und das CD ROM Laufwerk in die Aussparung im Notebook einführen. Aufgrund des BIOS-Boot ist das Anschließen und Entfernen von diesen Laufwerken bei Betreiben des Notebooks untersagt. Bitte schalten Sie zuerst den Strom ab.

#### Diskette einlegen und herausnehmen

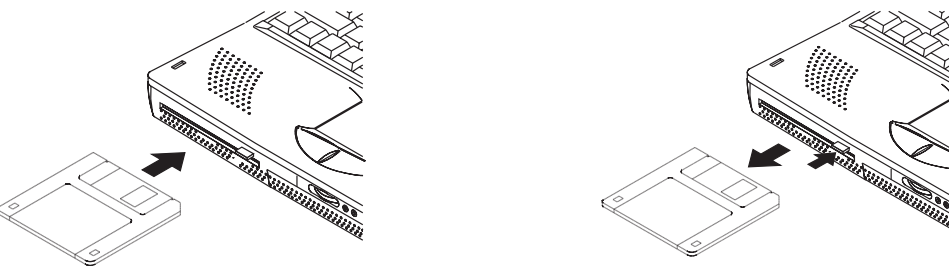

Herausnehmen des Diskettenlaufwerks

Das Notebook wird immer mit schon eingesetztem Diskettenlaufwerk ausgeliefert. Um dieses herauszunehmen, folgen Sie bitte anschließenden Anweisungen:

- 1. Schalten Sie das Notebook aus.
- 2. Legen Sie das Notebook mit der Unterseite nach oben und mit der Vorderseite zu Ihnen.
- 2. Finden Sie den Halteriegel  $\eta$  auf der Unterseite des Notebooks. Schieben Sie den Knopf zur Seite, um das Laufwerk herauszunehmen.
- 704. Entnehmen Sie vorsichtig das Laufwerk aus der dafür vorgesehenen Öffnung.

## **Das CD ROM Laufwerk**

In den letzten Jahren ist die CD-ROM zu einem der populärsten Speichermedien geworden. Ein Grund ist die große Speicherkapazität. Eine CD kann viele verschiedene Informationen speichern, inklusive Audio- und Videodaten. Hinzu kommen natürlich Textdateien und Programme mit bis zu maximal 650MB. Das Notebook wird mit einem optionalen Hochgeschwindigkeits-CD ROM Laufwerk geliefert. Ein CD-ROM Laufwerk erlaubt es Ihnen, die neuesten mulitmedialen Titel auf CD zu nutzen, was Ihnen eine neue Dimension im Bereich Computertechnologie effnet.

#### Unterstützte CD-Formate

Folgende Formate werden durch das CD ROM Laufwerk unterstützt:

- Audio und Musik CDs
- Foto CDs
- MS-DOS MSCDEX kompatible CD ROMs, Modus 1 und Modus 2
- CD-ROM/XA, CD-I und Video CDs

#### Einlegen und Herausnehmen von CDs

Die Illustration zeigt, wie man eine CD ROM einlegt und wieder herausnimmt. Behandeln Sie Ihre CDs mit Vorsicht und behalten Sie die Benutzungshinweise Ihres Händlers im Hinterkopf.

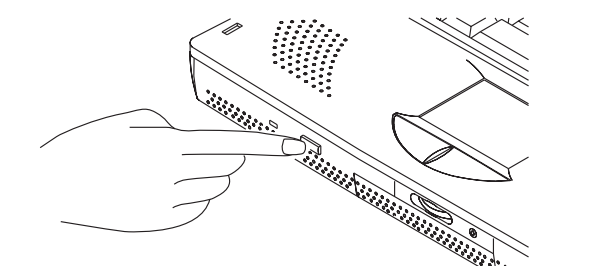

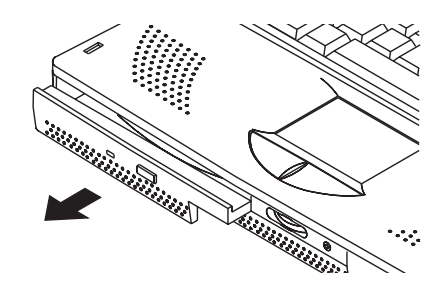

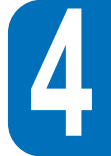

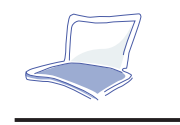

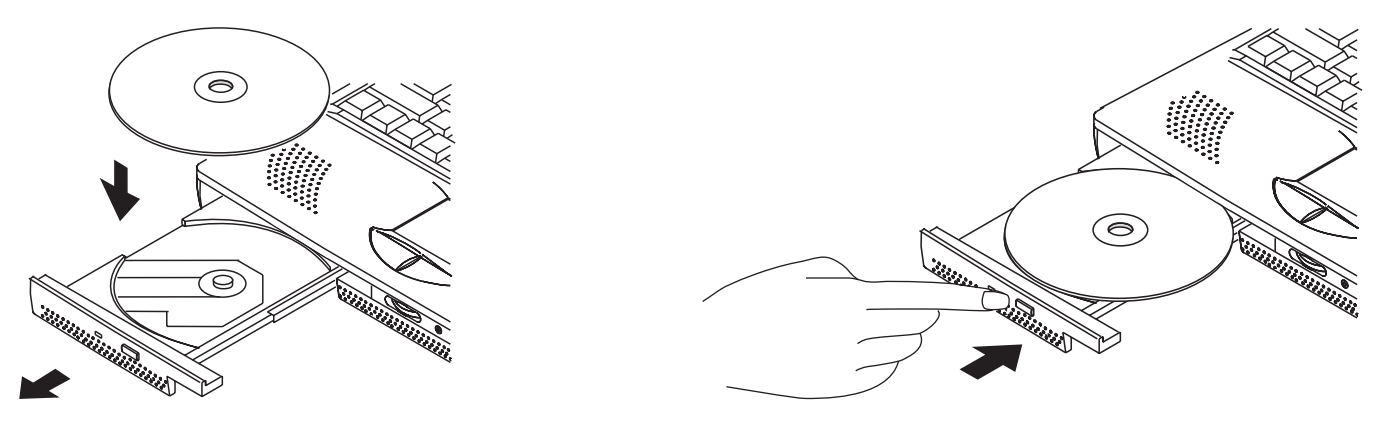

#### **Manuelles Öffnen des Laufwerks**

Sollten Sie in einem Notfall das Laufwerk öffnen müssen, ohne daß das Notebook eingeschaltet ist, benutzen Sie einen spitzen Gegenstand (Büroklammer). Drücken Sie vorsichtig mit der Büroklammer in das dafür vorgesehene Loch an der Vorderseite des Laufwerks, bis es sich öffnet.

## Das Festplattenmodul

Festplatten haben eine wesentlich höhere Kapazität und Geschwindigkeit als Disketten oder CD ROMs. Ihr Notebook ist mit einer Festplatte ausgerüstet, die üblicherweise als ATA/Enhanced IDE im Formfaktor 2.5 Zoll mit Höhe 12.7mm bezeichnet wird. IDE Festplatten bieten eine zuverlässige, schnelle und kostengünstige Methode, die Speicherkapazität zu erweitern.

#### **Wichtige Handhabungshinweise**

Starke magnetische Felder und Stöße können die Daten und das Laufwerk selbst zerstören.

Gehen Sie deshalb besonders vorsichtig während des Transports mit dem Notebook um.
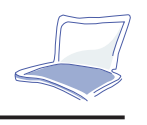

### Hochgeschwindigkeitsübertragungsmodi

Ihr Notebook unterstützt die folgenden Datentransfermodi

- Ultra  $DMA/33 = 33MB/s$
- PIO Mode  $4 = 16.6MB/s$

### **Austauschen der Festplatte**

Wünschen Sie eine Festplatte mit einer höheren Kapazität, wenden Sie sich bitte an Ihren Händler.

### Das Touchpad (Maus)

Das in das Notebook eingebaute Touchpad, ist vollkommen kompatibel mit einer Standard-PS/2 Maus. Das Touchpad reagiert auf Berührung und ist sehr robust.

Für einige Arten von Anwendungssoftware wird noch ein zusätzlicher Treiber benötigt. Schauen Sie bei Bedarf bitte im Driver & Utility Guide nach.

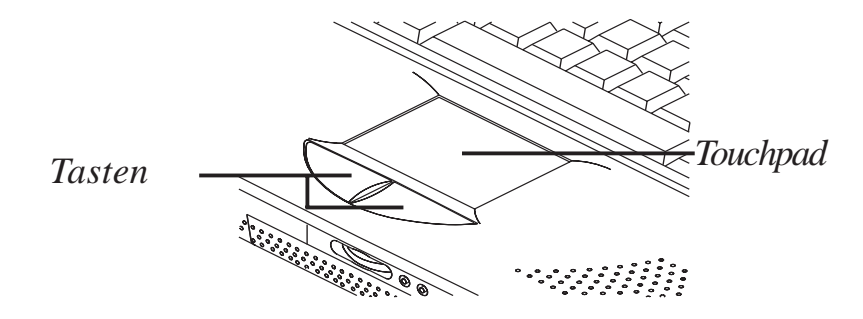

*Bild 4-1 : Das Touchpad*

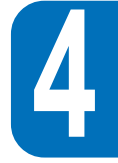

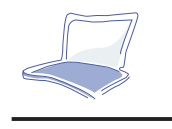

### **Benutzung des Touchpads**

Ein leichter Druck mit den Fingerspitzen ist alles, um das Touchpad zu bedienen. Bitte benutzen Sie keinen Stift oder andere scharfen Gegenstände, da sie das Pad zerkratzen könnten. Nachstehende Zeichnungen werden Ihnen den Umgang mit dem Pad erläutern.

1.) Klicken/Tippen-Drücken Sie Maustaste #1 oder tippen Sie einfach einmal auf das Pad.

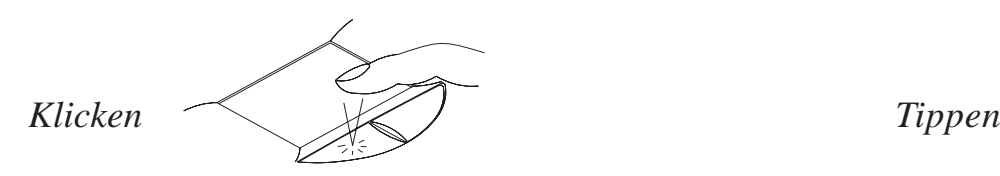

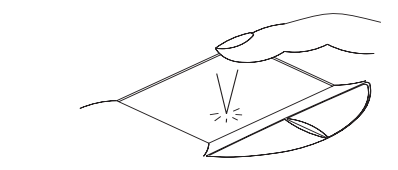

2.) **Doppel-Klicken/Doppel**-Tippen Drücken Sie Maustaste #1 zwei mal kurz hintereinander oder tippen Sie zweimal auf das Pad.

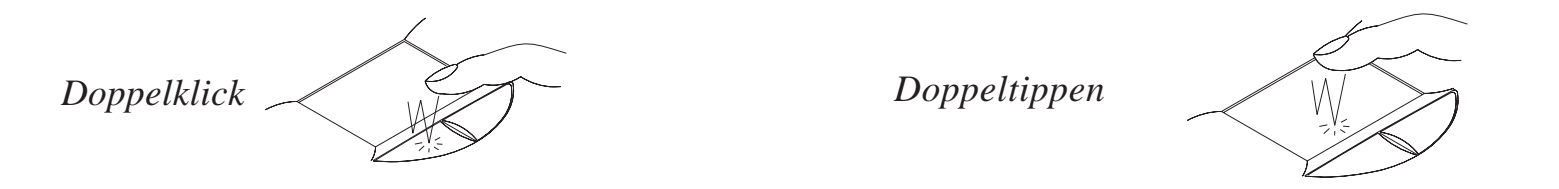

3.) **Ziehen**-Um Icons auf dem Bildschirm zu bewegen, wählen Sie das Icon mit der Maustaste #1 aus, halten die Taste und ziehen das Objekt durch Bewegung auf dem Pad zu der gewünschten Stelle.

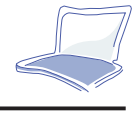

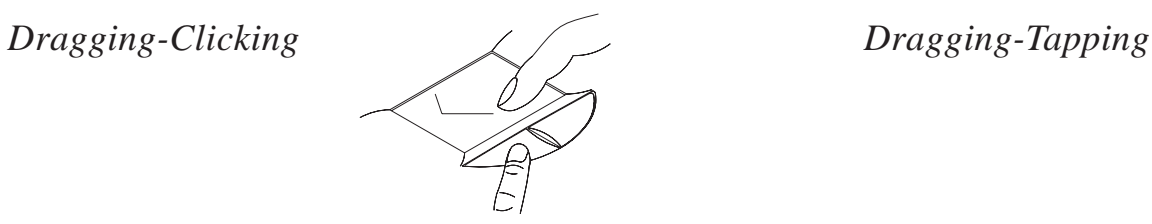

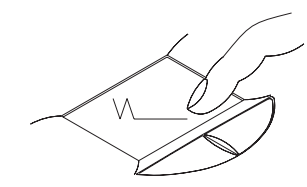

Das Touchpad ist ein sehr druchempfindlich und sollte mit äußerster Vorsicht behandelt werden. Anderenfalls kann es leicht zu Beschädingungen kommen. Bitte beachten Sie folgende Vorsichtsmaßnahmen:

- Bewahren Sie das Touchpad vor Schmutz, Flüssigkeiten oder Fett.
- Berühren Sie das Touchpad nie mit verschmutzten oder nassen Fingern.
- Legen Sie keine schweren Gegenstände auf das Pad oder auf die darunter befindlichen Tasten.

Das Touchpad reagiert auf Bewegung. Drücken Sie nicht zu kräftig. Dies steigert nicht die Schnelligkeit der Reaktion. Das Pad reagiert am besten auf leichten Druck.

### **Installation des Touchpad unter DOS & Win31**

- 1. Legen Sie die Driver & Utility CD ein und gehen Sie in das Unterverzeichnis /Touchpad/DOS
- 2. Starten Sie "Inst31.exe".
- 3. Es werden Ihnen Instruktionen zur Installation gezeigt. Folgen Sie diesen Instruktionen, um die Treiber für das Touchpad zu installieren.

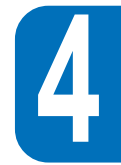

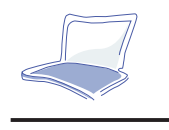

### **Trackpoint**

Das Notebook wird optional mit integriertem Trackpoint ausgeliefert. Dieser ist kompatibel mit der PS/2-Maus. Der Trackpoint unterstützt die gleichen Funktion wie das Touchpad mit der Ausnahme, daß ein Tippen auf das Pad nicht möglich ist.

## Das Display

Das Notebook wird mit einem 13,3"-Farb-Thin-Film-Transistor (TFT) LCD-Display ausgeliefert, das bis zu 1024 \* 768 Pixel XGA Auflösung bei 64k Hi-color Farbtiefe unterstützt. Über den Mini-D-sub 15 pin VGA-Anschluß können Sie einen externen Monitor anschließen, über den S-VHS-Videoausgang auf der Rückseite können Sie das Notebook an einen Fernseher anschließen.

### Display Hot Key Controls

### **Bildschirmkontrolltasten**

Folgende Funktionstastenkombinationen steuern den Bildschirm des Notebooks.

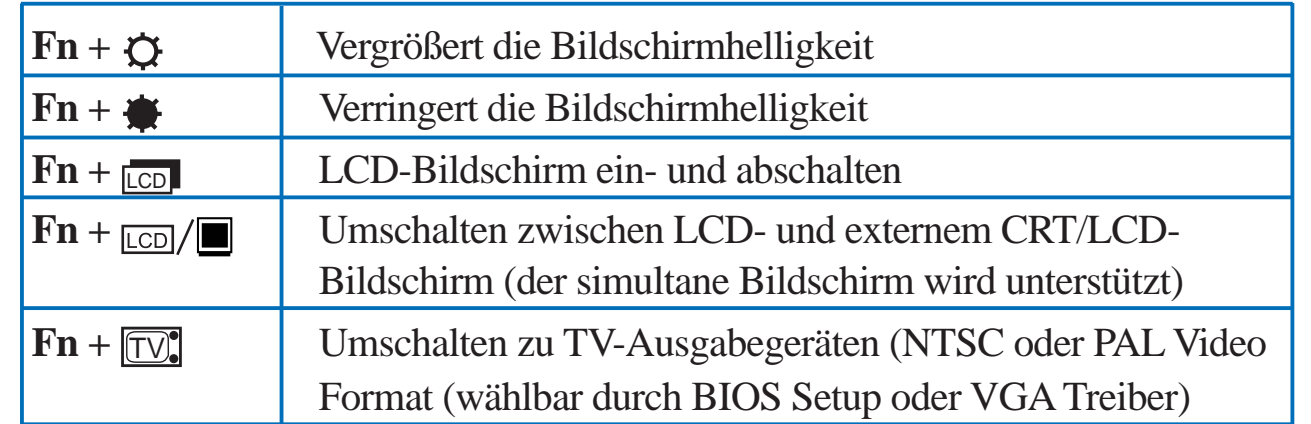

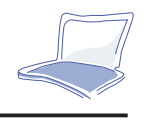

### LCD Umgang & Pflege

LCD Bildschirme sind Highend-Geräte die ein vorsichtiges Handling voraussetzen. Halten Sie sich bitte an folgende Richtlinien:

- Schließen Sie das LCD-Panel sobald der Computer nicht genutzt wird, um Staub zu vermeiden.
- Benutzen Sie ein feines bzw. weiches Tuch zur Reinigung des LCD-Displays.
- Berühren Sie nicht mit Ihren Fingern oder anderen evtl. kantigen bzw. rauhen Objekten das LCD-Display und sprühen Sie niemals Reinigungsspray direkt auf das Display.
- Vermeiden Sie eine Belastung des Notebooks bzw. laden Sie keine schweren Gegenstände auf Ihrem Gerät ab, um einen Defekt des Displays zu vermeiden.

### Externe Bildschirme

Mit einem Monitor oder angeschlossenen TV-Set, können Sie mit der Tastenkombination "FN+TV" das Output Signal direkt bestimmen.Die unterschiedlichen Betriebsmodi sind unten aufgeführt.

- Darstellung auf LCD und externem Monitor gleichzeitig (Simultan).
- TV Video Output zum TV-Gerät oder VCR-Gerät (in NTSC oder PAL/SECAM).

Für mehr Informationen zum Anschluß externer Geräte blättern Sie bitte im Kapitel 6 die Illustration auf.

### LCD Display Auflösungen unter DOS Umgebungen und BIOS Setup

Um eine Kompatiblität mit DOS Anwendungen inklusive dem BIOS Setup Schirm zu ermöglichen, unterstützt das LCD Display VGA 640x480 Auflösungen wie unten gezeigt:

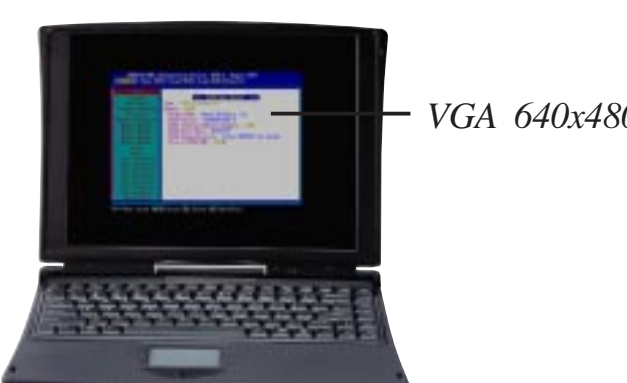

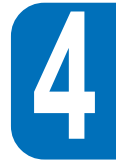

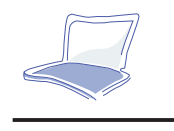

 **4**

## **PC Karten**

Das Notebook hat zwei Einschübe für PC Karten. Diese können einzeln für Karten des

Typs I und/oder Typs II oder zusammen als ein Typ III benutzt werden. Das Angebot an PC-Karten ist sehr vielfältig. Dazu gehören z.B. Netzwerk-, Speicher- und Modemkarten. Das Notebook entspricht der PCMCIA Spezifikation 2.1 und unterstützt 32-Bit Karten.

Der untere Einschub ist die Nummer 1, der obere Einschub die Nummer 2.

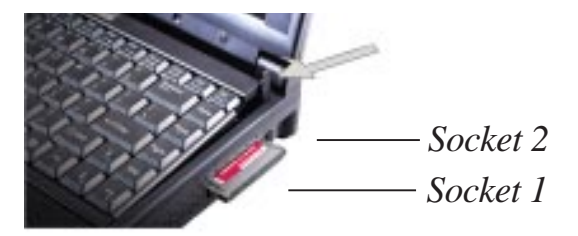

*Bild 4-2 : PC-Kartenieinschübe*

32-Bit Karten & Zoomed Video Port

Der Zoomed Video Port steht nur auf Einschub #1 zur Verfügung!

Im Gegensatz zum älteren 16-Bit Standard der PCMCIA Karten, der nur eine Datenübertragungsrate von max. 20MB/s erlaubt, stellt der neue 32-Bit Standard mit einer Taktfrequenz von 33MHz eine Rate von 133MB/s zur Verfügung. Dies erlaubt die Verwendung von Geräten wie 100Mps Fast Ethernet,

78Fast SCSI und ISDN-basierenden Systemen für Videokonferenzen.

Der 32-Bit Standard ist dabei abwärtskompatibel zum 16-Bit Standard, d.h., ältere Karten können weiterhin genutzt werden. Der Zoomed-Video-Port erlaubt den direkten Datentransfer von Videodaten von einer PC Karte in den Bildschirmspeicher ohne dabei den Bus oder die CPU zu belasten. Insbesondere Videokonferenzen profitieren durch diese besondere Architektur.

### **Einlegen und Herausnehmen von Karten**

PC Karten sind kodiert und können nur auf eine Art in die Einschübe eingelegt werden. Wenden Sie keine Gewalt an, die Karte muß mit leichtem Druck in das Notebook einrasten. Um ein Abbrechen zu vermeiden, legen Sie den herausspringenden Hebel zur Seite.

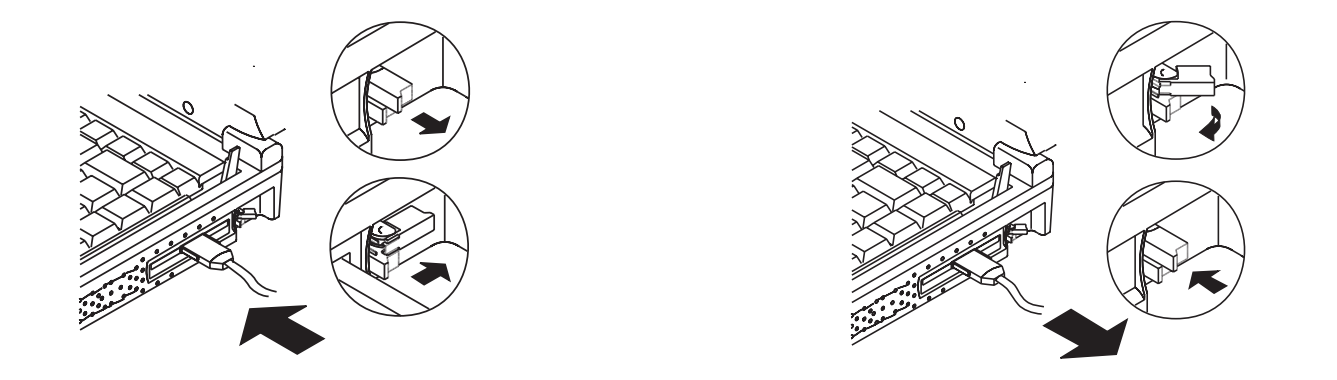

*Bild 4-3: PCMCIA Karten, Installieren und Entfernen*

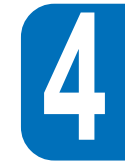

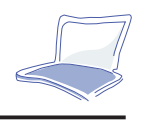

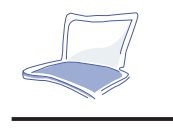

Folgen Sie den Anweisungen und schauen sich Bild 4-7 an, um eine PC-Karte zu entnehmen.

- 1. Heben Sie die Befestigung der Karte an, die Sie entfernen möchten.
- 2. Nehmen Sie nun die Karte heraus.

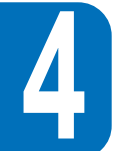

### **Treiberunterstützung**

Das Betriebsystem Windows95 unterstützt seit der Version OSR 2.1 PC Karten.

Allerdings sind für einige Karten spezielle Treiber notwendig, die aber den Karten in aller Regel beiliegen. Bitte wenden Sie sich an Ihren Händler, der Ihnen die Karte verkauft.

Wenn Sie eine Karte des Typs III einsetzen möchten, stellen Sie sicher, daß der Stecker mit dem Anschluß #1 verbunden wird. Bevor Sie die Karte wiederentfernen, müssen Sie darauf achten, daß die Karte nicht mehr in Gebrauch ist, besonders wenn es sich um eine Festplattenkarte handelt.

## **Multimedia Sound System**

Die eingebauten Audio-Möglichkeiten des Notebooks erlauben es Ihnen, eine breite Palette an Multimediaanwendungen des wachsenden Marktes zu nutzen. The Multimedia Sound System bietet einen integrierten, digitalen Audiokontroller, der einen vollen Klang in 16-bit Stereo produziert. Mit zwei eingebauten Lautsprechern, eingebautem Mikrofon und mit Ein- und Ausgangsbuchsen für externe

Audiogeräte macht das Notebook eine multimediale Nutzung auch Unterwegs möglich.

80

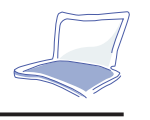

Die Features des Soundsystems

- OPL3 FM-Synthesizer
- Soundblaster-Pro Kompatibilität
- Windows Sound System kompatibel
- Full Duplex Betrieb
- MPU401 inkl. MIDI/Game Port
- 3D Sound 16-Bit Sound
- Eingebautes Mikrophon
- Eingebaute Lautsprecher
- Audio Recording über das Mikrophon oder Line-In

### Lautstärkeregelung

Die Lautstärke kann einfach über die folgenden Tastenkombinationen eingestellt werden:

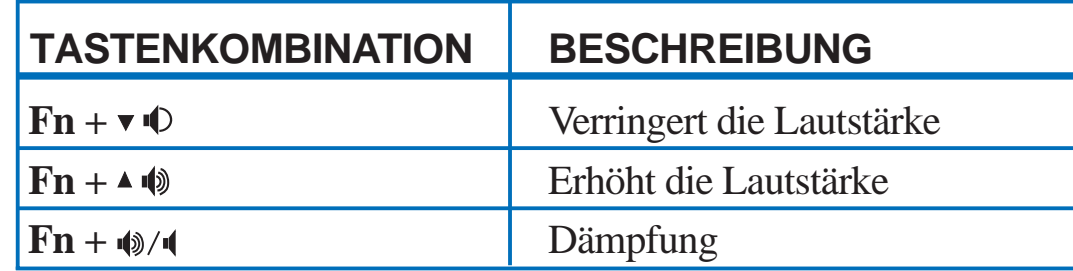

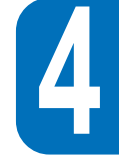

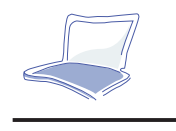

### Infrarot Kommunikation

Das Notebook hat an der Rückseite einen Infrarotport, welcher den dratlosen Austausch von Daten ermöglicht. Der Infrarot-Anschluß wird mit IrDA Serial Infrared Data Link Standard Version 1.1 geliefert, was Ihnen eine drathlose Punkt-zu-Punkt-Kommunikation erlaubt. Sie können SIR/FIR Anwendungen benutzen, um Daten mit Hilfe einer Infrarotschnittstelle zu übertragen oder zu empfangen. Die folgende Tabelle beschreibt Ihnen kurz die vorhandenen IR-Modi. Sie müssen diese Modi im BIOS einstellen bevor Sie die IR-Treiber und Anwendungen zur Datenübertragung installieren. Lesen Sie bitte im Kapitel 3 unter BIOS Setup nach.

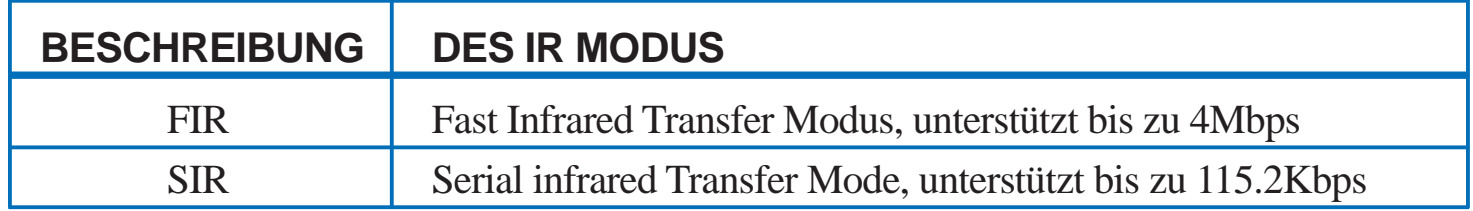

### Hinweise zum Gebrauch des IR-Ports

- Stellen Sie sicher, daß der von Ihnen gewünschte Modus im BIOS eingestellt ist.
- Der Winkel zwischen zwei Geräten sollte nicht mehr als 15° betragen.
- Der Abstand zwischen zwei Geräten sollte nicht mehr als 1 Meter betragen.
- Bewegen Sie kein Gerät während der Datenübertragung.
- Ein hoher Lärmpegel kann die IR-Kommunikation stören.

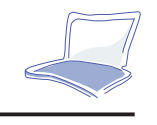

### **Universal Serial Bus Port**

Der USB(Universal Serial Bus) ist ein peripherer Bus-Standard, der durch die PC- und Telekommunikationsindustrie eingeführt wurde. Dies ermöglicht ein Anschließen von Peripheriegeräten, die außerhalb des Computers betrieben werden. Dieser Anschluss macht eine Installation dieser Geräte und eine Neukonfiguration des Systems unnötig.

Das Notebook ist mit einem USB-Anschluß ausgestattet. Die Peripheriegeräte werden, sobald sie angeschlossen sind, automatisch konfiguriert, ohne daß das System neu gebootet werden oder gar ein Setup durchgeführt werden muß. USB ermöglicht sogar ein Anschließen von bis zu 127 Geräten, die gleichzeitig an einem Computer betrieben werden (z. B. Monitor, Keyboard).

Der eingebaute USB überträgt Daten in voller Geschwindigkeit, 12Mbps, für digitale Kameras oder in niedriger Geschwindigkeit, 1,5Mbps, für die Tastatur oder Maus. Zudem werden die Anschlüsse der Geräte kontrolliert.

### Treiberunterstützung

Das Betriebssystem Windows 95 (seit OSR 2.1 vom 10/29/'96) wird schon mit einem Standardtreiber geliefert, der es Ihrem Notebook erlaubt, USB-Geräte zu erkennen. Trotzdem benötigen neue Geräte auch neue Softwaretreiber. Fragen Sie hierzu Ihren autorisierten Händler. Laut des technischen Reports von Intel und Microsoft ist die jetzige USB-Treiberversion und die Patch-Datei unter Windows 95 nicht in der Lage, einen reibungslosen Betrieb im Suspend/Resume-Modus des Power Management zu gewährleisten.

Hiermit wird das Kapitel 4 abgeschlossen. Das nächste Kapitel befasst sich mit dem Stromsystem des Notebooks.

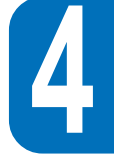

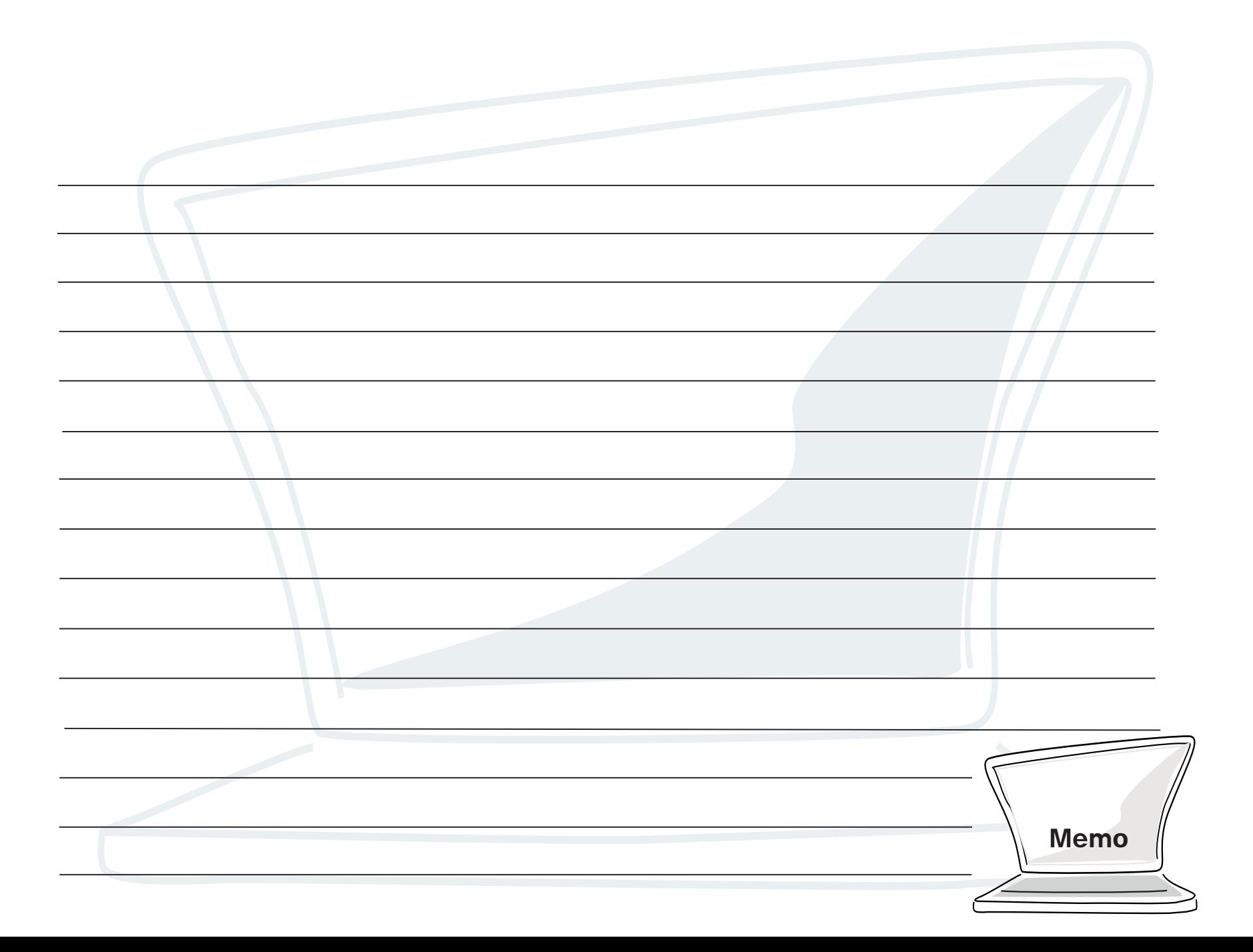

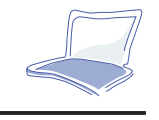

# **KAPITEL 5 DAS STROMVERSORGUNGSSYSTEM DES**

# **NOTEBOOK**

Dieses Kapitel erläutert die Stromversorgung und das Power Management Ihres Notebooks inklusive Netzteil- und Batterieoptionen. Darüber hinaus erhalten Sie eine detaillierte Einführung über die einzelnen Einstellungsmöglichkeiten Ihres Strom-Managements.

Die Stromversorgung Ihres Notebooks setzt sich aus zwei Hauptkomponenten zusammen: das Netzteil und die Batterie. Das Netzteil konvertiert den "Steckdosenstrom" (220 V Wechselstrom) in den entsprechen Gleichstrom, den das Notebook benötigt. Die Batterie besteht aus einem Set aus Lithium-Ionen Zellen, die zusammen mit einer Batterieladezustandsanzeige in einem nicht brennbaren Gehäuse sitzen. Eine Batterie befindet sich im Batteriefach des Notebook Gehäuses.

Dieses Kapitel widmet sich dem Netzteil, der Batterie und den Power Management Optionen.

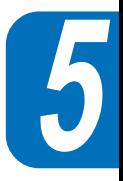

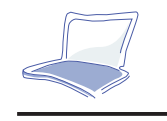

### **Das Netzteil**

Das Netzteil hat die Funktion, das Notebook mit Strom zu versorgen. In Kapitel 1 wurde bereits erläutert, wie das Netzteil angeschlossen wird.

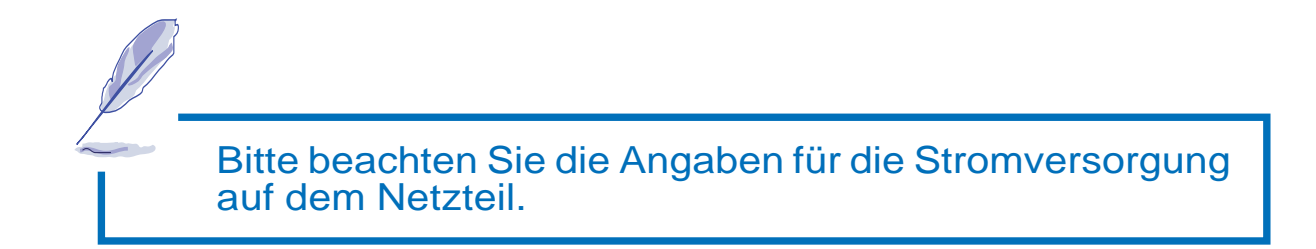

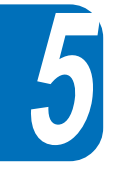

### **Die Batterie**

Das Notebook wurde für die Benutzung mit einer herausnehmbaren Batterie entwickelt. Die Batterie befindet sich in dem Batteriefach (Bild 5-1).

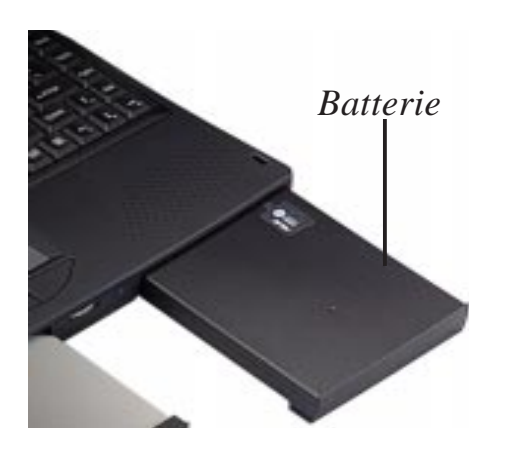

*Bild 5-1: Die Batterie des Notebooks*

Eine komplett geladene Batterie gewährleistet eine Betriebszeit von ca. 4-5 Stunden. Mit den Power Management Funktionen können sich die Arbeitszeiten Ihres Notebook erweitern. Das Batteriesystem unterliegt dem Smart Battery Standard (intelligenten Batterie Standard) unter Windows 95 integriert, der Ihnen ermöglicht, jederzeit den Ladezustand abzurufen. Zusatzbatterien können optional bei autorisierten Händlern bezogen werden. Bevor Sie das Notebook mit Batterie in Betrieb nehmen, prüfen Sie bitte, ob die Batterie geladen ist. Um den für Batterien typischen Memory-Effekt zu umgehen, entladen Sie die Batterie immer komplett und laden Sie die Batterie immer vollständig.

### Batterie einstecken

Bitte beachten Sie folgende Schritte:

- 1. Schieben Sie die Batterie immer vorsichtig in den Batterieschacht.
- 2. Bei der Arretierung ist ein deutliches mechanisches Klicken zu hören.

### Batterie entfernen

Bitte beachten Sie folgende Schritte:

- 1. Schalten Sie das Notebook aus.
- 2. Drehen Sie das Notebook, so daß die Unterseite nach oben zeigt und die Vorderseite auf Sie gerichtet ist.
- 3. Die Entriegelung der Batterie ist mit einem geöffnetem Schloß auf der Unterseite des Batteriefaches gekennzeichnet. Schieben Sie die Entriegelung in Richtung des Symbols und entnehmen Sie dabei die Batterie.

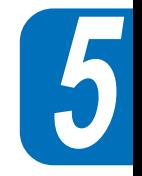

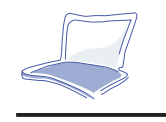

### Batteriewechsel im laufenden Betrieb

Das Batteriesystem unterstützt einen Batteriewechsel im laufenden Betrieb. Der Batteriewechsel im laufenden Betrieb wird zusammen mit einer Funktion des Power Managements durchgeführt. (Bitte beachten Sie, daß hierfür die Funktion "SAVE TO DISK" ausreichend Speicherplatz zur Verfügung stellt, Kapitel 1 oder Kapitel7).

### Bitte führen Sie für einen Batteriewechsel im laufenden Betrieb folgende Schritte durch:

- 1. Setzen Sie das Gerät in den Suspend Mode (Save to Disk oder Save to RAM).
- 2. Führen Sie die Punkte unter Batterie einstecken und Batterie entfernen durch.
- 3. Wecken Sie das System wieder auf, indem Sie eine Taste drücken.

### Batterieladefunktion

Mit Hilfe des Netzteils kann die Batterie geladen werden. Befindet sich die Batterie im Batteriefach des Notebooks und ist das Netzteil am Stromnetz, wird die Batterie automatisch -auch während gearbeitet wird- geladen. Die Batterie benötigt bei ausgeschaltetem Notebook ca. 2.5 -3 STD, um wieder komplett geladen zu sein. Im Systemstatusbalken gibt ein Dialogfeld eine Information über den Ladezustand der Batterie.

Auf der Batterie selbst ist eine Anzeige, die durch drücken den Ladezustand angibt.

Ist das Notebook am Netz, blinkt die orangene Lampe neben dem Einschaltknopf während des Ladevorgangs und leuchtet kontinuierlich, wenn die Batterie vollständig geladen ist.

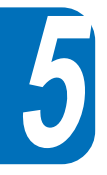

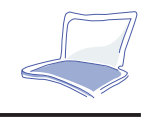

### **Batteriebenutzung**

Eine vollständig geladene Batterie hat eine Arbeitszeit von ca. 4-5 Stunden. Doch die Betriebsdauer ist abhängig von verschiedenen Faktoren: die CPU, der Speicher, die Power Managementeinstellungen, die Programme, etc. ...

Unter Windows 95 ist automatisch ein Signal aktiv, daß bei leerer Batterie einen Warnton abgibt. Unter DOS muß eine Power.EXE Datei geladen sein, damit das Warnsignal aktiv sein kann. Unter Windows 3.11, W31-APM muß die Warnfunktion ebenfalls aktiviert werden. Die Power.exe Datei muß durch eine Zeile in der Config.sys DEVICE=line aktiviert werden, damit die Batteriedaten unter DOS oder WIN 3.11 ausgelesen werden können. Unter WIN95 ist POWER.EXE nicht notwendig. Für detailliertere Informationen schlagen Sie bitte in Ihrem DOS oder WIN 3.11 Handbuch nach.

#### Ladezustand der Batterie

Das Batteriestandsanzeiger Symbol im Systembalken gibt den ungefähren Batteriestand über eine vierstellige Anzeige an und gibt zusätzlich eine Ladeinformation, wenn das LED-Lämpchen während des Betriebes blinkt.

Springt die Anzeige auf den letzten Balken der Batteriestandsanzeigers, so sind noch ca. 10- 25% der Kapazität des voll geladenen Zustandes in der Batterie. Beginnt der letzte Balken zu blinken und ertönt dabei ein Signal, so sind keine Reserven mehr in der Batterie und das Gerät sollte schnellstmöglich an ein Netzteil angeschlossen werden oder aber die Arbeit gesichert und das Gerät ausgeschaltet werden.

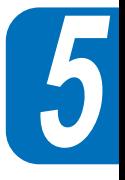

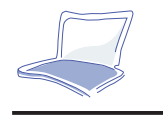

Speichern Sie umgehend Ihre Daten oder stecken Sie das Netzteil ein. Anderenfalls könnten alle Daten verloren gehen.

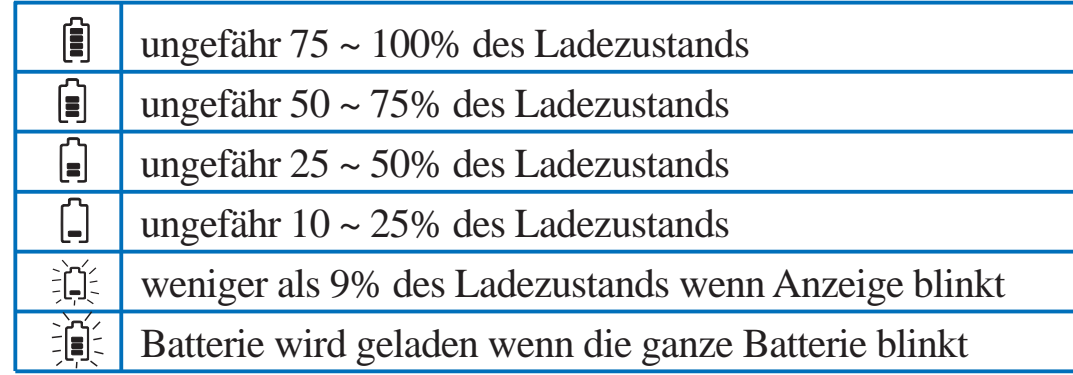

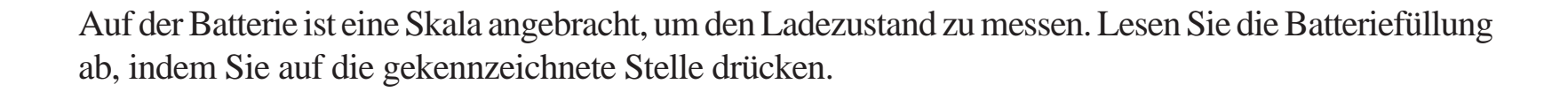

### Entladen der Batterie

Im Lieferumfang befindet sich ein Programm, das auch "Voltage Depressor" genannt wird, mit dem Sie den Memory Effekt bei Ni-MH reduzieren kann. Details finden Sie in Kapitel 7.

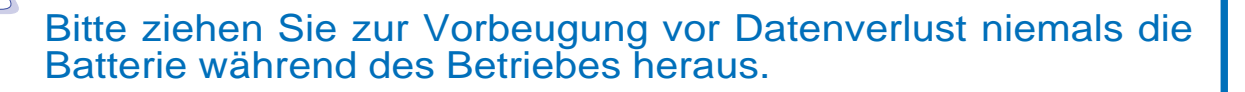

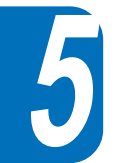

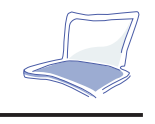

#### *Power Management Einstellungen*

Das Notebook verfügt über zahlreiche Einstellungsmöglichkeiten im Power Management, um die Batteriehaltedauer zu erweitern. Über das Power Menü im BIOS Setup können bereits einige Einstellungen vorgenommen werden. Lesen Sie dazu auch Kapitel 3.

Die Power Management Einstellungen sind extra zur Stromeinsparung konzipiert, in dem sie manche Komponenten in einen geringeren Stomverbrauch versetzen, da in vielen Anwendungen nicht die komplette Performance benötigt wird und sich somit die Betriebsdauer verlängern läßt. Diese Stromsparmodi sind auch als "SUSPEND" oder "Standby" Modi bekannt. Der Standby Modus ist auch weitläufig als "Schlafmodus" bekannt. Schalten Sie das Gerät in einen dieser Modi, beginnt die Power LED Anzeige zu blinken.

### **Full Power Modus & maximale Performance (Leistung)**

Schaltet man im BIOS die Power Management Funktion aus, kann das System mit voller Leistung betrieben werden. Arbeitet das Notebook im maximalen Leistungsmodus, leuchtet die Strom LED (neben dem Ein/ Aus Knopf) permanent. Benötigen Sie sowohl eine hohe Systemleistung als auch einen geringen Stromverbrauch, sollten Sie die Einstellung "Maximum Performance" der Einstellung alle Power Management Funktionen [disabled] vorziehen.

### Standby Modus

Um zusätzlich die CPU Clock herabzusetzen, setzt dieser Modus verschiedene Geräteteile in einen weniger aktiven Modus (z.B. Hintergrundbeleuchtung des LCD Monitors wird ausgeschaltet). Der Standby Modus schaltet sich automatisch nach einiger Zeit im unbenutzten (idle) Zustand ein. Die Einschaltzeit bis zum Standby Modus kann durch das BIOS eingestellt werden. Drücken Sie eine beliebige Taste, um das System wieder hochzufahren.

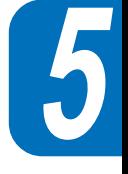

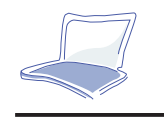

### Suspend to RAM / Suspend to Disk

Der Suspend Modus ist der Stromsparmodus mit dem niedrigsten Verbrauch. Der Suspend Modus stellt sich ein, wenn sich Ihr System für eine bestimmte, spezifizierte Zeit im Wartezustand (idle) befindet. Die Zeit bis zum Eintreten des Suspend Modus kann für die Festplatte und den Monitor über das BIOS eingestellt werden.

Sobald Sie sich in einem Stromsparmodus befinden, blinkt die Strom LED.

### Ein Beispiel für persönlich eingestellte Stromsparoptionen

Die angegebenen "Time out" Zeiten für Standby, Auto Suspend, Hard Disk ausgeschaltet und Video ausgeschaltet geben die Zeit an, die das System inaktiv sein muß, bis der nächste Power Management Level sich einschaltet. (Sehen Sie dazu auch Kapitel 3 des Stromsparmenüs).

Führen Sie folgende Einstellungen durch, stellen sich die Aktionen wie nachfolgend beschrieben ein: Festplatte 2 min, Standby Modus 8 Minuten und Auto Suspend Ausschaltung 10 Minuten.

- 1. Nach 2 Minuten Wartezustand stoppt die Festplatte.
- 2. Nach weiteren 6 Minuten (insgesamt 8 Minuten) wird das System in den Standby Modus geschaltet.
- 3. Nach weiteren 2 Minuten im Stanby Modus schaltet das Gerät entweder in den Suspend to Memory (Datensicherung im Hauptspeicher) oder in den Save to Disk Modus (Datensicherung auf Festplatte)- nach insgesamt 10 Minuten).

Nachdem das System wieder aufgeweckt wurde, kann an der Stelle weitergearbeitet werden, an der Sie zuvor aufgehört haben.

Hiermit wird das Kapitel 5 abgeschlossen. Das nächste Kapitel befasst sich mit der optionalen Ausstattung, die zu Ihrem Notebook hinzugefügt oder an Ihrem Notebook angeschlossen werden kann.

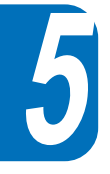

92

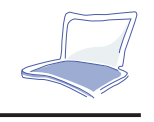

# **KAPITEL 6**

# **ANSCHLUSS VON PERIPHERIEGERÄTENUND ERWEITERUNG IHRES SYSTEMS**

Der Lieferumfang des Notebooks umfaßt verschiedene I/O Kabel, mit denen verschiedene Peripheriegeräte angeschlossen werden können, wie z.B. Tastaturen, Monitore, Printer, etc...

Dieses Kapitel enthält Informationen, wie Sie Peripheriegeräte anschließen und Ihren Systemspeicher aufrüsten.

## **Anschließen von Peripheriegeräten**

### Die I/O Anschlüsse

Bevor Sie versuchen, an Ihr Notebook externe Geräte anzuschließen, machen Sie sich bitte mit den verschiedenen Anschlüssen Ihres PC vertraut. In Kapitel 1 wird auf die verschiedenen Anschlüsse näher eingegangen.

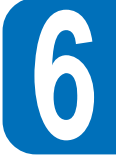

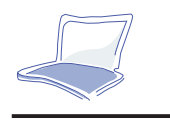

- **IR Schnittstelle** auf der Rückseite finden Sie eine Infrarot Schnittstelle**IR**
- **Audio** Anschlüsse sind auf Rückseite für LINE in, Mono Mikrophon in und Line out angebracht.  $(\leftrightarrow)$
- $\langle \phi \rangle$ **Game/MIDI Port** An einen 15 Pin Sub-D Anschluß auf der Rückseite können Sie einen Joystick, ein Gamepad oder MIDI Instrumente anschließen.
- **VGA Anschluß** Um externe CRT Monitore anzuschließen, finden Sie einen 15 Pin Mini D Sub  $\Box$ VGA Anschluß.
- **S-Video Composite TV out Anschluß** Auf der Rückseite befindet sich ein S Video Anschluß, 而 um ein Fernsehgerät oder einen Videorecorder anzuschließen. Ein S Video – RCA Kabel befindet sich im Lieferumfang.
- **Serielle Schnittstelle** Auf der Rückseite befindet sich ein 9 Pin Sub D Anschluß.  $[1010]$
- 具 **Parallele Schnittstelle** Sie finden eine 25 Pin Sub D parallele/ Drucker Schnittstelle auf der Rückseite. Mit diesem Anschluß können Sie mit Hilfe des externen FDD Kabels auch diemitgelieferte Floppy extern anschließen.
- **USB** Anschluß An der linken Seite befindet sich ein USB Port.  $\leftrightarrow$
- $\Box$ **Docking** Anschluß Ein 240 Pin Docking Station Anschluß unterstützt einen optionalen externen Port Replicator mit integrierter LAN Funktion.

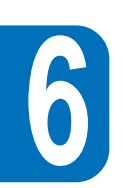

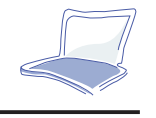

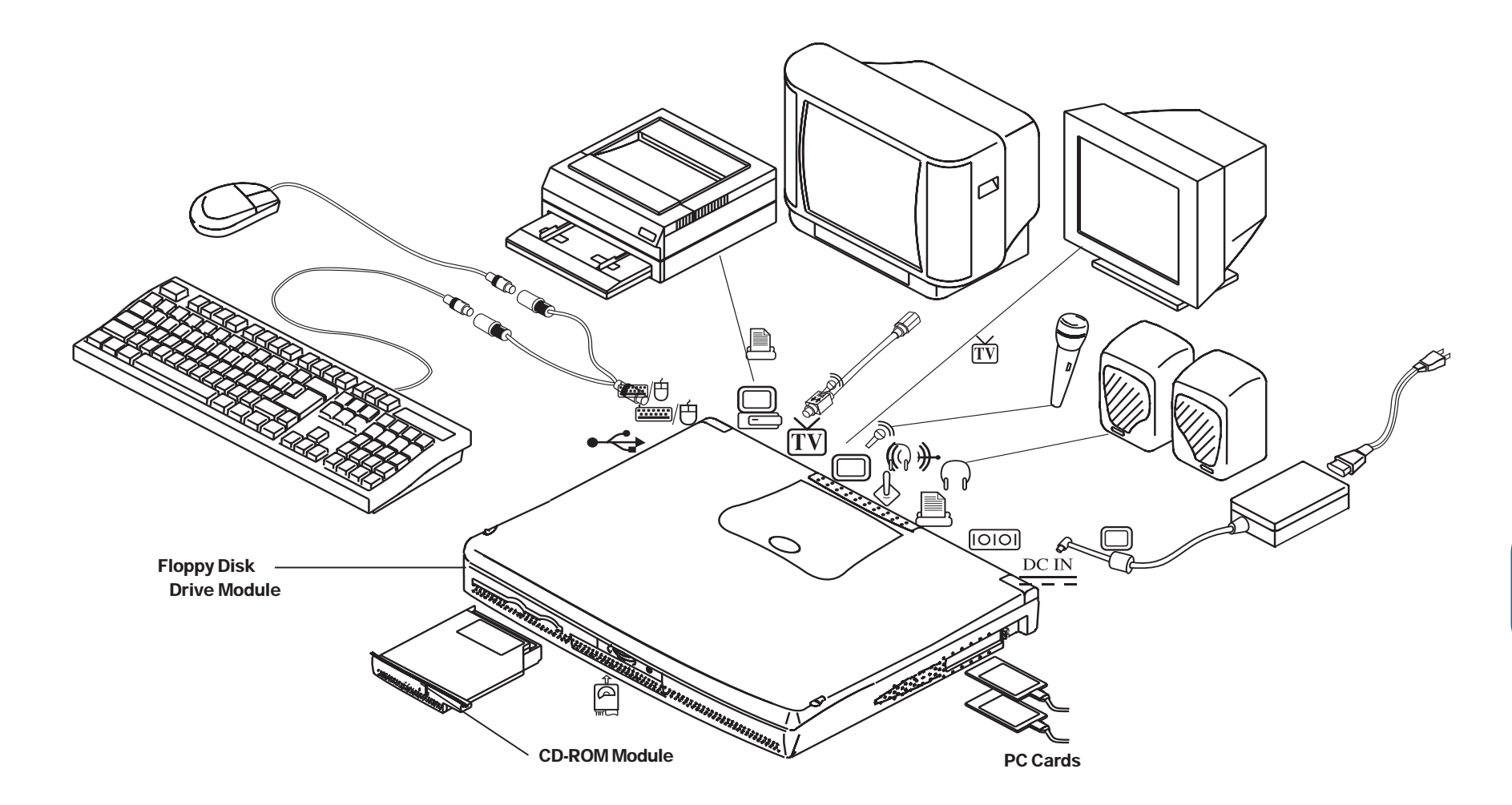

 **6**

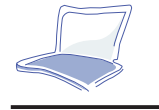

### **Systemerweiterungen**

### Speichererweiterungen

Oft lesen Sie in Handbüchern, daß zusätzlicher Speicher benötigt wird. Den Hauptspeicher aufzurüsten ist einer der effizientesten Wege, Ihre Systemleistung zu steigern.

Das Notebook hat 16 MB 64 Bit Hochgeschwindigkeits- SDRAM on Board. Auf der Unterseite des Notebooks befindet sich eine Klappe, die zwei Steckplätze für 144 Pin SO DIMM verbirgt. Mögliche Aufrüstungen pro DIMM Modul sind 16, 32 oder 64 MB. Die maximale Aufrüstbarkeit Ihres Notebooks beträgt 144 MB, wenn Sie 2 X 64 MB Module verwenden (16 + 2 x 64). Empfohlen wird, die RAM Aufrüstung nur durch den autorisierten Händler durchführen zu lassen.

Die Abdeckung des SO-DIMM-Anschlusses befindet sich auf der Rückseite des Notebooks. Zur Befestigung dient eine T-Schraube.

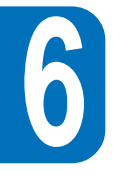

Beachten Sie:Das System kann keine doppelseitigen Speichermodule verarbeiten!

Bitte beachten Sie, daß die SDRAM Module aufgrund statischer Aufladung sehr leicht Schaden nehmen können.

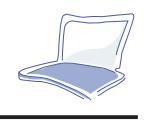

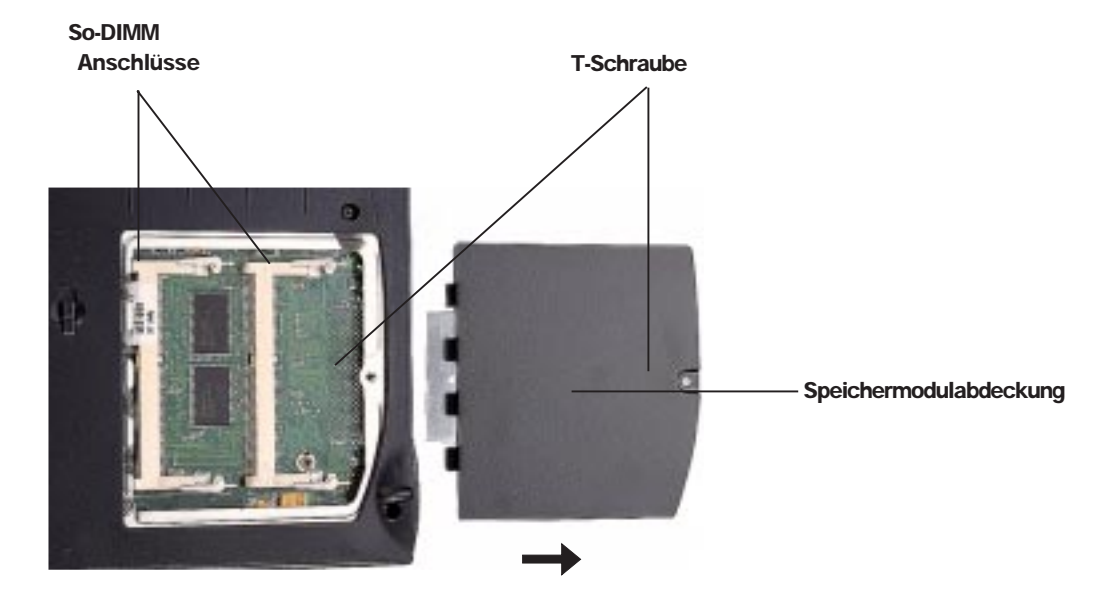

 *Bild 6-2: SO-DIMMS einsetzen*

### **Installieren der Speichermodule**

- **1.** Entfernen Sie die Sicherungsschraube für die Schutzklappe der Speichermodule.
- **2.** Führen Sie ein Speichermodul in einem Winkel von ca. 20 Grad in den Sockel ein.
- **3.** Drücken Sie die Module vorsichtig fest, bis die zwei Laschenenden an den Ausbuchtungen einrasten.

### Entfernen der Speichermodule

- **1.** Entfernen Sie die Sicherungsschraube für die Schutzklappe der Speichermodule.
- **2.** Ziehen Sie die Haltelaschen für die Speichermodule vorsichtig auseinander und ziehen die Module heraus.

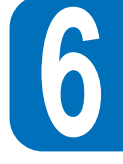

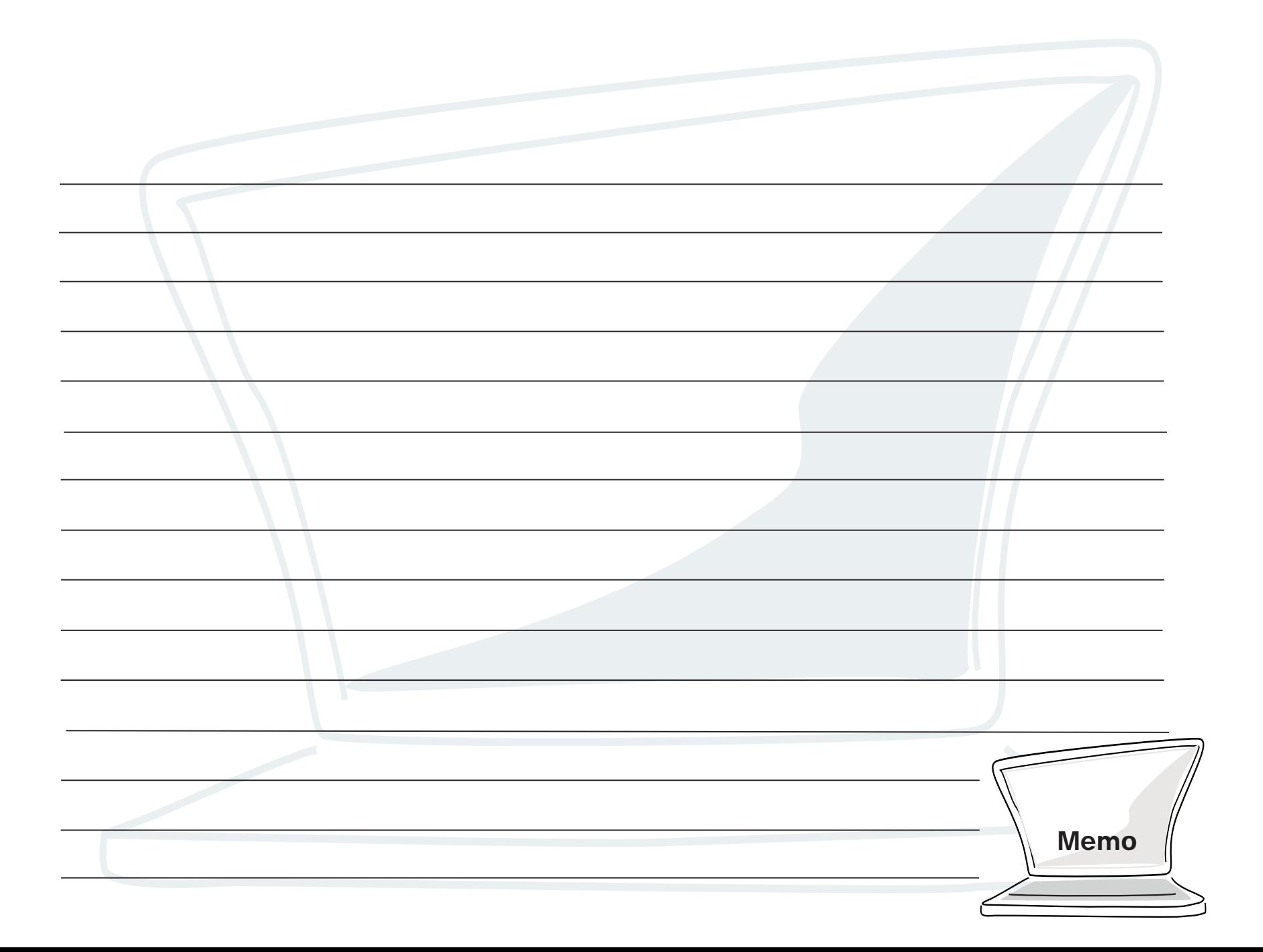

# **ANHANG A AGLOSSAR**

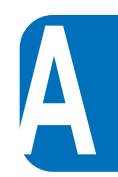

### **Application**

Eine Application (Anwendung) ist ein Computerprogramm, das dem Anwender hilft, eine bestimmte Aufgabe zu erfüllen. Applications unterscheiden sich von anderen Programmtypen, wie z. B. Betriebssysteme, Hilfsprogramme und Compilers (Übertragungsprogramme von Daten in binäre Codes). Betriebssysteme kontrollieren den Zugriff auf Systemresourcen, Utilities (Hilfsprogramme) führen untersützende Aufgaben durch, während ein Compiler von Programmierern zum Schreiben weiterer Programme benutzt wird. Beispiele für normale Anwendungen sind Textverarbeitungs-, Tabellenkalkulationsprogramme und Datenbanken.

### **AUTOEXEC.BAT**

AUTOEXEC.BAT ist eine Stapeldatei, die automatisch in DOS ausgeführt wird, wenn der Computer gestartet wird. Diese Datei enthält wichtige Befehle, die helfen, das System zu konfigurieren, damit es mit derSoftware oder anderen installierten Geräten arbeitet.

### **BIOS**

Dieses Acronym steht für Basic Input/Output System. BIOS ist eine Reihe von Routinebefehlen, die sehr stark die Art und Weise beeinflussen, in der der Computer Daten zwischen den einzelnen Systemkomponenten wie Speicher, Festplatten und Monitor sendet. Die BIOS-Instruktionen sind im Systemspeicher fest untergebracht. BIOS Parameter können durch den Benutzer im BIOS Setup Programm konfiguriert werden, aber der Basissatz von Befehlen kann nur von einem Programmierer geändert werden.

### **Bit**

Bit, Abkürzung für binary digit, bezeichnet die kleinste von dem Computer benutzte Dateneinheit. Ein Bit kann einen von zwei Werten haben: 0 oder 1.

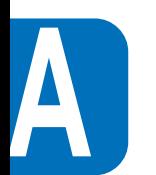

**Boot** Boot bedeutet, daß man das Betriebssystem startet, indem man es in den Arbeitsspeicher lädt. **Bus**

Ein Bus ist ein elektrischer Anschluß, der für den Datentransfer zwischen den verschiedenen Komponenten des Computers benutzt wird.

### **Byte**

Byte ist eine Abkürzung für binary term. Ein Byte bezeichnet eine Gruppe von acht aufeinanderfolgenden Bits. Ein Byte wird benutzt, um einen einzelnen alphanumerischen Wert, Punktmarkierung oder ein anderes Symbol zu vertreten.

#### **COM Port**

COM ist eine logische Bezeichnung für ein Gerät, das dazu dient, die seriellen Anschlüsse zu bestimmen. Das Notebook hat einen physikalischen seriellen Anschluß, der vom Betriebssystem als COM1 oder COM3 reserviert werden kann. Entsprechend kann der FIR Anschluß als COM2 oder COM4 zugewiesen werden. Jeder COM Anschluß ist für den Gebrauch eines anderen IRQ und einer anderen Adressenzuweisung konfiguriert.

### **CPU**

CPU ist ein Acronym für Central Processing Unit (Zentrale Prozessoreinheit). Die CPU arbeitet gewissermaßen als Gehirn des Computers. Sie interpretiert Programmbefehle, führt sie aus und verarbeitet alle gespeicherten Dateien.

### **Cursor**

Der Cursor ist der auf dem Bildschirm blinkende Anzeiger, der im DOS oder Anwendungsprogrammen zu sehen ist.

### **Zylinder**

Ein Zylinder ist ein Bereich auf einer Festplatte, in dem Daten gespeichert werden.

**Gerätetreiber** Ein Gerätetreiber ist eine besondere Befehlsreihe, die dem System erlaubt, mit einem Gerät wie z. B. einem Drucker oder einem Fax/Modem zu kommunizieren.

### **DOS**

DOS ist ein Acronym für Disk Operating System. DOS ist das Fundament, auf dem alle anderen Programme und Softwareanwendungen arbeiten, inclusive Windows. DOS ist für die Verteilung der Systemresourcen wie Speicher, CPU-Taktrate, Speicherplatz auf der Festplatte und Zugang zu angeschlossenen Geräten verantwortlich.

DOS stellt die grundlegende Schnittstelle zwischen Ihnen und Ihrem Computer dar.

#### **Hardware**

Hardware ist ein genereller Begriff, der sich auf die physikalischen Teile eines Computersystems bezieht, wie z. B. Drucker, Modems und Eingabegeräte.

### **IDE Drives**

IDE ist ein Acronym für Integrated Drive Electronics. IDE drives integriert die Kontrolle für die Treiber direkt auf das Laufwerk, womit eine separate Adapterkarte überflüssig wird. Der All-In -One PC ist mit einer IDE Festplatte ausgestattet.

### **Joystick**

Der Joystick ist ein speziel entworfenes Zeigegerät, das eine bessere Bedienung des Cursors zuläßt. Die meisten Computerspiele unterstützen Joysticks.

### **LPT Port**

LPT, eine Abkürzung für Line Printer, ist die in DOS verwendete Bezeichnung für den parallelen Anschluß. Das Notebook hat einen physikalischen parallelen Anschluß, der vom Betriebssystem als LPT1, LPT2 oder LPT3 vorgesehen werden kann. Jeder LPT Anschluß ist für den Gebrauch eines anderen IRQ und einer anderen Adresse konfiguriert.

**A**

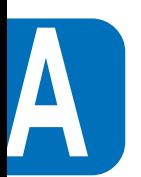

 **MIDI Interface** MIDI ist ein Acronym für Musical Instrument Digital Interface. Der Notebook MIDI Anschluß entspricht dem Standard für serielle Anschlüsse, der von der International MIDI Association festgelegt wurde. Die MIDI-Schnittstelle ermöglicht den Anschluß von Keyboards, Synthesizern und anderen MIDI-Geräten an den Computer.

### **Multimedia**

Multimedia beschreibt ein Computersystem, das Graphiken, Sound, Animation und Video kombiniert. Dieses Notebook ist ein Multimediasystem.

### **PCI Bus**

PCI ist eine Abkürzung für Peripheral Component Interconnect local bus. PCI bus definiert ein 32-bit data bus interface. PCI ist ein weitverbreiteter Standard, der von Herstellern von Erweiterungskarten benutzt wird. Das Notebook ist so entworfen worden, daß es mit der gültigen PCI Bus Spezifikation übereinstimmt.

### **Peripherals (extern angeschlossene Geräte)**

Peripherals sind Geräte, die via I/O Schnittstelle an den Computer angeschlossen werden. Angeschlossene Geräte ermöglichen Ihrem Computer nahezu unbegrenzte Anwendungen.via I/O ports. Der PC mit integriertem Monitor ist mit mehreren I/O Anschlüssen für externe Geräte wie Drucker, Modem oder sogar einen Joystick ausgestattet.

### **POST (selbstständiges Diagnoseprogramm)**

POST ist ein Acronym für Power On Self Test. Beim Einschalten durchläuft der Computer automatisch das POST-Programm, eine Reihe softwaregesteuerter Diagnosetests. Das POST überprüft den Systemspeicher, die Hauptplatinenanschlüße, den Bildschirm, die Tastatur, das Diskettenlaufwerk und andere I/O Geräte.

### **Prompt**

102Ein Promp ist eine vom System angezeigte Nachricht, die den User aufordert, Daten oder einen Befehl einzugeben. Das DOS Prompt erscheint nach Hochfahren des Systems.

### 103

**PS/2 Port** PS/2 ports beruhen auf der IBM Micro Channel Architektur. Diese Art von Architektur überträgt Daten durch einen 16-bit- oder 32-bit-Anschluß. Das Notebook ist mit einem PS/2 Port ausgestattet.

### **RAM (Arbeitsspeicher)**

RAM ist eine Abkürzung für Random Access Memory. Es gibt verschiedene Arten von RAM. Der Notebook - Systemspeicher unterstützt Synchronized Dynamic RAM (SDRAM) Module. Und der Cache Speicher nimmt eine andere Art von schnellem RAM Speicher namens Static RAM (SRAM) in Anspruch.

### **Resolution**

Resolution bezieht sich auf die Bildqualität bezüglich Klarheit und Detailfeinheit, die von einem Monitor, Scanner oder Drucker erreicht wird.

#### **Resume**

Ein Resume-Befehl bringt den Computer vom Stand-by oder Suspend Modus wieder zurück in den Arbeitsmodus mit voller Leistungsfähigkeit.

### **ROM**

ROM ist eine Abkürzung für Read Only Memory. Wie der Name schon sagt, können keine neuen Daten auf ROM abgespeichert werden, das System kann nur die in ROM gespeicherten Daten lesen.

### **System Disk (System-Festplatte)**

Eine System Disk beinhaltet die Hauptdateien eines Betriebssystems und wird benutzt, um das System zu booten.

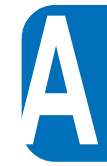

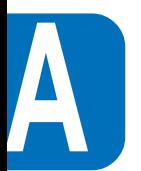

104

## **ABKÜRZUNGEN**

### Abkürzung Bedeutung

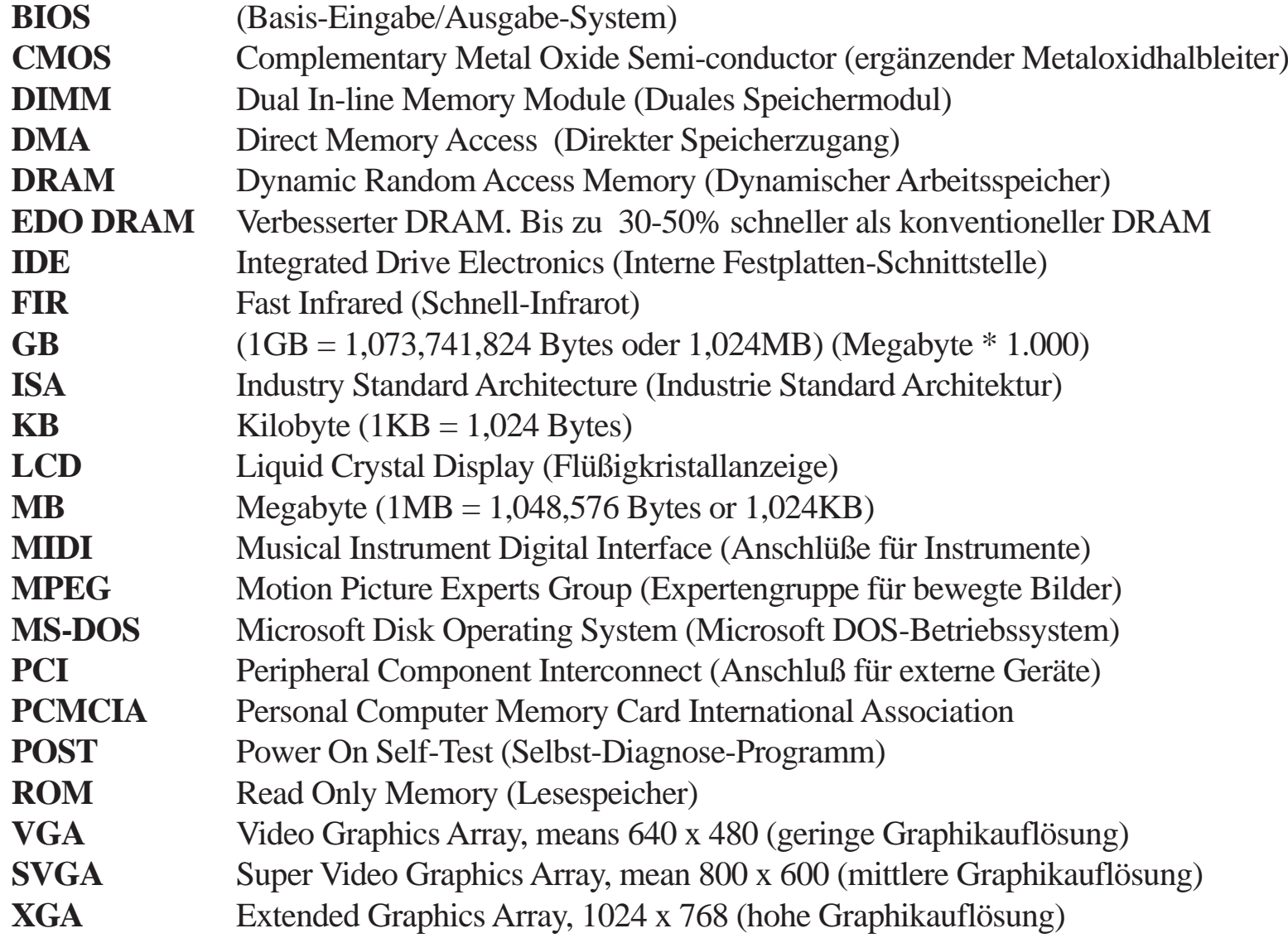